# Moxa's Managed Switch Next Generation OS (v2.x) User's Manual

Version 1.0, March 2022

www.moxa.com/product

#### Models covered by this user's manual:

EDS-4008, EDS-4009, EDS-4012, EDS-4014, EDS-G4008, EDS-G4012, EDS-G4014

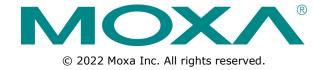

# Moxa's Managed Switch Next Generation OS (v2.x) User's Manual

The software described in this manual is furnished under a license agreement and may be used only in accordance with the terms of that agreement.

## **Copyright Notice**

© 2022 Moxa Inc. All rights reserved.

#### **Trademarks**

The MOXA logo is a registered trademark of Moxa Inc.

All other trademarks or registered marks in this manual belong to their respective manufacturers.

#### Disclaimer

Information in this document is subject to change without notice and does not represent a commitment on the part of Moxa.

Moxa provides this document as is, without warranty of any kind, either expressed or implied, including, but not limited to, its particular purpose. Moxa reserves the right to make improvements and/or changes to this manual, or to the products and/or the programs described in this manual, at any time.

Information provided in this manual is intended to be accurate and reliable. However, Moxa assumes no responsibility for its use, or for any infringements on the rights of third parties that may result from its use.

This product might include unintentional technical or typographical errors. Changes are periodically made to the information herein to correct such errors, and these changes are incorporated into new editions of the publication.

## **Technical Support Contact Information**

#### www.moxa.com/support

#### **Moxa Americas**

Toll-free: 1-888-669-2872
Tel: +1-714-528-6777
Fax: +1-714-528-6778

#### **Moxa Europe**

Tel: +49-89-3 70 03 99-0 Fax: +49-89-3 70 03 99-99

#### Moxa India

Tel: +91-80-4172-9088 Fax: +91-80-4132-1045

#### Moxa China (Shanghai office)

Toll-free: 800-820-5036
Tel: +86-21-5258-9955
Fax: +86-21-5258-5505

#### **Moxa Asia-Pacific**

Tel: +886-2-8919-1230 Fax: +886-2-8919-1231

## **Table of Contents**

| 1.         | About This Manual                                            |       |
|------------|--------------------------------------------------------------|-------|
|            | Symbols for the Meanings in the Web Interface Configurations |       |
|            | About Note, Attention, and Warning                           |       |
|            | Configuration Reminders                                      | 1-4   |
|            | A: About Mandatory Parameters                                |       |
|            | B: Configurations before Enable/Disable                      |       |
| 2.         | Getting Started                                              |       |
|            | Log in by Web Interface                                      |       |
|            | Connecting to the Switch                                     |       |
|            | Log in by RS-232 Console                                     |       |
| _          | · ·                                                          |       |
| 3.         | Web Interface Configuration                                  |       |
|            | Function Introduction                                        |       |
|            | Device Summary                                               |       |
|            | Panel Status                                                 |       |
|            | Event Summary (Last 3 Days)                                  |       |
|            | CPU Utilization History                                      |       |
|            | Top 5 Interface Error Packet                                 | 3-7   |
|            | Top 5 Interface Utilization                                  |       |
|            | System                                                       |       |
|            | System Management                                            |       |
|            | Account Management                                           |       |
|            | Time                                                         |       |
|            | Port                                                         |       |
|            | Port Interface                                               |       |
|            | Link Aggregation                                             |       |
|            | PoE                                                          |       |
|            | Layer 2 Switching                                            |       |
|            | VLAN                                                         |       |
|            | QoS                                                          |       |
|            | Multicast                                                    |       |
|            | Network Redundancy                                           | 3-79  |
|            | Layer 2 Redundancy                                           |       |
|            | Management                                                   |       |
|            | Network Management                                           |       |
|            | Security                                                     |       |
|            | Device Security                                              |       |
|            | Authentication                                               |       |
|            | Login Authentication                                         |       |
|            | Diagnostics                                                  |       |
|            | System Status                                                |       |
|            | Event Notification                                           |       |
|            | Diagnosis                                                    |       |
|            | Standard/Advanced Mode                                       |       |
|            | Disable Auto Save                                            |       |
|            | Locator                                                      |       |
|            | Reboot                                                       | 3-160 |
|            | Reset to Default                                             |       |
|            | Log Out of the Switch                                        |       |
| A.         | Account Privileges List                                      | A-1   |
|            | Account Privileges List                                      | A-2   |
| В.         | Event Log Description                                        | B-1   |
|            | Event Log Description                                        |       |
| C.         | SNMP MIB File                                                |       |
| <b>C</b> . | Standard MIB Installation Order                              |       |
|            | MIB Tree                                                     |       |
| _          | Security Guidelines                                          |       |
| D.         | Installation                                                 |       |
|            | Physical Installation                                        |       |
|            | Account Management                                           |       |
|            | Vulnerable Network Ports                                     |       |

| Operation    | D-3 |
|--------------|-----|
| Maintenance  | D-4 |
| Decommission | D-4 |

# **About This Manual**

Thank you for purchasing Moxa's managed switch. Read this user's manual to learn how to connect your Moxa switch with various interfaces and how to configure all settings and parameters via the user-friendly web interface.

Three methods can be used to connect to the Moxa's switch, which all will be described in the next two chapters. See the following descriptions for each chapter's main functions.

#### **Chapter 2: Getting Started**

In this chapter, we explain the instruction on how to initialize the configuration on Moxa's switch. We provide three interfaces to access the configuration settings: RS-232 console interface, telnet interface, and web interface.

#### **Chapter 3: Web Interface Configuration**

In this chapter, we explain how to access a Moxa switch's various configuration, monitoring, and management functions. The functions can be accessed by web browser. We describe how to configure the switch functions via web interface, which provides the most user-friendly way to configure a Moxa switch.

#### **Appendix A: Account Privileges List**

This appendix describes the read/write access privileges for different accounts on Moxa's Managed Ethernet Series switch.

#### **Appendix B: Event Log Description**

In this appendix, users can check the event log name and its event log description. When any event occurs, this appendix helps users quickly check the detailed definition for each event.

#### Appendix C: SNMP MIB File

This appendix contains the SNMP MIB files so that users can manage the entities in a network with Moxa's switch.

# Symbols for the Meanings in the Web Interface Configurations

The Web Interface Configuration includes various symbols. For your convenience, refer to the following table for the meanings of the symbols.

| Symbols     | Meanings                                                                                                    |
|-------------|----------------------------------------------------------------------------------------------------|
| +           | Add                                                                                                    |
|             | Read detailed information                                                                                      |
| =           | Clear all                                                                                                    |
| =,          | Column selection                                                                                               |
| C           | Refresh                                                                                                    |
| 8           | Enable/Disable Auto Save When Auto Save is disabled, users need to click this icon to save the configurations. |
| •           | Export*                                                                                                    |
| •           | Edit                                                                                                    |
| \$          | Re-authentication                                                                                              |
| Î           | Delete                                                                                                    |
| K 7<br>K 3  | Panel View                                                                                                    |
| ~           | Expand                                                                                                    |
| ^           | Collapse                                                                                                    |
| 0           | Hint Information                                                                                               |
| 놖           | Settings                                                                                                    |
| <b>→</b> ←  | Data Comparison                                                                                                |
| :           | Menu icon                                                                                                    |
| <b>\$</b> 1 | Change mode                                                                                                    |
| •           | Locator                                                                                                    |
| Ü           | Reboot                                                                                                    |
| Ð           | Reset to default                                                                                               |
| €           | Logout                                                                                                    |
| <b>↑</b>    | Increase                                                                                                    |

| Symbols      | Meanings                                                                      |
|--------------|-------------------------------------------------------------------------------|
| $\downarrow$ | Decrease                                                                      |
| <del>+</del> | Equal                                                                         |
| =            | Menu                                                                          |
| Q            | Search                                                                        |
| Ø            | Hide text that is typed into a text box (usually used when typing a password) |
| 0            | Show text typed into a text box (usually used when providing password)        |

<sup>\*</sup>The **Export** function helps users save the current configurations or information for the specific functions. It is located on the upper part of the configuration area. There are two formats available: **CVS**, or **PDF**. Select the format and save in your local computer.

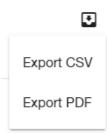

# **About Note, Attention, and Warning**

Throughout the whole manual, users will see some notes, attentions, and warnings. Here are the explanations for each definition.

**Note:** It indicates the additional explanations for the situation that users might encounter. Here is the example:

**NOTE** 

By default, the password assigned to the Moxa switch is moxa. Be sure to change the default password after you first log in to help keep your system secure.

**Attention:** It indicates the situations where users might take some extra care or it might bring some problems. Here is the example:

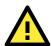

#### **ATTENTION**

When a different type of module has been inserted into the switch, we suggest you configure the settings, or use reset-to-default.

**Warning:** It indicates the situations where users need to pay particular attention to, or it might bring serious damage to the system or the switch. Here is an example:

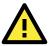

#### **WARNING**

There is a risk of explosion if the battery is replaced by an incorrect type.

## **Configuration Reminders**

In this section, several examples will be used to remind users when configuring the settings for Moxa's switch.

## A: About Mandatory Parameters

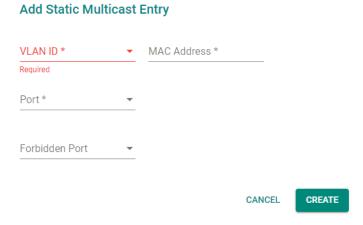

- 1. The items with asterisks mean they are mandatory parameters that must be provided. In the figure above, the parameters for VLAN, Version, and Query Interval all need to be provided, or it will not be created or applied.
- 2. If the item is marked with red it means this item has been skipped. You need to fill in the parameters or you cannot apply or create the function.

In addition, some parameter values will be limited to a specific range. If the values exceed the range, it cannot be applied or created.

## **B: Configurations before Enable/Disable**

In another situation, some settings can be configured first, but remain disabled. Users can decide to enable them when necessary without configuring the same settings again. This is particularly convenient and user-friendly when configuring various settings. For example, on the **DHCP Server** configuration page, users can configure the **DHCP** settings first, but later select to disable the **DHCP** settings in the **General** tab. When users decide to enable the **DHCP** settings, they only need to select **Enable** in **General** settings, so that the **DHCP** settings (either **MAC-based IP Assignment** or **Port-based IP Assignment** as shown as an example in the following figure) can be enabled at the same time.

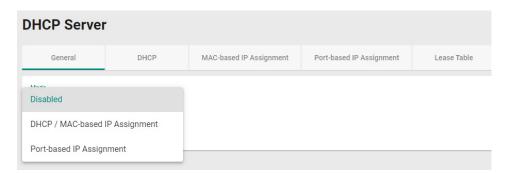

# **Getting Started**

In this chapter, we explain how to log in a Moxa's switch for the first time. There are three ways to access the Moxa switch's configuration settings: RS-232 console, telnet (disabled by default) or web-based interface.

The following topics are covered in this chapter:

- □ Log in by Web Interface
  - > Connecting to the Switch
- ☐ Log in by RS-232 Console
- □ Log in by Telnet

# Log in by Web Interface

You can directly connect Moxa's switch to your computer with a standard network cable or install your computer at the same intranet as your switch. Then you need to configure your computer's network setting. The default IP address for the Moxa's switch is:

#### 192.168.127.253

For example, you can configure the computer's IP setting as **192.168.127.99**, and the subnet mask as 255.255.255.0.

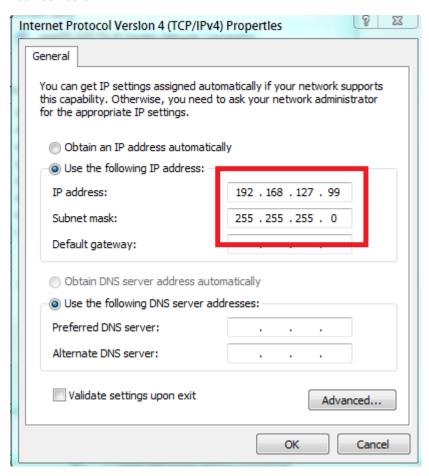

Click **OK** when finished.

## **Connecting to the Switch**

Open a browser, such as Google Chrome, Internet Explorer 11, or Firefox, and connect to the following IP address:

https://192.168.127.253

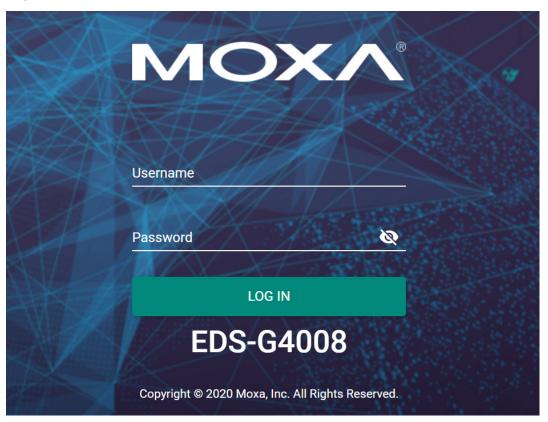

NOTE

For network security consideration, all HTTP connections will be automatically redirected to HTTPS connections. The web browser will display a warning message if the device uses a certificate which isn't signed by the certification authority. You may add an exception rule for the certificate in the web browser to continue. We recommend using a certificate signed by a certification authority for security reasons. Refer to "Security > Device Security > SSH & SSL > SSL" for the configuration steps.

The default username and password are:

Username: **admin** Password: **moxa** 

Click **LOG IN** to continue. If you have logged in before, you will see a screen indicating the previous login records. Click **CLOSE**.

## **Login Records**

Welcome admin

The last successful login time was 2018-12-27 18:00:03.

CLOSE

Another system message will appear, reminding you to change the default password. We recommend you change your password, or a message will appear whenever you log in. You can change the password in the **Account Management** section. Click **CLOSE** to continue.

## **Change Default Password**

Please change the default username and password in order to enhance security.

CLOSE

## Log in by RS-232 Console

The Moxa's managed switch offers a serial console port, allowing users to connect to the switch and configure the settings. Do the following steps for the serial connection and configuration.

- 1. Prepare an RS-232 serial cable with an RJ45 interface.
- 2. Connect the RJ45 interface end to the console port on the switch, and the other end to the computer.
- 3. We recommend you use **PComm Terminal Emulator** for serial communication. The software can be downloaded free of charge from Moxa's website.

After installing PComm Terminal Emulator, open the Moxa switch's console as follows:

1. From the Windows desktop, click **Start** → **Moxa** → **PComm Terminal Emulator**.

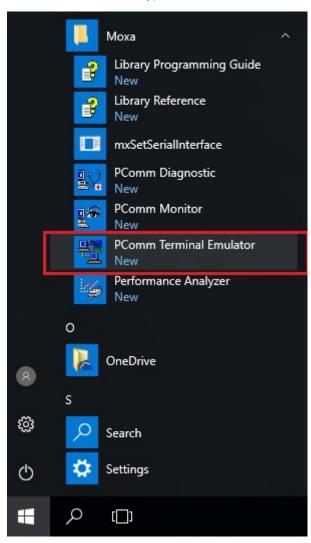

2. Select **Open** under the **Port Manager** menu to open a new connection.

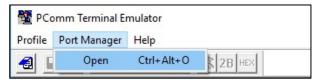

The Property window should open. On the Communication Parameter tab for Ports, select the COM port that is being used for the console connection. Set the other fields as follows: 115200 for Baud Rate, 8 for Data Bits, None for Parity, and 1 for Stop Bits.

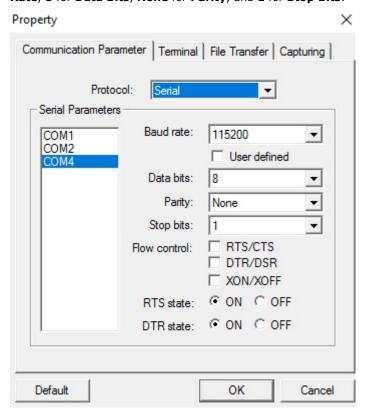

4. On the Terminal tab, select VT100 for Terminal Type, and then click OK to continue.

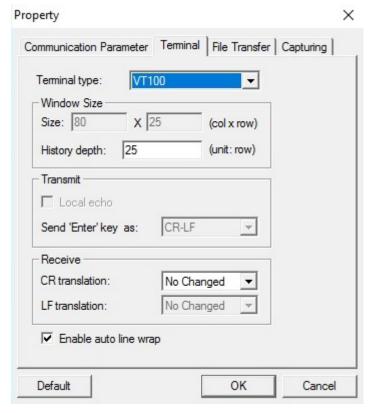

5. The console will prompt you to log in. The default login name is **admin**, and the default password is **moxa**. This password will be required to access any of the consoles (web, serial, Telnet).

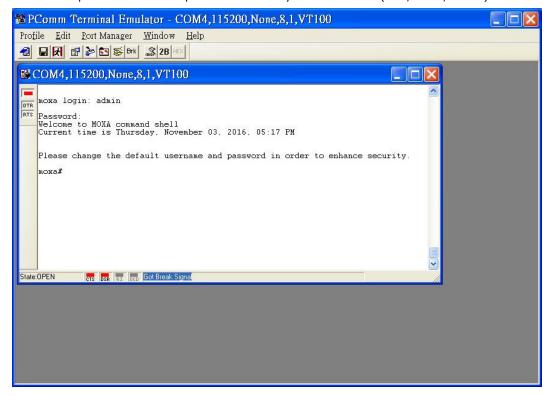

6. After successfully connecting to the switch by serial console, users can start configuring the switch parameters by using command line instructions. Refer to the **Moxa Command Line Interface Manual**.

**NOTE** By default, the password assigned to the Moxa switch is **moxa**. Be sure to change the default password after you first log in to help keep your system secure.

## Log in by Telnet

NOTE The telnet protocol is disabled by default. Go to the Security > Device Security > Management

Interface section to enable the telnet function first.

Opening the Moxa switch's Telnet or web console over a network requires that the PC host and Moxa switch are on the same logical subnet. You might need to adjust your PC host's IP address and subnet mask. By default, the Moxa switch's IP address is 192.168.127.253 and the Moxa switch's subnet mask is 255.255.255.0. Your PC's IP address must be set to 192.168.xxx.xxx if the subnet mask is 255.255.0.0, or to 192.168.127.xxx if the subnet mask is 255.255.255.0.

**NOTE** When connecting to the Moxa switch's Telnet or web console, first connect one of the Moxa switch's Ethernet ports to your Ethernet LAN, or directly to your PC's Ethernet port. You can use either a straight-through or cross-over Ethernet cable.

**NOTE** The Moxa switch's default IP address is 192.168.127.253.

After making sure that the Moxa switch is connected to the same LAN and logical subnet as your PC, open the Moxa switch's Telnet console as follows:

1. Click **Start** → **Run** from the Windows Start menu and then Telnet to the Moxa switch's IP address from the Windows **Run** window. You can also issue the Telnet command from a DOS prompt.

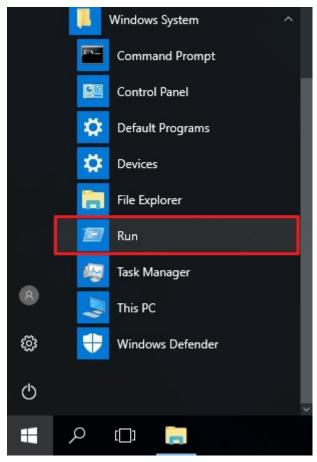

2. Next, use Telnet to connect the Moxa switch's IP address (192.168.127.253) from the Windows **Run** window. You can also issue the Telnet command from a DOS prompt.

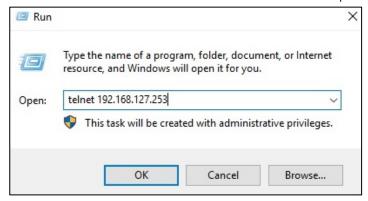

3. The Telnet console will prompt you to log in. The default login name is **admin**, and the password is **moxa**. This password will be required to access any of the consoles (web, serial, Telnet).

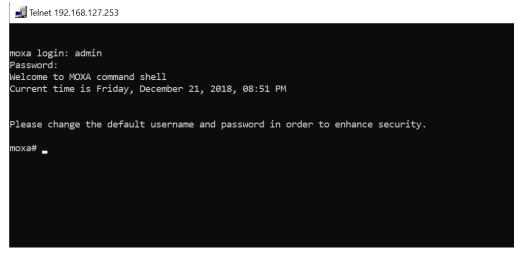

4. After successfully connecting to the switch by Telnet, users can start configuring the switch parameters by using command line instructions. Refer to the **Moxa Command Line Interface Manual**.

**NOTE** By default, the password assigned to the Moxa switch is **moxa**. Be sure to change the default password after you first log in to help keep your system secure.

# **Web Interface Configuration**

Moxa's managed switch offers a user-friendly web interface for easy configurations. Users find it simple to configure various settings over the web interface. All configurations for the Moxa's managed switch can be easily set up and done via this web interface, essentially reducing system maintenance and configuration effort.

The following topics are covered in this chapter:

#### ☐ Function Introduction

#### □ Device Summary

- > System Information
- Panel Status
- Event Summary (Last 3 Days)
- > CPU Utilization History
- > Top 5 Interface Error Packet
- > Top 5 Interface Utilization

#### □ System

- > System Management
- > Account Management
- Network
- > Time

#### □ Port

- Port Interface
- Link Aggregation
- ➢ PoE

#### □ Layer 2 Switching

- > VLAN
- ➤ MAC
- ➢ QoS
- Multicast

#### ■ Network Redundancy

- ➤ Layer 2 Redundancy
- ☐ Management
  - Network Management

#### ☐ Security

- Device Security
- Network Security
- Authentication
- > Login Authentication

#### □ Diagnostics

- System Status
- > Event Notification
- Diagnosis

#### ■ Maintenance and Tool

- > Standard/Advanced Mode
- Disable Auto Save
- Locator
- > Reboot
- > Reset to Default
- > Log Out of the Switch

## **Function Introduction**

This section describes the web interface design, providing a basic visual concept for users to understand the main information or configuration menu for the web interface pages.

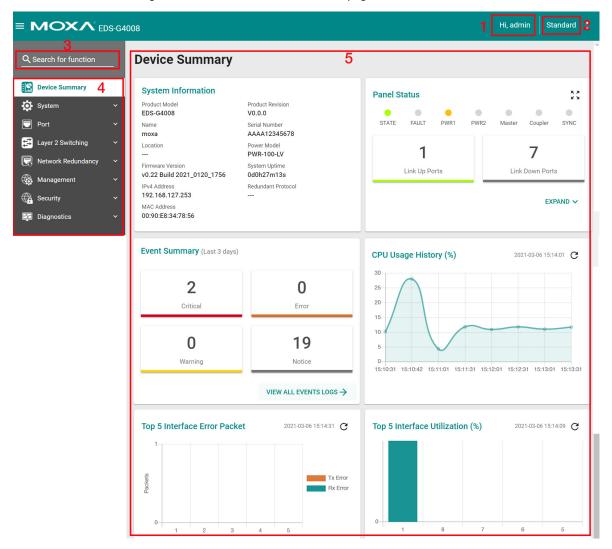

- 1. Login Name: It shows the role of the login name.
- 2. Configuration Mode: Two modes can be shown: Standard Mode and Advanced Mode.
  - **Standard Mode:** Some of the features and parameters will be hidden to make the configurations simpler (default).
  - Advanced Mode: More features and parameters will be shown for users to configure detailed settings.
- 3. **Search Bar:** Type the items you want to search of the function menu tree.
- 4. **Function Menu:** All functions of the switch are shown here. Click the function you want to view or configure.
- 5. **Device Summary:** All important device information of the functions will be shown here.

# **Device Summary**

After successfully connecting to the switch, the **Device Summary** will automatically appear. You can view the whole web interface on the screen. If you are in the middle of performing configurations, simply click **Device Summary** on the Function Menu and you can view the detailed information of the switch.

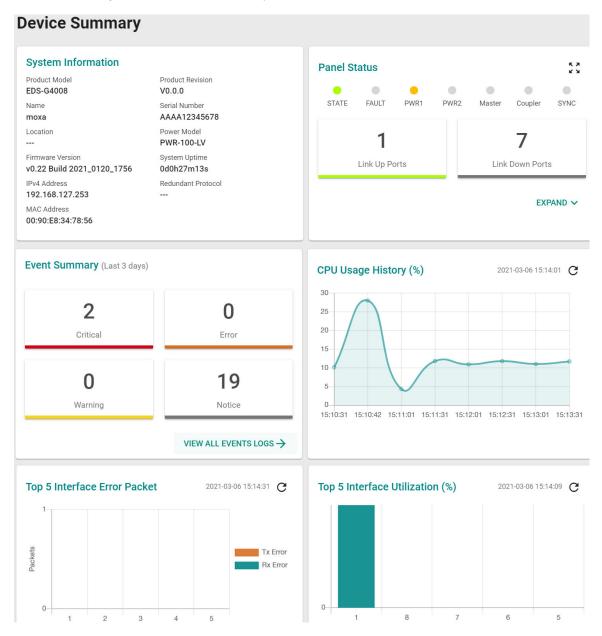

See the following sections for detailed descriptions for the specific items.

## **System Information**

This shows the system information, including product model name, product revision, serial number, firmware version, system uptime, etc.

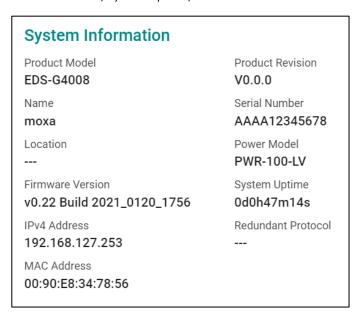

## **Panel Status**

This section illustrates the panel status. For example, the connecting ports will be shown in green, while the disconnected ports will be shown in gray. Click **EXPAND** to view more detailed information on the panel status and click **Collapse** to return.

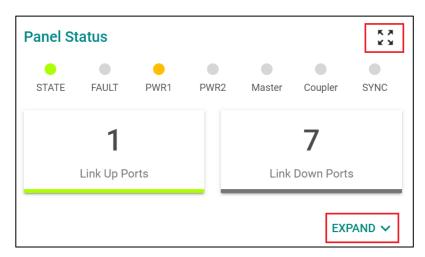

Click **EXPAND** to view more detailed information on the panel status and click **COLLAPSE** to return.

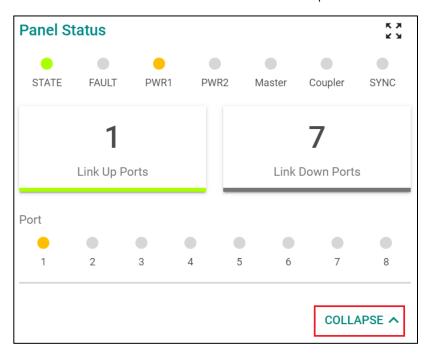

## **Panel View**

This appearance of the panel view figure depends on which model is being used, so what you see might be different than the panel view shown below.

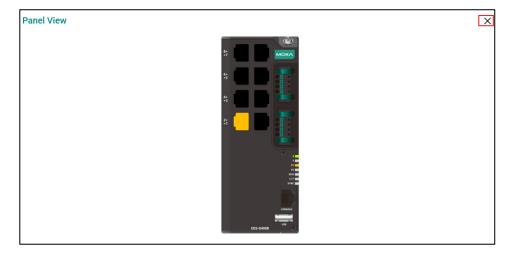

## **Event Summary (Last 3 Days)**

This section shows the event summary for the past three days.

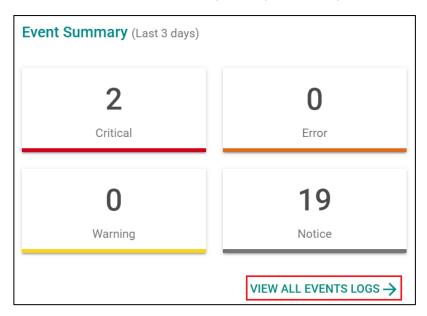

Click **VIEW ALL EVENTS LOGS** to go to the Event Log page, where you can view all event logs.

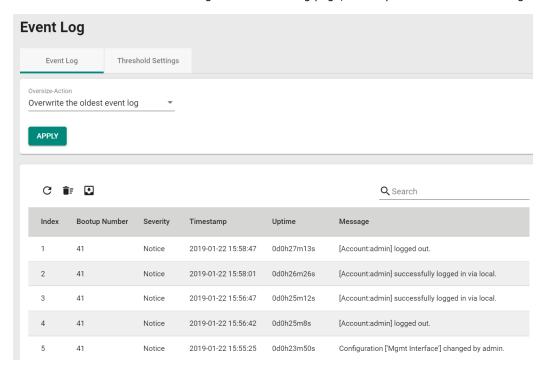

For Event Log settings, refer to **Event Log** under the **Diagnosis** section.

## **CPU Utilization History**

This section shows the CPU usage. The data will be shown as a percentage over time. Click the refresh icon on the page to show the latest information.

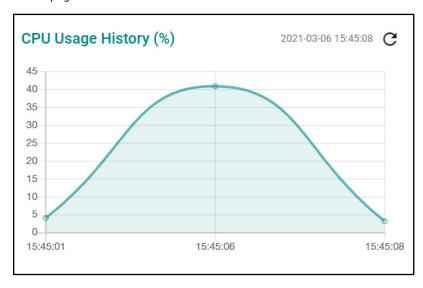

## **Top 5 Interface Error Packet**

If any error packets occur, top 5 error packets will be shown here. Click the refresh icon on the page to show the latest information.

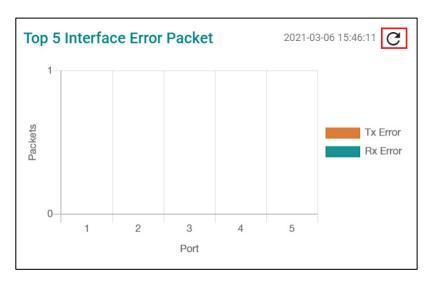

## **Top 5 Interface Utilization**

The top 5 interface utilizations will be shown here. Click the refresh icon on the page to show the latest information.

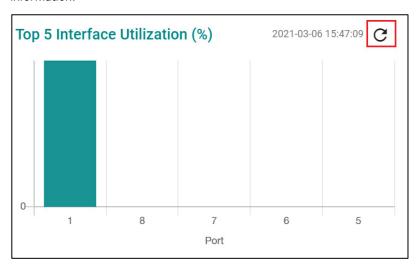

# **System**

Click **System** on the function menu. You can configure the **System Management, Account Management, Network,** and **Time** configurations.

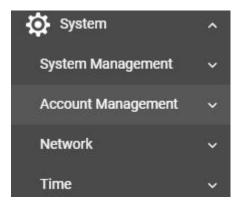

## **System Management**

Click **System Management**, four functions can be configured under this section: **Information Setting**, **Firmware Upgrade**, **Configure Backup and Restore**, and **Event Log Backup**.

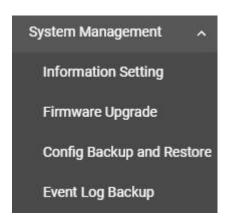

## **Information Setting**

Define **Information Setting** items to make it easier to identify different switches that are connected to your network.

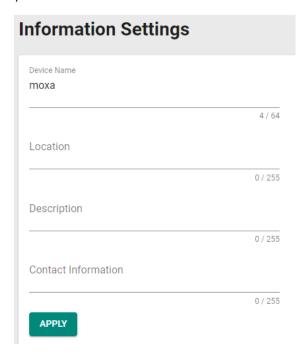

#### **Device Name**

| Setting             | Description                                                    | Factory Default |
|---------------------|----------------------------------------------------------------|-----------------|
| 1 to 255 characters | This option is useful for differentiating between the roles or | moxa            |
|                     | applications of different units. Note that the device name     |                 |
|                     | cannot be empty.                                               |                 |

**NOTE** The Device Name field follows the PROFINET I/O naming rule. The name can only include the following characters, **a-z/0-9/-**.

#### Location

| Setting             | Description                                                 | Factory Default |
|---------------------|-------------------------------------------------------------|-----------------|
| Max. 255 characters | This option is for differentiating between the locations of | None            |
|                     | different switches. Example: production line 1.             |                 |

#### Description

| Setting             | Description                                                     | Factory Default |
|---------------------|-----------------------------------------------------------------|-----------------|
| Max. 255 characters | This option is for recording a more detailed description of the | None            |
|                     | unit.                                                           |                 |

#### **Contact Information**

| Setting             | Description                                                   | Factory Default |
|---------------------|---------------------------------------------------------------|-----------------|
| Max. 255 characters | Users can input contact information such as email address, or | None            |
|                     | telephone number when problems occur.                         |                 |

When finished, click **APPLY** to save your changes.

## **Firmware Upgrade**

There are three ways to update your Moxa switch's firmware: from a local \*.rom file, by remote SFTP server, and remote TFTP server.

#### Local

Select **Local** tab.

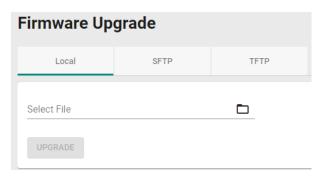

#### Select File

Before performing firmware upgrade, download the updated firmware (\*.rom) file first from Moxa's website (www.moxa.com).

| Setting                  | Description                                                   | Factory Default |
|--------------------------|---------------------------------------------------------------|-----------------|
| Select the firmware file | Click the icon on the right and select the firmware file from | None            |
|                          | the location where the updated firmware is located.           |                 |
| Browse for the (*.rom)   | This option allows users to select the updated firmware file  | None            |
| file, and then click the | and perform the firmware upgrade.                             |                 |
| UPGRADE button.          |                                                               |                 |

#### **SFTP**

Select **SFTP** tab.

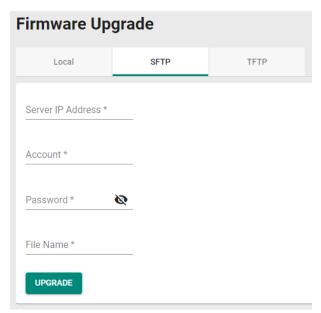

#### Server IP Address

| Setting                 | Description                                               | Factory Default |
|-------------------------|-----------------------------------------------------------|-----------------|
| Input the IP address of | Input the server IP address of the computer where the new | None            |
| the SFTP server.        | firmware file (*.rom) is located.                         |                 |

#### Account

| Setting              | Description                                                 | Factory Default |
|----------------------|-------------------------------------------------------------|-----------------|
| Input the account of | The account must be authorized in order for the SFTP Server | None            |
| the SFTP server      | to have a secure connection.                                |                 |

#### Password

| Setting                | Description                                                    | Factory Default |
|------------------------|----------------------------------------------------------------|-----------------|
| Input the password for | The account has to be specified in order to authorize the SFTP | None            |
| the SFTP server        | Server for secure connection.                                  |                 |

#### File Name

| Setting                | Description                              | Factory Default |
|------------------------|------------------------------------------|-----------------|
| Input the file name of | Input the file name of the new firmware. | None            |
| the firmware           |                                          |                 |

When finished, click **UPGRADE** to perform the firmware upgrade. The switch will reboot automatically and perform the firmware upgrade.

#### **TFTP Server**

Users can also upgrade firmware via the TFTP server. Click **TFTP** tab first.

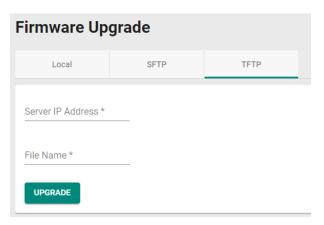

#### Server IP Address

| Setting                 | Description                                           | Factory Default |
|-------------------------|-------------------------------------------------------|-----------------|
| Input the IP address of | Input the IP address of the TFTP server where the new | None            |
| the TFTP server         | firmware file (*.rom) is located.                     |                 |

#### File Name

| Setting                | Description                              | Factory Default |
|------------------------|------------------------------------------|-----------------|
| Input the file name of | Input the file name of the new firmware. | None            |
| the firmware           |                                          |                 |

When finished, click  $\boldsymbol{\mathsf{UPGRADE}}$  to perform the firmware upgrade.

## **Configuration Backup and Restore**

There are three ways to back up and restore your Moxa switch's configuration: from a local configuration file, by remote SFTP server, or by remote TFTP server. In addition, file encryption is also provided for your safety concern.

#### Local

Click **Local** tab first.

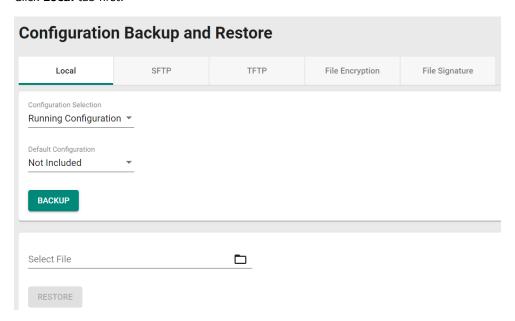

#### Configuration Selection

| Setting               | Description                         | Factory Default |
|-----------------------|-------------------------------------|-----------------|
| Running Configuration | Back up the running configuration.  | Running         |
| Startup Configuration | Back up the start-up configuration. | Configuration   |

#### Default Configuration

| Setting      | Description                                         | Factory Default |
|--------------|-----------------------------------------------------|-----------------|
| Not Included | Back up the configuration without default settings. | Not Included    |
| Included     | Back up the configuration with default settings.    |                 |

#### Select File

| Setting                  | Description                                                   | <b>Factory Default</b> |
|--------------------------|---------------------------------------------------------------|------------------------|
| Click the Backup         | Back up the system file to your local computer.               | None                   |
| button to back up the    |                                                               |                        |
| configuration file to a  |                                                               |                        |
| local drive.             |                                                               |                        |
| Browse for a             | Select the configuration file and perform system restoration. | None                   |
| configuration file on a  |                                                               |                        |
| local disk, and then     |                                                               |                        |
| click the <b>RESTORE</b> |                                                               |                        |
| button.                  |                                                               |                        |

#### **SFTP Server**

Click **SFTP** tab first.

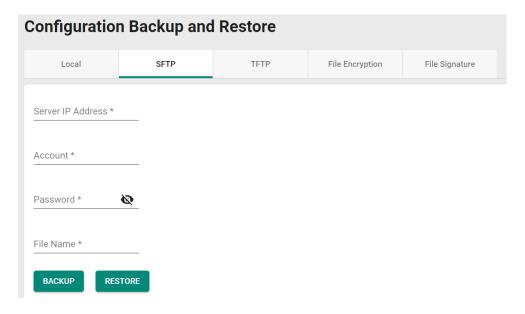

#### Server IP Address

| Setting                 | Description                                           | Factory Default |
|-------------------------|-------------------------------------------------------|-----------------|
| Input the IP address of | Input the IP address of the SFTP server where the new | None            |
| the SFTP server         | firmware file (*.rom) is located.                     |                 |

#### Account

| Setting              | Description                                                  | Factory Default |
|----------------------|--------------------------------------------------------------|-----------------|
| Input the account of | An account must be provided to authorize the SFTP server for | None            |
| the SFTP server      | secure connection.                                           |                 |

#### Password

| Setting             | Description                                                | Factory Default |
|---------------------|------------------------------------------------------------|-----------------|
| Input the passwords | The password has to be specified in order to authorize the | None            |
| for the SFTP server | SFTP Server for secure connection.                         |                 |

#### File Name

| Setting                 | Description                                                    | Factory Default |
|-------------------------|----------------------------------------------------------------|-----------------|
| Input the               | Input the file name of the configuration backup or restoration | None            |
| backup/restore file     | file.                                                          |                 |
| name (support up to     |                                                                |                 |
| 54 characters,          |                                                                |                 |
| including the .ini file |                                                                |                 |
| extension).             |                                                                |                 |

When finished, click **BACKUP** or **RESTORE** to back up or restore the system configuration file.

#### **TFTP Server**

Click TFTP tab first.

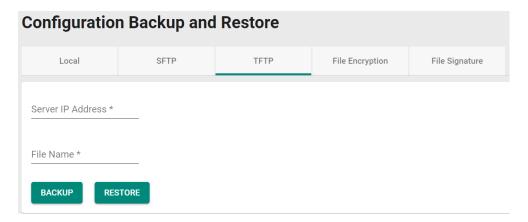

#### Server IP Address

| Setting                 | Description                                        | Factory Default |
|-------------------------|----------------------------------------------------|-----------------|
| Input the IP address of | Users can input the IP address of the TFTP server. | None            |
| the TFTP server         |                                                    |                 |

#### File Name

| Setting                 | Description                                             | Factory Default |
|-------------------------|---------------------------------------------------------|-----------------|
| Input the               | Users can input the file name to back up or restore the | None            |
| backup/restore file     | system configuration file.                              |                 |
| name (supports up to    |                                                         |                 |
| 54 characters,          |                                                         |                 |
| including the .ini file |                                                         |                 |
| extension).             |                                                         |                 |

When finished, click **BACKUP** or **RESTORE** to perform the firmware upgrade.

## **File Encryption**

To encrypt the configuration file, click the **File Encryption** tab first.

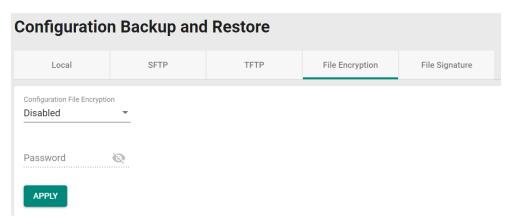

#### **Enable Configuration File Encryption**

| Setting  | Description                                                  | Factory Default |
|----------|--------------------------------------------------------------|-----------------|
| Enabled  | Enable the configuration file to be encrypted.               | Disabled        |
| Disabled | Disable the feature that allows the configuration file to be |                 |
|          | encrypted.                                                   |                 |

#### Password

| Setting             | Description                                                   | Factory Default |
|---------------------|---------------------------------------------------------------|-----------------|
| 4 to 16 characters, | Input the password when users encrypt the configuration file. | None            |
| numbers only.       |                                                               |                 |

When finished, click APPLY to save your changes.

## **File Signature**

Click **File Signature** tab to see additional configuration options. Enabling the file signature can ensure file integrity and authenticity.

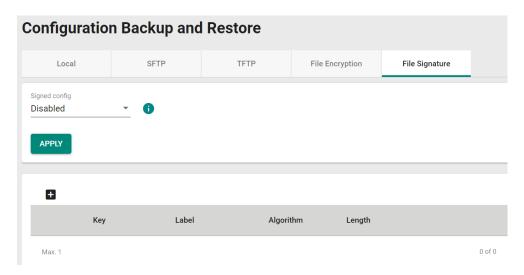

#### **Enable Signed Configuration**

| Setting  | Description                          | Factory Default |
|----------|--------------------------------------|-----------------|
| Enabled  | Enable configuration file signature. | Disabled        |
| Disabled | Disable configuration file signature |                 |

Click APPLY to save your changes.

Click + icon to add customer key.

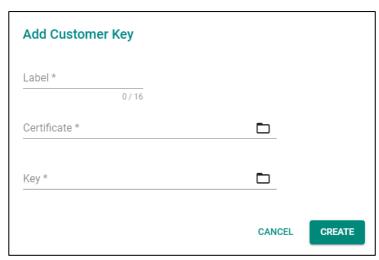

#### Label

| Setting            | Description                                       | Factory Default |
|--------------------|---------------------------------------------------|-----------------|
| 0 to 16 characters | Provide the name for the certificate and the key. | None            |

#### Certificate

| Setting                 | Description                  | Factory Default |
|-------------------------|------------------------------|-----------------|
| Click the import file   | Import the certificate file. | None            |
| icon to select the file |                              |                 |
| from your computer      |                              |                 |

#### Key

| Setting                 | Description          | Factory Default |
|-------------------------|----------------------|-----------------|
| Click the import file   | Import the key file. | None            |
| icon to select the file |                      |                 |
| from your computer      |                      |                 |

When finished, click **CREATE** to save your changes.

## **Event Log Backup**

There are three ways to back up Moxa switch's log files: from a local drive, by remote SFTP server, or by remote TFTP.

#### Local

Click Local tab.

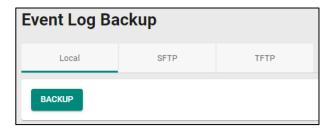

Click **BACKUP** to back up the log file to a local drive.

#### **SFTP Server**

Click **SFTP** tab.

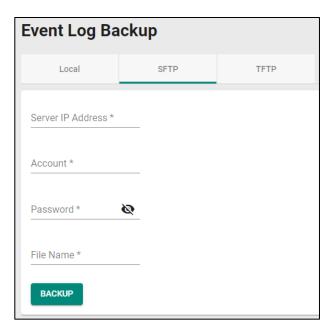

#### Server IP Address

| Setting                 | Description                                        | Factory Default |
|-------------------------|----------------------------------------------------|-----------------|
| Input the IP address of | Users can input the IP address of the SFTP server. | None            |
| the SFTP server         |                                                    |                 |

#### Port

| Setting               | Description                               | Factory Default |
|-----------------------|-------------------------------------------|-----------------|
| Input the port of the | Specify the port used in the SFTP server. | None            |
| SFTP server, 1 to     |                                           |                 |
| 65535                 |                                           |                 |

#### Account

| Setting              | Description                                                   | <b>Factory Default</b> |
|----------------------|---------------------------------------------------------------|------------------------|
| Input the account of | An account must be specified to authorize the SFTP server for | None                   |
| the SFTP server      | secure connection.                                            |                        |

#### Password

| Setting                | Description                                              | Factory Default |
|------------------------|----------------------------------------------------------|-----------------|
| Input the password for | The password has to be entered in order to authorize the | None            |
| the SFTP server        | SFTP Server for secure connection.                       |                 |

#### File Name

| Setting                 | Description                                     | Factory Default |
|-------------------------|-------------------------------------------------|-----------------|
| Input the file name for | Users can input the file name of the event log. | None            |
| event log backup        |                                                 |                 |

When finished, click **BACKUP** to back up the event log file.

#### **TFTP Server**

Click **TFTP** tab.

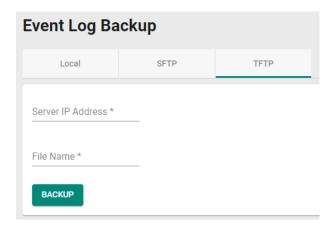

#### Server IP Address

| Setting                 | Description                                        | Factory Default |
|-------------------------|----------------------------------------------------|-----------------|
| Input the IP address of | Users can input the IP address of the TFTP server. | None            |
| the TFTP server         |                                                    |                 |

#### Port

| Setting               | Description                                       | Factory Default |
|-----------------------|---------------------------------------------------|-----------------|
| Input the port of the | Users can input the port used in the TFTP server. | None            |
| TFTP server, 1 to     |                                                   |                 |
| 65535                 |                                                   |                 |

#### File Name

| Setting                 | Description                                     | Factory Default |
|-------------------------|-------------------------------------------------|-----------------|
| Input the file name for | Users can input the file name of the event log. | None            |
| event log backup        |                                                 |                 |

When finished, click **BACKUP** to back up the event log file.

## **Account Management**

The **Account Management** feature allows users to manage the accounts of the switch. You can enable different accounts with different roles to facilitate convenient management and safe access.

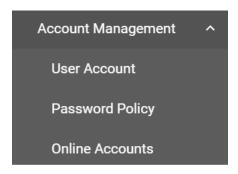

#### **User Account**

This section describes how to manage the existing accounts of the switch. Here, you can add, edit, and delete user accounts for the switch. By default, there is only one account: admin. In order to enhance security, we suggest you create a new account with the user authority.

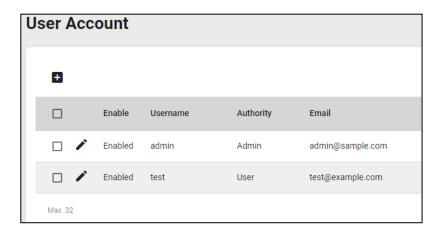

There is a search function on the upper right of the User Account page. Type the username you want to search for.

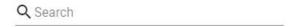

#### **Editing Existing Accounts**

Select the account you want to edit and click the edit icon.

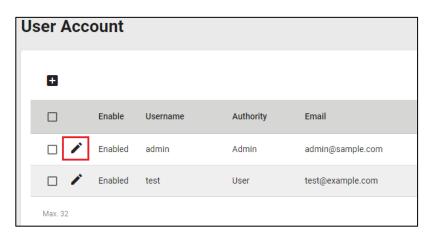

Configure the following settings.

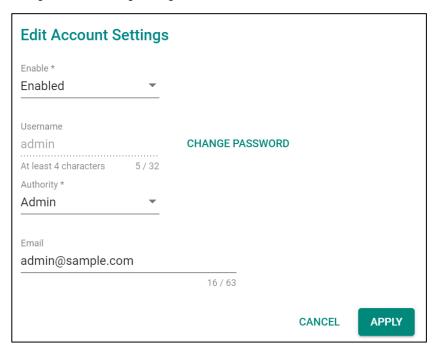

#### Enabled

| Setting  | Description                     | Factory Default |
|----------|---------------------------------|-----------------|
| Enabled  | This enables the user account.  | Enabled         |
| Disabled | This disables the user account. |                 |

#### Authority

| Setting    | Description                                              | <b>Factory Default</b> |
|------------|----------------------------------------------------------|------------------------|
| admin      | This account has read/write access for all configuration | admin                  |
|            | parameters.                                              |                        |
| supervisor | This account has read/write access for some specific     |                        |
|            | configuration parameters.                                |                        |
| user       | This account can only view some specific configuration   |                        |
|            | parameters.                                              |                        |

#### Email

| Setting                | Description                                         | Factory Default |
|------------------------|-----------------------------------------------------|-----------------|
| Input an email address | Input an email address for the account if required. | None            |

When finished, click **APPLY** to save your changes.

To change the password for the user, click **CHANGE PASSWORD**.

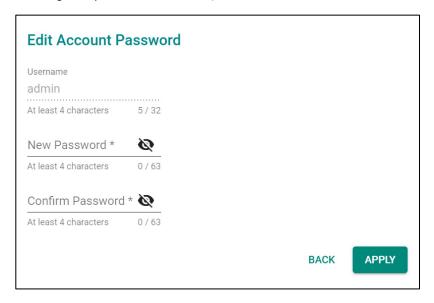

#### New Password

| Setting            | Description                                 | <b>Factory Default</b> |
|--------------------|---------------------------------------------|------------------------|
| 4 to 63 characters | Enter the password to use for this account. | None                   |

#### Confirm Password

| Setting            | Description                         | Factory Default |
|--------------------|-------------------------------------|-----------------|
| 4 to 63 characters | Reenter the password to confirm it. | None            |

When finished, click **APPLY** to save your changes.

**NOTE** Refer to **Appendix A** for detailed descriptions for read/write access privileges for the admin, supervisor, and user authority levels.

## **Creating a New Account**

You can create new account by clicking the + icon on the configuration page.

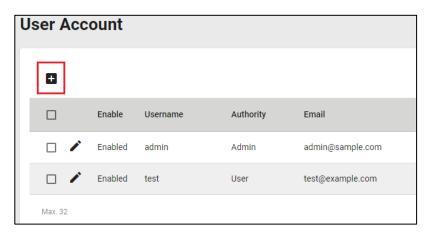

Configure the following settings.

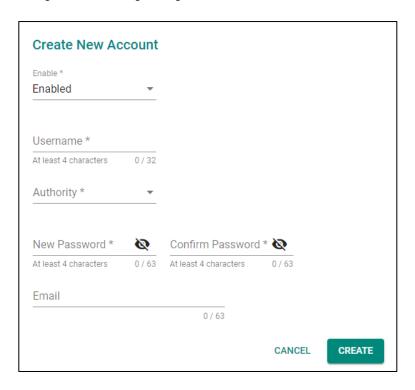

#### Enabled

| Setting  | Description                | Factory Default |
|----------|----------------------------|-----------------|
| Enabled  | This enables the account.  | Enabled         |
| Disabled | This disables the account. |                 |

#### Username

| Setting                | Description                            | <b>Factory Default</b> |
|------------------------|----------------------------------------|------------------------|
| Input a username, 4 to | Input a new username for this account. | None                   |
| 32 characters          |                                        |                        |

## Authority

| Setting    | Description                                             | Factory Default |
|------------|---------------------------------------------------------|-----------------|
| admin      | This account has read/write access of all configuration | None            |
|            | parameters.                                             |                 |
| supervisor | This account has read/write access for some specific    |                 |
|            | configuration parameters.                               |                 |
| user       | This account can only view some specific configuration  |                 |
|            | parameters.                                             |                 |

In order to enhance security, we suggest you create a new account with the user authority.

## New Password

| Setting            | Description                            | Factory Default |
|--------------------|----------------------------------------|-----------------|
| 4 to 63 characters | Input a new password for this account. | None            |

## Confirm Password

| Setting            | Description                      | Factory Default |
|--------------------|----------------------------------|-----------------|
| 4 to 63 characters | Reenter the password to confirm. | None            |

#### Email

| Setting                | Description                                         | Factory Default |
|------------------------|-----------------------------------------------------|-----------------|
| Input an email address | Input an email address for the account if required. | None            |

When finished, click **CREATE** to complete.

## **Delete an Existing Account**

To delete the existing account, simply select the account you want to delete, and then click the delete icon on the configuration page.

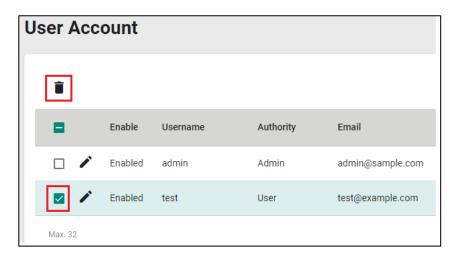

Click **DELETE** to delete the account.

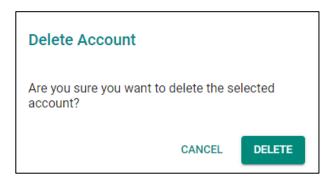

## **Password Policy**

In order to prevent hackers from cracking weak passwords, a password policy can be set. The password policy can force users to create passwords with a minimum length and complexity, and can also set a maximum lifetime for the password to ensure it is changed periodically.

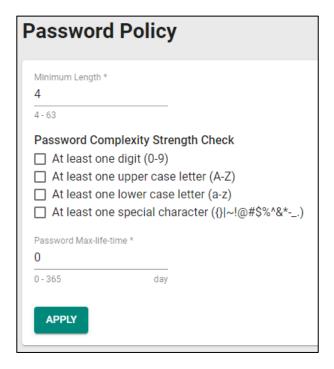

## Minimum Length

| Setting            | Description                                   | <b>Factory Default</b> |
|--------------------|-----------------------------------------------|------------------------|
| Input from 4 to 63 | This sets the minimum length of the password. | 4                      |

## Password Complexity Strength Check

| Setting              | Description                                               | Factory Default |
|----------------------|-----------------------------------------------------------|-----------------|
| digit, letter cases, | These determine the required complexity for the password. | None            |
| special characters   | Multiple options may be checked.                          |                 |

## Password Max-life-time (day)

| Setting             | Description                                                 | Factory Default |
|---------------------|-------------------------------------------------------------|-----------------|
| Input from 0 to 365 | This determines how long the password can be used before it | 0               |
|                     | must be changed.                                            |                 |

When finished, click **Apply** to save your changes.

## **Online Accounts**

The **Online Accounts** function allows users to view who has connected to the device. You may immediately remove the user who is currently online.

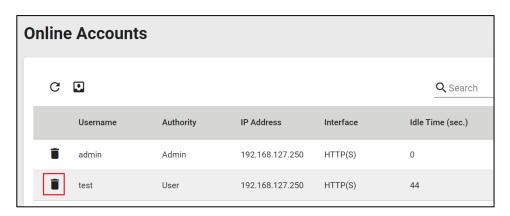

Select the remove icon and select **REMOVE** to disconnect the user.

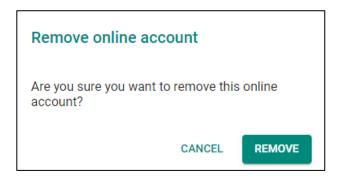

## Network

This section describes how to configure the switch's network settings, including **IP Configuration** and the **DHCP Server**.

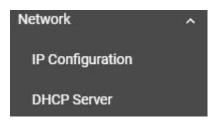

## **IP Configuration**

Users can configure the IP settings of the switch.

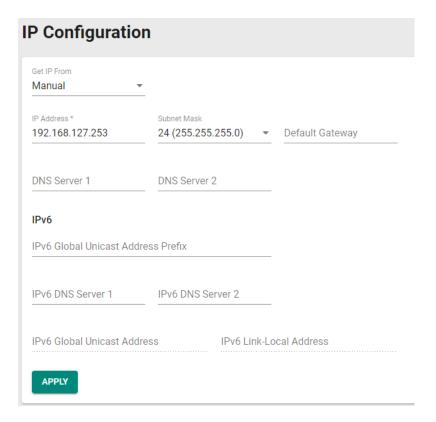

## Get IP From

| Setting | Description                                                    | Factory Default |
|---------|----------------------------------------------------------------|-----------------|
| Manual  | The IP address of the switch must be set manually.             | Manual          |
| DHCP    | The IP address of the switch will be assigned automatically by |                 |
|         | the network's DHCP server.                                     |                 |

## IP Address

| Setting              | Description                                   | Factory Default |
|----------------------|-----------------------------------------------|-----------------|
| Input the IP address | Specify the IP address to use for the switch. | 192.168.127.253 |
| for the switch       |                                               |                 |

## Subnet Mask

| Setting               | Description                                    | Factory Default   |
|-----------------------|------------------------------------------------|-------------------|
| Input the subnet mask | Specify the subnet mask to use for the switch. | 24(255.255.255.0) |
| for the switch        |                                                |                   |

## Default Gateway

| Setting              | Description                                                 | <b>Factory Default</b> |
|----------------------|-------------------------------------------------------------|------------------------|
| Input the IP address | Specify the IP address of the gateway that connects the LAN | None                   |
| for the gateway      | to a WAN or another network.                                |                        |

## DNS Server 1

| Setting                        | Description                                                | Factory Default |
|--------------------------------|------------------------------------------------------------|-----------------|
| Input the IP address of        | Specify the IP address of the 1st DNS server used by your  | None            |
| the 1 <sup>st</sup> DNS server | network. After specifying the DNS server's IP address, you |                 |
|                                | can use the switch's URL (e.g., www.mymoxaswitch.com) to   |                 |
|                                | open the web console instead of entering the IP address.   |                 |

## DNS Server 2

| Setting                        | Description                                                           | Factory Default |
|--------------------------------|-----------------------------------------------------------------------|-----------------|
| Input the IP address of        | Specify the IP address of the 2 <sup>nd</sup> DNS server used by your | None            |
| the 2 <sup>nd</sup> DNS server | network. The switch will use the secondary DNS server if the          |                 |
|                                | first DNS server fails to connect.                                    |                 |

## IPv6 Global Unicast Address Prefix (Prefix Length: 64 bits) Default Gateway

| Setting                | Description                                                | Factory Default |
|------------------------|------------------------------------------------------------|-----------------|
| Global Unicast Address | The prefix value must be formatted according to the RFC    | None            |
| Prefix                 | 2373 IPv6 Addressing Architecture, using 8 colon-separated |                 |
|                        | 16-bit hexadecimal values. One double colon can be used in |                 |
|                        | the address to indicate the appropriate number of zeros    |                 |
|                        | required to fill the undefined fields.                     |                 |
|                        | Note: This feature is only available in Advanced Mode.     |                 |

## IPv6 DNS Server 1

| Setting                | Description                                                 | Factory Default |
|------------------------|-------------------------------------------------------------|-----------------|
| Input the IPv6 IP      | Specify the IPv6 address of the 1st DNS server used by your | None            |
| address of the 1st DNS | network. After specifying the DNS server's IP address, you  |                 |
| server                 | can use the switch's URL (e.g., www.mymoxaswitch.com) to    |                 |
|                        | open the web console instead of entering the IP address.    |                 |
|                        | Note: This feature is only available in Advanced Mode.      |                 |

#### IPv6 DNS Server 2

| Setting                           | Description                                                             | Factory Default |
|-----------------------------------|-------------------------------------------------------------------------|-----------------|
| Input the IPv6 address            | Specify the IPv6 address of the 2 <sup>nd</sup> DNS server used by your | None            |
| of the 2 <sup>nd</sup> DNS server | network. The Moxa switch will use the secondary DNS server              |                 |
|                                   | if the first DNS server fails to connect.                               |                 |
|                                   | Note: This feature is only available in Advanced Mode.                  |                 |

#### IPv6 Global Unicast Address

| Setting | Description                                                    | Factory Default |
|---------|----------------------------------------------------------------|-----------------|
| None    | Displays the IPv6 Global Unicast address. The network          | None            |
|         | portion of the Global Unicast address can be configured by     |                 |
|         | specifying the Global Unicast Prefix and using an EUI-64       |                 |
|         | interface ID in the low order 64 bits of the address. The host |                 |
|         | portion of the Global Unicast address is automatically         |                 |
|         | generated using the modified EUI-64 form of the interface      |                 |
|         | identifier (the switch's MAC address).                         |                 |
|         | Note: This feature is only available in Advanced Mode.         |                 |

#### IPv6 Link-Local Address

| Setting | Description                                                   | Factory Default |
|---------|---------------------------------------------------------------|-----------------|
| None    | The network portion of the Link-Local address is FE80 and the | None            |
|         | host portion of the Link-Local address is automatically       |                 |
|         | generated using the modified EUI-64 form of the interface     |                 |
|         | identifier (the switch's MAC address).                        |                 |
|         | Note: This feature is only available in Advanced Mode.        |                 |

When finished, click **APPLY** to save your changes.

## **DHCP Server**

This section describes how to configure the DHCP server settings for Moxa's switch. First, click the **General** tab.

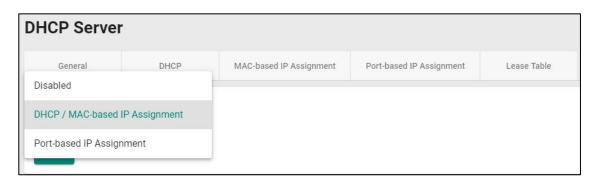

Then select **DHCP / MAC-based IP Assignment** and click **APPLY**.

**NOTE** The DHCP server will use UDP port 67 to send messages to the DHCP client.

## **DHCP**

Select the  $\mathbf{DHCP}$  tab and then click the + icon on the configuration page to create a new DHCP server pool.

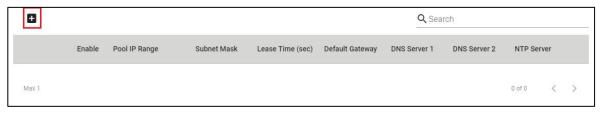

Configure the following parameters.

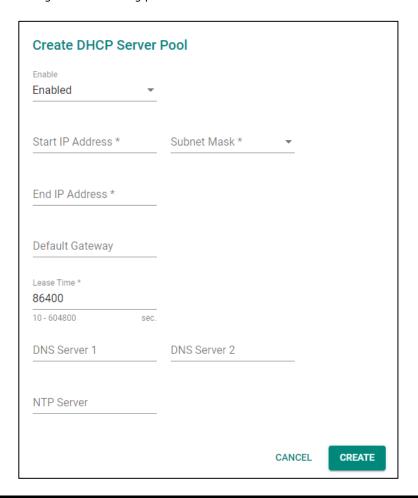

**NOTE** Users can only create one IP pool. It can be connected to different network subnets with the Management IP of the switch.

## Enable

| Setting | Description                    | Factory Default |
|---------|--------------------------------|-----------------|
| Enabled | Enables the DHCP server pool.  | Disabled        |
| Disable | Disables the DHCP server pool. |                 |

#### Start IP Address

| Setting            | Description                                | Factory Default |
|--------------------|--------------------------------------------|-----------------|
| Input the first IP | Specify the first IP address for the pool. | None            |
| address            |                                            |                 |

## Subnet Mask

| Setting               | Description                           | Factory Default |
|-----------------------|---------------------------------------|-----------------|
| Select from the drop- | Specify the subnet mask for the pool. | None            |
| down list             |                                       |                 |

## End IP Address

| Setting           | Description                               | Factory Default |
|-------------------|-------------------------------------------|-----------------|
| Input the last IP | Specify the last IP address for the pool. | None            |
| address           |                                           |                 |

## Default Gateway

| Setting                 | Description                                     | Factory Default |
|-------------------------|-------------------------------------------------|-----------------|
| Input the IP address of | Specify the default gateway for clients to use. | None            |
| the default gateway     |                                                 |                 |

## Lease Time (sec.)

| Setting               | Description                                     | Factory Default |
|-----------------------|-------------------------------------------------|-----------------|
| Input the lease time  | Specify the lease time for DHCP IP assignments. | 86400           |
| for the DHCP, from 10 |                                                 |                 |
| to 604,800 seconds    |                                                 |                 |
| (up to 7 days)        |                                                 |                 |

#### DNS Server 1

| Setting                 | Description                                                                  | Factory Default |
|-------------------------|------------------------------------------------------------------------------|-----------------|
| Input the IP address of | Specify the IP address of the $1^{\text{st}}$ DNS server for clients to use. | None            |
| the 1st DNS server      |                                                                              |                 |

#### DNS Server 2

| Setting                        | Description                                                             | Factory Default |
|--------------------------------|-------------------------------------------------------------------------|-----------------|
| Input the IP address of        | Specify the IP address of the 2 <sup>nd</sup> DNS server for clients to | None            |
| the 2 <sup>nd</sup> DNS server | use.                                                                    |                 |

#### **NTP Server**

| Setting              | Description                              | Factory Default |
|----------------------|------------------------------------------|-----------------|
| Input the address of | Specify the NTP server clients will use. | None            |
| the NTP server       |                                          |                 |

When finished, click CREATE.

## **MAC-based IP Assignment**

Users can assign an IP address for a specific MAC address. This can be useful if you always want the same IP address to be assigned to a specific device, even if it is reconnected or connected to a different port.

Click the **MAC-based IP Assignment** tab, and then click the **+** icon on the configuration page.

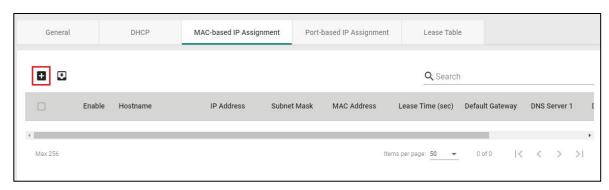

Configure the following parameters.

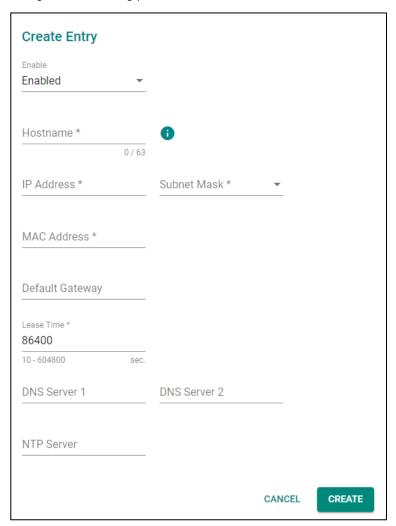

## Enable

| Setting  | Description                                 | Factory Default |
|----------|---------------------------------------------|-----------------|
| Enabled  | Enables the MAC-based IP assignment entry.  | Enabled         |
| Disabled | Disables the MAC-based IP assignment entry. |                 |

## Hostname

| Setting          | Description                                    | Factory Default |
|------------------|------------------------------------------------|-----------------|
| Enter a hostname | Specify a hostname to use for the DHCP client. | None            |
| between 0 and 63 |                                                |                 |
| characters       |                                                |                 |

## IP Address

| Setting               | Description                                     | Factory Default |
|-----------------------|-------------------------------------------------|-----------------|
| Input the assigned IP | Specify the IP address to assign to the client. | None            |
| address               |                                                 |                 |

## Subnet Mask

| Setting               | Description                                    | Factory Default |
|-----------------------|------------------------------------------------|-----------------|
| Select from the drop- | Specify the subnet mask to use for the client. | None            |
| down list             |                                                |                 |

## MAC Address

| Setting            | Description                                                 | Factory Default |
|--------------------|-------------------------------------------------------------|-----------------|
| Input the assigned | Specify the MAC address of the device you want to assign an | None            |
| MAC address        | IP address to. Make sure the MAC address is entered in the  |                 |
|                    | correct format. Here is an example:                         |                 |
|                    | 28-d2-44-D3-e3-f2 or 28:d2:44:D3:e3:f2.                     |                 |

## Default Gateway

| Setting                 | Description                                        | Factory Default |
|-------------------------|----------------------------------------------------|-----------------|
| Input the IP address of | Specify the default gateway for the client to use. | None            |
| the default gateway     |                                                    |                 |

## Lease Time (sec.)

| Setting               | Description                                       | Factory Default |
|-----------------------|---------------------------------------------------|-----------------|
| Input the lease time  | Define how long before the IP address needs to be | 86400           |
| for the DHCP, from 10 | reassigned.                                       |                 |
| to 604800.            |                                                   |                 |

#### DNS Server 1

| Setting                        | Description                                                    | <b>Factory Default</b> |
|--------------------------------|----------------------------------------------------------------|------------------------|
| Input the IP address of        | Specify the IP address of the 1st DNS server for the client to | None                   |
| the 1 <sup>st</sup> DNS server | use.                                                           |                        |

## DNS Server 2

| Setting                        | Description                                                                | Factory Default |
|--------------------------------|----------------------------------------------------------------------------|-----------------|
| Input the IP address of        | Specify the IP address of the 2 <sup>nd</sup> DNS server for the client to | None            |
| the 2 <sup>nd</sup> DNS server | use.                                                                       |                 |

#### NTP Server

| Setting              | Description                                 | Factory Default |
|----------------------|---------------------------------------------|-----------------|
| Input the address of | Specify the NTP server the client will use. | None            |
| the NTP server       |                                             |                 |

When finished, click CREATE.

## **Port-based IP Assignment**

Users can assign an IP to a device based on what switch port it is connected to. This can be useful if you want to always use the same IP for a device connected to a specific port, even if it is replaced with a different device.

On the General tab, select Port-based IP Assignment. Click APPLY.

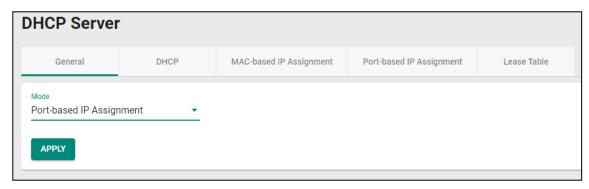

Next, click the **Port-based IP Assignment** tab, and then click the **+** icon on the configuration page.

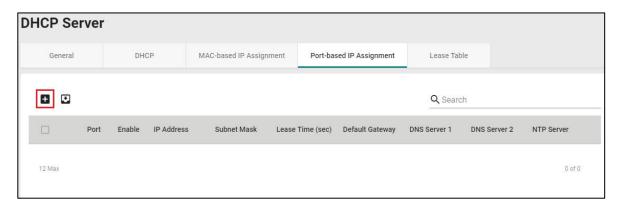

Configure the following parameters.

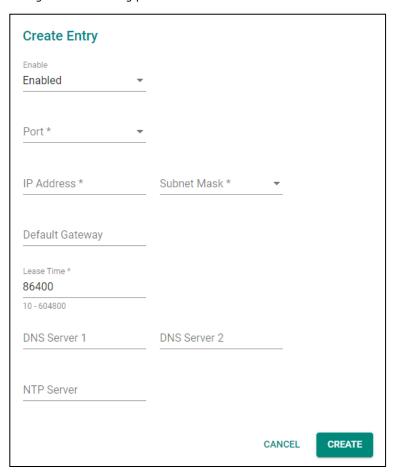

## Enable

| Setting  | Description                                  | Factory Default |
|----------|----------------------------------------------|-----------------|
| Enabled  | Enables the port-based IP assignment entry.  | Enabled         |
| Disabled | Disables the port-based IP assignment entry. |                 |

#### Port

| Setting             | Description                                                | Factory Default |
|---------------------|------------------------------------------------------------|-----------------|
| Select from 1 to 28 | Select which switch port the DHCP server will assign an IP | None            |
|                     | address for.                                               |                 |

## IP Address

| Setting               | Description                                     | Factory Default |
|-----------------------|-------------------------------------------------|-----------------|
| Input the assigned IP | Specify the IP address to assign to the client. | None            |
| address               |                                                 |                 |

#### Subnet Mask

| Setting               | Description                                    | Factory Default |
|-----------------------|------------------------------------------------|-----------------|
| Select from the drop- | Specify the subnet mask to use for the client. | None            |
| down list             |                                                |                 |

## Default Gateway

| Setting                 | Description                                        | Factory Default |
|-------------------------|----------------------------------------------------|-----------------|
| Input the IP address of | Specify the default gateway for the client to use. | None            |
| the default gateway     |                                                    |                 |

## Lease Time (sec.)

| Setting               | Description                                       | <b>Factory Default</b> |
|-----------------------|---------------------------------------------------|------------------------|
| Input the lease time  | Define how long before the IP address needs to be | 86400                  |
| for the DHCP, from 10 | reassigned.                                       |                        |
| to 604800             |                                                   |                        |

#### DNS Server 1

| Setting                        | Description                                                    | Factory Default |
|--------------------------------|----------------------------------------------------------------|-----------------|
| Input the IP address of        | Specify the IP address of the 1st DNS server for the client to | None            |
| the 1 <sup>st</sup> DNS server | use.                                                           |                 |

#### DNS Server 2

| Setting                        | Description                                                                | Factory Default |
|--------------------------------|----------------------------------------------------------------------------|-----------------|
| Input the IP address of        | Specify the IP address of the 2 <sup>nd</sup> DNS server for the client to | None            |
| the 2 <sup>nd</sup> DNS server | use.                                                                       |                 |

## NTP Server

| Setting              | Description                                 | Factory Default |
|----------------------|---------------------------------------------|-----------------|
| Input the address of | Specify the NTP server the client will use. | None            |
| the NTP server       |                                             |                 |

When finished, click **CREATE**.

## **Lease Table**

Click **Lease Table** to view detailed information for the hostname, IP address, MAC address, and time left for each port.

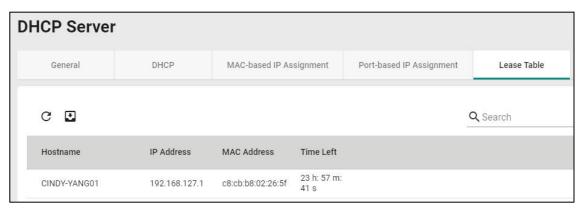

| Item        | Description                                               |
|-------------|-----------------------------------------------------------|
| Hostname    | The hostname of the client.                               |
| IP Address  | The IP address of the client.                             |
| MAC Address | The MAC address of the client.                            |
| Time Left   | The amount of time left on the DHCP lease for the client. |

## **Time**

This section describes how to configure the **Time Zone** and **System Time** settings for the switch. The switch has a time calibration function based on information from an NTP server or a user-specified time and date, allowing functions such as automatic warning emails to include a time and date stamp.

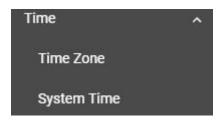

**NOTE** 

The user must update the Current Time and Current Date after the switch has been powered off for an extended period of time (e.g., three days). The user must pay particular attention to this when there is no NTP server or Internet connection available.

## **Time Zone**

Users can configure the time zone for the switch.

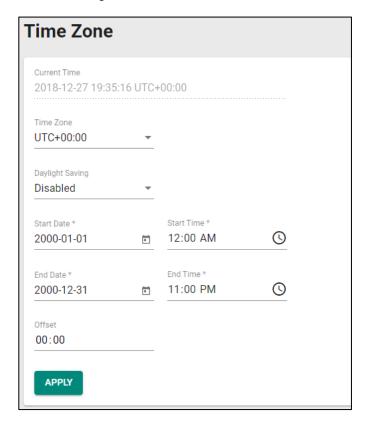

## System Uptime

| Setting               | Description                                                   | Factory Default |
|-----------------------|---------------------------------------------------------------|-----------------|
| System-specified time | This indicates how long the switch has been running since the | N/A             |
|                       | last cold start.                                              |                 |

## **Current Time**

| Setting             | Description                    | Factory Default |
|---------------------|--------------------------------|-----------------|
| User-specified time | Shows the current system time. | None            |

#### Time Zone

| Setting               | Description                                  | Factory Default |
|-----------------------|----------------------------------------------|-----------------|
| Select from the drop- | Specify the time zone to use for the switch. | GMT (Greenwich  |
| down list             |                                              | Mean Time)      |

## **Daylight Saving Time**

The Daylight Saving Time settings are used to automatically adjust the time according to regional standards.

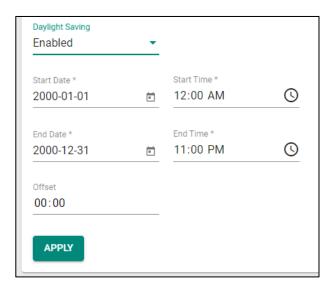

Configure the following settings.

## **Daylight Saving Time**

| Setting  | Description                    | Factory Default |
|----------|--------------------------------|-----------------|
| Enabled  | Enables Daylight Saving Time.  | Disabled        |
| Disabled | Disables Daylight Saving Time. |                 |

#### Start Date

| Setting             | Description                                        | Factory Default |
|---------------------|----------------------------------------------------|-----------------|
| User-specified date | Specify the date that Daylight Saving Time begins. | None            |

## **End Date**

| Setting             | Description                                      | Factory Default |
|---------------------|--------------------------------------------------|-----------------|
| User-specified date | Specify the date that Daylight Saving Time ends. | None            |

## Offset

| Setting             | Description                                                 | Factory Default |
|---------------------|-------------------------------------------------------------|-----------------|
| User-specified hour | Specify the offset (in HH:MM format) to use during Daylight | None            |
|                     | Saving Time.                                                |                 |

When finished, click **APPLY** to activate the time zone settings.

## **System Time**

This section describes how to configure the **Time**, **NTP Server**, and **NTP Authentication** settings.

## **Time**

The section describes how to configure the system time. Click the Time tab.

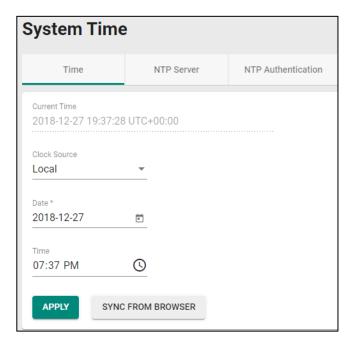

#### **Current Time**

| Setting | Description                                                 | Factory Default |
|---------|-------------------------------------------------------------|-----------------|
| None    | This automatically shows the current time according to your | Local           |
|         | default settings.                                           |                 |

#### **Clock Source**

| Setting               | Description                                               | Factory Default |
|-----------------------|-----------------------------------------------------------|-----------------|
| Select from the drop- | Specify whether to set the time manually (Local), from an | Local           |
| down list             | SNTP server, or from an NTP server.                       |                 |

## **Clock Source is from Local**

#### Date

| Setting         | Description              | Factory Default |
|-----------------|--------------------------|-----------------|
| Select the date | Select the current date. | Local           |

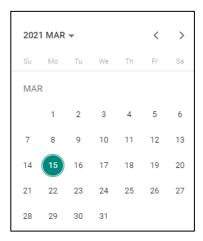

#### Time

| Setting                | Description                                                     | Factory Default |
|------------------------|-----------------------------------------------------------------|-----------------|
| Input the current time | Specify the current time. You can manually input the time, or   | None            |
|                        | you can click <b>Sync From Browser</b> to set the time based on |                 |
|                        | the time used by your web browser.                              |                 |

## **Clock Source is from SNTP**

## Time Server 1

| Setting                       | Description                                                | Factory Default |
|-------------------------------|------------------------------------------------------------|-----------------|
| Input the address of          | Specify the IP or domain address of the 1st SNTP server to | Time.nist.gov   |
| the 1 <sup>st</sup> SNTP time | use (e.g., 192.168.1.1, time.stdtime.gov.tw, or            |                 |
| server                        | time.nist.gov).                                            |                 |

#### Time Server 2

| Setting                       | Description                                              | Factory Default |
|-------------------------------|----------------------------------------------------------|-----------------|
| Input the address of          | Specify the IP or domain address of the secondary SNTP   | None            |
| the 2 <sup>nd</sup> SNTP time | server to use if the first SNTP server fails to connect. |                 |
| server                        |                                                          |                 |

Click **Apply** to complete.

#### **Clock Source is from NTP**

If the switch is connecting to an NTP server that requires authentication, refer to the **NTP Authentication** section to configure the NTP key to use.

#### Time Server 1

| Setting                 | Description                                                   | Factory Default |
|-------------------------|---------------------------------------------------------------|-----------------|
| Input the address of    | Specify the IP or domain address of the 1st NTP server to use | Time.nist.gov   |
| the 1st NTP time server | (e.g., 192.168.1.1, time.stdtime.gov.tw, or time.nist.gov).   |                 |

#### Authentication

| Setting  | Description                                             | Factory Default |
|----------|---------------------------------------------------------|-----------------|
| Disabled | Enable or disable NTP authentication for Time Server 1. | Disabled        |

#### Time Server 2

| Setting                         | Description                                                  | Factory Default |
|---------------------------------|--------------------------------------------------------------|-----------------|
| Input the address of            | Specify the IP or domain address of the secondary NTP server | None            |
| the 2 <sup>nd</sup> time server | to use if the first NTP server fails to connect.             |                 |

#### Authentication

| Setting  | Description                                             | Factory Default |
|----------|---------------------------------------------------------|-----------------|
| Disabled | Enable or disable NTP Authentication for Time Server 2. | Disabled        |

Click **APPLY** to complete.

## **NTP Server**

Click the **NTP Server** Tab to perform further configuration.

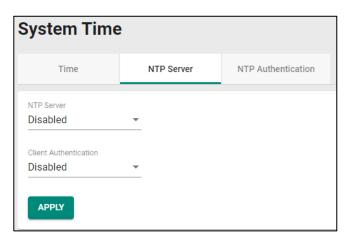

## Enable

| Setting  | Description             | Factory Default |
|----------|-------------------------|-----------------|
| Enabled  | Enable the NTP server.  | Disabled        |
| Disabled | Disable the NTP server. |                 |

#### **Client Authentication**

| Setting  | Description                 | Factory Default |
|----------|-----------------------------|-----------------|
| Enabled  | Enable NTP authentication.  | Disabled        |
| Disabled | Disable NTP authentication. |                 |

When finished, click **APPLY** to save your changes.

**NOTE** The NTP server will use TCP port 123 to send messages to the NTP client.

## **NTP Authentication**

This section describes how to configure NTP Authentication. Click the **NTP Authentication** tab, and then click the + icon on the page.

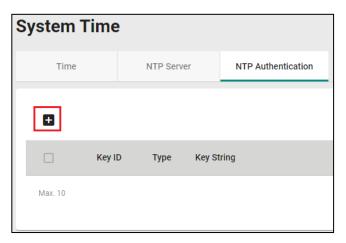

Configure the following settings.

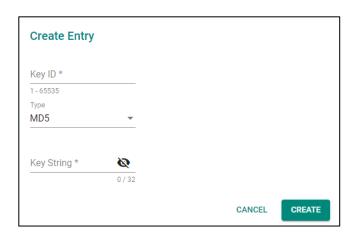

## Key ID

| Setting               | Description                                     | Factory Default |
|-----------------------|-------------------------------------------------|-----------------|
| Input the Key ID from | Input the Key ID to use for NTP authentication. | None            |
| 1 to 10               |                                                 |                 |

## Туре

| Setting             | Description                    | Factory Default |
|---------------------|--------------------------------|-----------------|
| Input the           | Input the authentication type. | MD5             |
| authentication type |                                |                 |

## Key String

| Setting              | Description                                           | <b>Factory Default</b> |
|----------------------|-------------------------------------------------------|------------------------|
| Input the key string | Input the password to use for the authentication key. | None                   |
| for authentication,  |                                                       |                        |
| from 0 to 32         |                                                       |                        |
| characters.          |                                                       |                        |

When finished, click **CREATE**.

## **Port**

This section describes how to configure the **Port Interface, Link Aggregation,** and **PoE** functions for the switch.

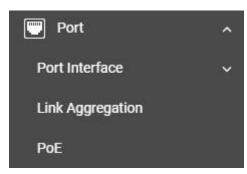

## **Port Interface**

Two functions are included in this section: **Port Setting** and **Linkup Delay**.

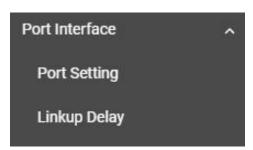

## **Port Setting**

Under **Port Setting**, select the **Setting** tab and then click the edit icon on the port you want to configure.

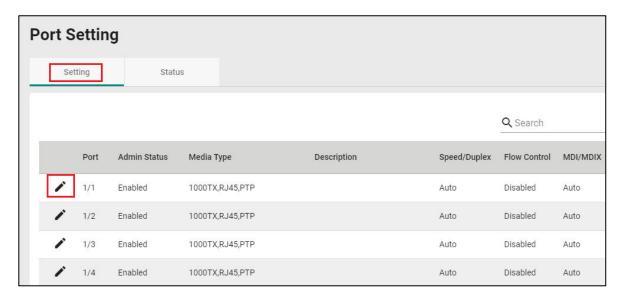

Configure the following parameters.

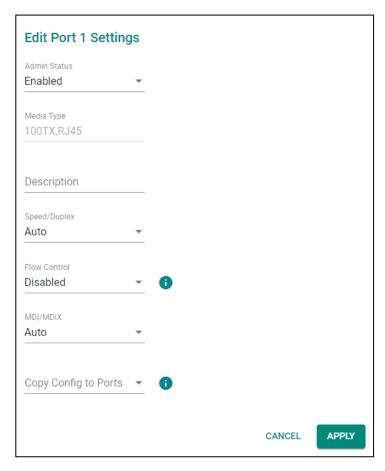

## Admin Status

| Setting  | Description                                   | <b>Factory Default</b> |
|----------|-----------------------------------------------|------------------------|
| Enable   | Allows data transmission through this port.   | Enabled                |
| Disabled | Disables data transmission through this port. |                        |

## Media Type

| Setting    | Description                                     | Factory Default |
|------------|-------------------------------------------------|-----------------|
| Media type | Displays the media type for each module's port. | 1000TX,RJ45,PTP |

## Description

| Setting            | Description                                                 | Factory Default |
|--------------------|-------------------------------------------------------------|-----------------|
| Max. 63 characters | Specify an alias for the port to help differentiate between | None            |
|                    | different ports (e.g., PLC1).                               |                 |

## Speed/Duplex

| Setting   | Description                                                  | Factory Default |
|-----------|--------------------------------------------------------------|-----------------|
| Auto      | Allows the port to use the IEEE 802.3u protocol to negotiate | Auto            |
|           | with connected devices. The port and connected devices will  |                 |
|           | determine the best speed for that connection.                |                 |
| 10M Half  | Choose a fixed speed option if the connected Ethernet device |                 |
| 10M Full  | has trouble auto-negotiating line speed.                     |                 |
| 100M Half |                                                              |                 |
| 100M Full |                                                              |                 |

#### Flow Control

This setting enables or disables flow control for the port when the port's speed is set to Auto. The final result will be determined by the Auto process between the switch and connected devices.

| Setting | Description                                                      | Factory Default |
|---------|------------------------------------------------------------------|-----------------|
| Enable  | Enables flow control for this port when the port's speed is set  | Disabled        |
|         | to Auto.                                                         |                 |
| Disable | Disables flow control for this port when the port's speed is set |                 |
|         | to Auto.                                                         |                 |

## MDI/MDIX

| Setting | Description                                                   | Factory Default |
|---------|---------------------------------------------------------------|-----------------|
| Auto    | Allows the port to auto-detect the port type of the connected | Auto            |
|         | Ethernet device, and changes the port type accordingly.       |                 |
| MDI     | Choose MDI or MDIX if the connected Ethernet device has       |                 |
| MDIX    | trouble auto-detecting the port type.                         |                 |

## Copy Config to Ports

| Setting                 | Description                                            | Factory Default |
|-------------------------|--------------------------------------------------------|-----------------|
| Select the port(s) from | Allows you to copy the configuration to other port(s). | None            |
| the drop-down list      |                                                        |                 |

When finished, click **APPLY** to save your changes.

#### **Port Status**

To view the status of the ports, click the **Status** tab.

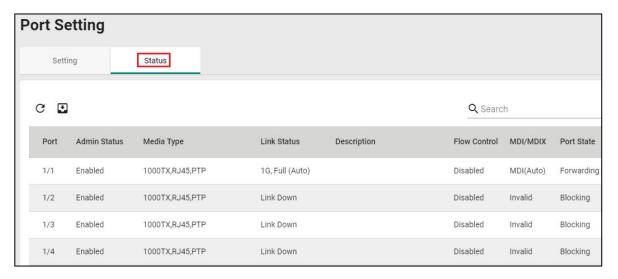

## **Linkup Delay**

## **Linkup Delay Overview**

Linkup delay is used to prevent a port alternating between link up and link down. It is also sometimes called link flap prevention. This feature is useful when the link connection is unstable. An unstable connection might be caused by a faulty cable, faulty fiber transceiver, duplex mismatch, etc. This feature helps administrators to mitigate the risk of an unstable network, particularly when the topology changes frequently.

## **Linkup Delay Settings**

This section describes how to configure the linkup delay for the ports. Click the **Linkup Delay** menu. The default value is disabled, which means linkup delay is disabled for all ports.

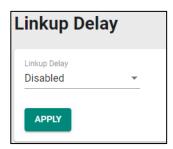

#### Enable

| Setting  | Description            | Factory Default |
|----------|------------------------|-----------------|
| Enable   | Enables linkup delay.  | Disabled        |
| Disabled | Disables linkup delay. |                 |

When finished, click APPLY to save your changes.

To configure linkup delay for a port, click the edit icon on the port you want to configure.

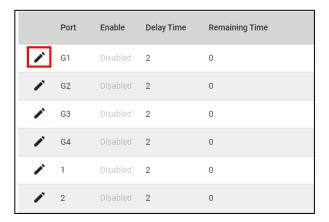

Some parameters need to be configured.

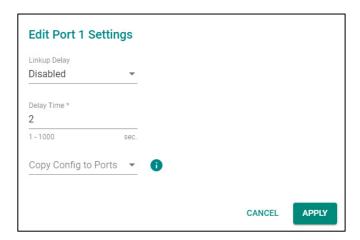

## Linkup Delay

| Setting | Description                         | <b>Factory Default</b> |
|---------|-------------------------------------|------------------------|
| Enable  | Enables linkup delay for the port.  | Disabled               |
| Disable | Disables linkup delay for the port. |                        |

## Delay Time (sec.)

| Setting   | Description                                           | <b>Factory Default</b> |
|-----------|-------------------------------------------------------|------------------------|
| 1 to 1000 | Specify the linkup delay time from 1 to 1000 seconds. | 2                      |

#### Copy Config to Ports

| Setting                 | Description                                             | <b>Factory Default</b> |
|-------------------------|---------------------------------------------------------|------------------------|
| Select the port(s) from | Allows you to copy the configurations to other port(s). | None                   |
| the drop-down list      |                                                         |                        |

When finished, click APPLY to save your changes.

## **Link Aggregation**

## **Link Aggregation (Port Channel) Overview**

Link Aggregation helps balance, optimize, and facilitate the switch's throughput. This method can combine multiple network communications in parallel to maximize data throughput, increasing data communication efficiency for each port. In addition, it also acts as a useful method for network redundancy when a link fails. In general, Link Aggregation supports combining multiple physical switch ports into a single, efficient bandwidth data communication route. This can improve network load sharing and increase network reliability.

## **Static Trunk**

For some networking applications, a situation can arise where traffic from multiple ports is required to be filtered through one port. For example, if there are 30 UHD IP surveillance cameras deployed and connected in a ring, the traffic can reach up to 1 Gbps, causing a surge in traffic that can increase network loading by up to 50%. Hence, the uplink port needs to use the static trunk function to provide more bandwidth and redundancy protection.

## **LACP**

The Link Aggregation Control Protocol (LACP) allows a network device to negotiate an automatic bundling of several ports by sending LACP packets to the peer, a directly connected device that also uses LACP.

## **Link Aggregation Settings**

This section describes how to configure link aggregation for each port. Click **Link Aggregation** on the menu and then click the + icon on the configuration page.

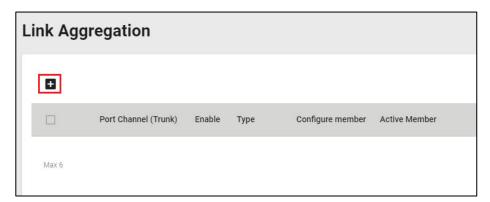

To create a link aggregation group, configure the following parameters.

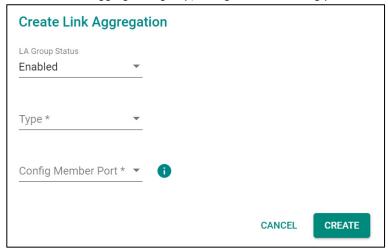

#### LA Group Status

| Setting | Description                        | Factory Default |
|---------|------------------------------------|-----------------|
| Enable  | Enable link aggregation grouping.  | None            |
| Disable | Disable link aggregation grouping. |                 |

#### Туре

| Setting | Description                                   | Factory Default |
|---------|-----------------------------------------------|-----------------|
| Manual  | Configure the link aggregation type manually. | None            |
| LACP    | Configure the link aggregation type by LACP.  |                 |

## Config Member Port

| Setting               | Description                                              | Factory Default |
|-----------------------|----------------------------------------------------------|-----------------|
| Select from the ports | Select the ports you want to create for link aggregation | None            |
|                       | grouping.                                                |                 |

When finished, click CREATE to continue.

You can view the current Link Aggregation or Port Channel (Trunk) status on the configuration page. You can also edit or delete by clicking the edit or delete icon on the page.

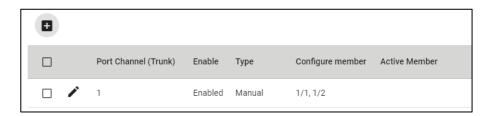

## **Editing Port Setting for Link Aggregation**

To edit each port's setting for Link Aggregation, click the edit icon on the port name. You can also check the port and then click the edit icon for editing the port settings for Link Aggregation.

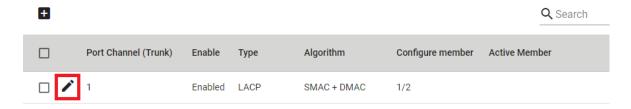

Edit the following port settings.

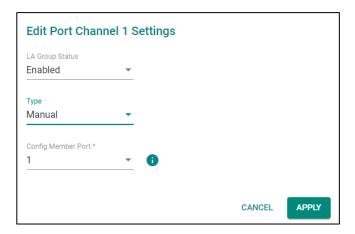

## LA Group Status

| Setting | Description                        | Factory Default |
|---------|------------------------------------|-----------------|
| Enable  | Enable link aggregation grouping.  | None            |
| Disable | Disable link aggregation grouping. |                 |

## Туре

| Setting | Description                          | Factory Default |
|---------|--------------------------------------|-----------------|
| Manual  | Configure link aggregation manually. | None            |
| LACP    | Configure link aggregation by LACP.  |                 |

#### Config Member Port

| Setting               | Description                                                   | Factory Default |
|-----------------------|---------------------------------------------------------------|-----------------|
| Select from the ports | Select the ports you want to create link aggregation grouping | None            |
|                       | for.                                                          |                 |

When finished, click **APPLY** to save your changes.

## **Deleting the Port for Link Aggregation**

To delete the port for Link Aggregation, check the port and then click the delete icon.

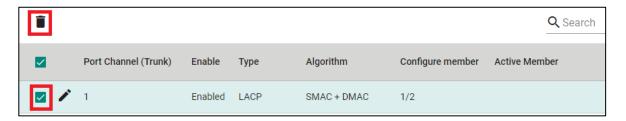

Click **DELETE** to finish. Note that some features, such as RSTP and VLAN will be set to default values once you delete the Link Aggregation setting.

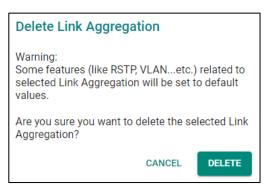

## PoE

#### **PoE Overview**

Power over Ethernet (PoE) has become increasingly popular, due in large part to the reliability provided by PoE Ethernet switches that supply the power to Powered Devices (PD) when AC power is not available or is too expensive to provide locally.

Power over Ethernet can be used with the following types of devices:

- Surveillance cameras
- Security I/O sensors
- Industrial wireless access points
- Emergency IP phones

Recently, more data, video, voice, service, and control packets are converging on one network. Moxa's PoE switches are equipped with many advanced PoE management functions, providing critical security systems with a convenient and reliable Ethernet network. Moreover, Moxa's advanced PoE switches support the high power PoE+ standard, PD failure check, legacy PD detection, and auto power cutting.

## **PoE Port Settings**

Click **PoE** on the menu, and then select the **General** tab on the configuration page.

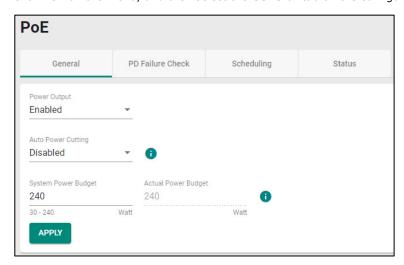

Configure the following settings.

**NOTE** Please enable Auto Power Cutting to optimize power usage.

## **Power Output**

| Setting | Description                              | Factory Default |
|---------|------------------------------------------|-----------------|
| Enable  | Enable PoE for all ports on the switch.  | Enabled         |
| Disable | Disable PoE for all ports on the switch. |                 |

#### **Auto Power Cutting**

| Setting | Description                                                 | Factory Default |
|---------|-------------------------------------------------------------|-----------------|
| Enable  | If the total power consumption exceeds the system power     | Disabled        |
|         | budget threshold, low priority for power output of the port |                 |
|         | will perform auto power cutting.                            |                 |
| Disable | Disable the system power budget criteria design.            |                 |

## System Power Budget (watt)

| Setting              | Description                                | Factory Default |
|----------------------|--------------------------------------------|-----------------|
| Input the value from | Input a value for the system power budget. | 240             |
| 30 to 240            |                                            |                 |

#### Actual Power Budget (watts)

| Setting             | Description                                                | Factory Default |
|---------------------|------------------------------------------------------------|-----------------|
| Display the current | Show the current power budget information. The lower value | 240             |
| power budget        | between "Actual Power Budget" and "System Power Budget"    |                 |
| information         | will become the "Power Budget Limit".                      |                 |

When finished, click **APPLY** to save your changes.

## **Editing PoE Settings for Each Port**

In this section, you can also enable the PoE function for specific ports even when the system PoE is disabled under the General tab.

To edit the PoE settings for a port, click the edit icon for that port.

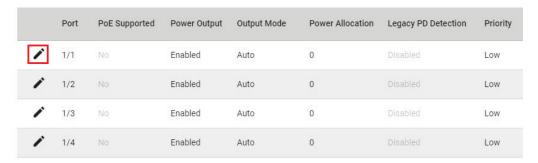

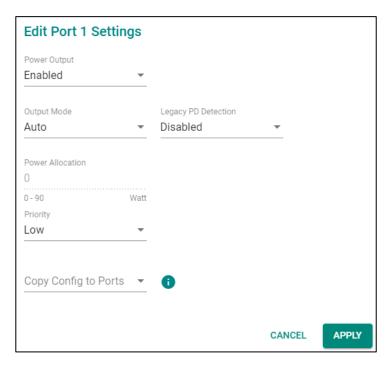

Edit the following parameters.

## Power Output

| Setting | Description                | Factory Default |
|---------|----------------------------|-----------------|
| Enable  | Enable PoE for this port.  | Enabled         |
| Disable | Disable PoE for this port. |                 |

## **Output Mode**

| Setting | Description                                                        | Factory Default |
|---------|--------------------------------------------------------------------|-----------------|
| Auto    | Auto mode follows the 802.3bt standard, which means the            | Auto            |
|         | power allocation value cannot be changed manually.                 |                 |
| Force   | Provides power output to non-802.3 af/at/bt PDs when the           |                 |
|         | detected PD has higher/lower resistance or higher                  |                 |
|         | capacitance and the acceptable PD resistance range exceeds         |                 |
|         | $2.4\ k\Omega.$ The system will prompt you to select Force Mode to |                 |
|         | allocate 0 to 90 watts of power.                                   |                 |

#### Legacy PD Detection

The PoE Ethernet Switch includes a Legacy PD Detection function. When the capacitance of the PD is higher than 2.7  $\mu$ F and less than 10  $\mu$ F, enabling the Legacy PD Detection will trigger the system to output power to the PD. In this case, it will take a few seconds for PoE power to be output through this port after the switch Legacy PD Detection is enabled.

| Setting | Description                  | Factory Default |
|---------|------------------------------|-----------------|
| Enable  | Enable legacy PD detection.  | Disabled        |
| Disable | Disable legacy PD detection. |                 |

#### Power Allocation (watt)

| Setting | Description                       | Factory Default |
|---------|-----------------------------------|-----------------|
| 0 to 90 | Input the power allocation value. | 0               |

#### Priority

Use **Power Priority** when managing PoE power with measured power mode. You can choose one of the following settings: critical, high, or low. When the PoE measured power exceeds the assigned limit, the switch will disable the PoE port with the lowest priority.

| Setting  | Description                                        | Factory Default |
|----------|----------------------------------------------------|-----------------|
| Critical | Configure the port as critical (highest) priority. | Low             |
| High     | Configure the port as high priority.               |                 |
| Low      | Configure the port as low priority.                |                 |

#### Copy Config to Ports

| Setting                 | Description                                             | Factory Default |
|-------------------------|---------------------------------------------------------|-----------------|
| Select the port(s) from | Allows you to copy the configurations to other port(s). | None            |
| the drop-down list      |                                                         |                 |

When finished, click APPLY to save your changes.

## **PD Failure Check**

The PoE Ethernet switch can monitor the status of a PD via its IP address. If the PD fails, the switch will not receive a PD response after the defined period, and the authentication process will be restarted. This function is extremely useful for ensuring your network's reliability and reducing your management burden.

Select the PD Failure Check tab, and then click the edit icon on the port you want to configure.

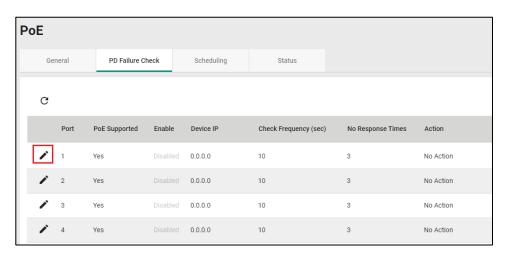

Configure the following parameters.

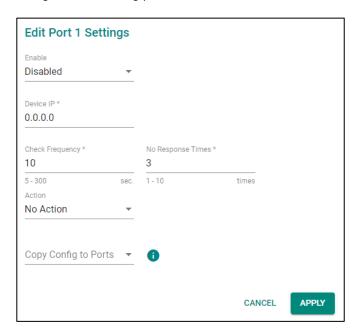

#### Enable

| Setting | Description                             | Factory Default |
|---------|-----------------------------------------|-----------------|
| Enable  | Enable PD failure check for this port.  | Disabled        |
| Disable | Disable PD failure check for this port. |                 |

## Device IP

| Setting               | Description                  | Factory Default |
|-----------------------|------------------------------|-----------------|
| Input the device's IP | Specify the PD's IP address. | 0.0.0.0         |

## Check Frequency (sec.)

| Setting  | Description                                      | <b>Factory Default</b> |
|----------|--------------------------------------------------|------------------------|
| 5 to 300 | Specify how often the PD failure check will run. | 10                     |

## No Response Times

| Setting | Description                               | Factory Default |
|---------|-------------------------------------------|-----------------|
| 1 to 10 | The maximum number of IP checking cycles. | 3               |

#### Action

| Setting     | Description                                           | Factory Default |
|-------------|-------------------------------------------------------|-----------------|
| No Action   | No action will run.                                   | No Action       |
| Restart PD  | Restart the PoE device when settings are triggered.   |                 |
| Shutdown PD | Shut down the PoE device when settings are triggered. |                 |

## Copy Config to Ports

| Setting                 | Description                               | Factory Default |
|-------------------------|-------------------------------------------|-----------------|
| Select the port(s) from | Copy the configurations to other port(s). | None            |
| the drop-down list      |                                           |                 |

When finished, click  $\ensuremath{\mathbf{APPLY}}$  to save your changes.

## **PoE Scheduling**

Note that this function is only available in **Advanced Mode**.

Powered devices might not need to be running 24 hours a day, 7 days a week. The PoE Ethernet switch includes a PoE scheduling mechanism that allows users to economize the system's power burden by setting a flexible working schedule for each PoE port. Switch to **Advanced Mode**, click the **Scheduling** tab, and then click the **+** icon to create the scheduling settings.

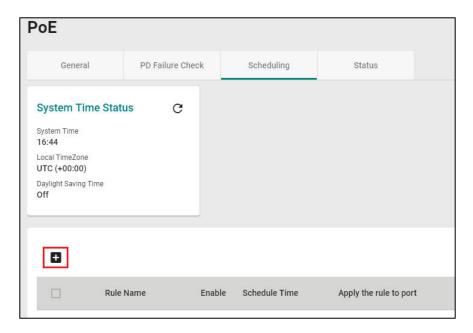

Edit the following parameters.

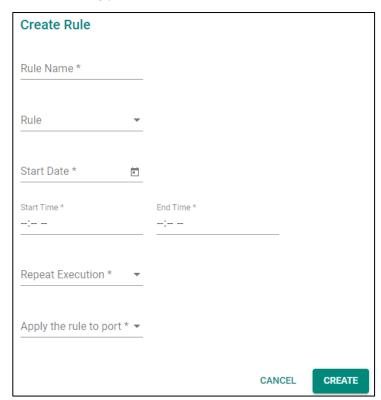

## Rule Name

| Setting             | Description                             | Factory Default |
|---------------------|-----------------------------------------|-----------------|
| Input the rule name | Input the name for the scheduling rule. | None            |

#### Enable

| Setting | Description                           | Factory Default |
|---------|---------------------------------------|-----------------|
| Enable  | Enable PoE Scheduling for this port.  | Disabled        |
| Disable | Disable PoE Scheduling for this port. |                 |

## Start Date

| Setting                 | Description                        | Factory Default |
|-------------------------|------------------------------------|-----------------|
| Input start date in the | Input the start date for the rule. | None            |
| mm/dd/yyyy format       |                                    |                 |

#### Start Time

| Setting                  | Description                         | Factory Default |
|--------------------------|-------------------------------------|-----------------|
| Select the start time in | Select the start time for the rule. | None            |
| AM/PM hh/mm format       |                                     |                 |

## **End Time**

| Setting                | Description                       | Factory Default |
|------------------------|-----------------------------------|-----------------|
| Select the end time in | Select the end time for the rule. | None            |
| AM/PM hh/mm format     |                                   |                 |

## Repeat Execution

| Setting | Description                  | Factory Default |
|---------|------------------------------|-----------------|
| None    | Do not repeat the rule.      | None            |
| Daily   | Execute the rule every day.  |                 |
| Weekly  | Execute the rule every week. |                 |

## Apply the rule to port

| Setting                 | Description                                                | Factory Default |
|-------------------------|------------------------------------------------------------|-----------------|
| Select the port(s) from | Copy the settings to the port(s) you want to have the same | None            |
| the drop-down list      | rule.                                                      |                 |

When finished, click **CREATE**. You can check the PoE Scheduling settings in the following figure.

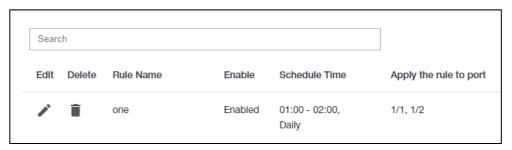

## **PoE Status**

You can view the current PoE setting status by clicking the **Status** tab.

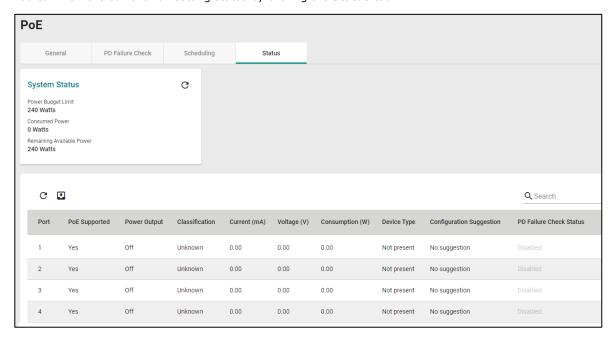

You can view the PoE status for each port. Refer to the following descriptions.

| Name                     | Description                                                    |
|--------------------------|----------------------------------------------------------------|
| Port                     | PoE port on the device.                                        |
| PoE Supported            | Check if this port supports PoE.                               |
| Power Output             | Power output status (on/off) for the port.                     |
| Classification           | Check the Classification table below for details.              |
| Current (mA)             | The current (mA) that the port supplies.                       |
| Voltage (V)              | The voltage (V) that the port supplies.                        |
| Consumption (W)          | The power consumption that the device consumes.                |
| Device Type              | Check the Device Type table below for details.                 |
| Configuration Suggestion | Refer to the Configuration Suggestion table below for details. |
| PD Failure Check         | Disable/Alive/Not Alive.                                       |

## Classification

| Classification     | Max Power (watt) by PSE Output |
|--------------------|--------------------------------|
| 0                  | 15.4                           |
| 1                  | 4                              |
| 2                  | 7                              |
| 3                  | 15.4                           |
| 4 (802.3at Type 2) | 30                             |
| 4 (802.3at)        | 30                             |
| 5                  | 45                             |
| 6                  | 60                             |
| 7                  | 75                             |
| 8                  | 90                             |

## Device Type

| Item              | Description                                                             |
|-------------------|-------------------------------------------------------------------------|
| Not Present       | No connection to the port.                                              |
| Legacy PoE Device | A legacy PD is connected to the port, and the PD has detected that      |
|                   | the voltage is too low or high, or the PD's detected capacitance is too |
|                   | high.                                                                   |
| 802.3bt DS        | An IEEE 802.3bt Dual Signature PD is connected to the port.             |
| 802.3bt SS        | An IEEE 802.3bt Single Signature PD is connected to the port.           |
| NIC               | A NIC is connected to the port.                                         |
| Unknown           | An unknown PD is connected to the port.                                 |
| N/A               | The PoE function is disabled.                                           |

## Configuration Suggestion

| Item                              | Description                                                         |
|-----------------------------------|---------------------------------------------------------------------|
| Disable PoE power output          | When detecting a NIC or unknown PD, the system suggests disabling   |
|                                   | PoE power output.                                                   |
| Enable "Legacy PD Detection"      | When detecting a higher capacitance of PD, the system suggests      |
|                                   | enabling Legacy PD Detection.                                       |
| Select Force Mode                 | When detecting higher/lower resistance or higher capacitance, the   |
|                                   | system suggests selecting Force Mode.                               |
| Select IEEE 802.3bt auto mode     | When detecting an IEEE 802.3bt PD, the system suggests selecting    |
|                                   | 802.3bt Auto mode.                                                  |
| Select high power output          | When detecting an unknown classification, the system suggests       |
|                                   | selecting High Power output.                                        |
| Raise the external power supply   | When the external supply voltage is detected at less than 46 V, the |
| voltage to greater than 46 VDC    | system suggests raising the voltage.                                |
| Enable PoE function for detection | The system suggests enabling the PoE function.                      |

# **Layer 2 Switching**

This section describes how to configure various parameters, such as **VLAN**, **GARP**, **MAC**, **QoS**, and **Multicast**, for Moxa's switch. Click **Lay 2 Switching** on the function menu.

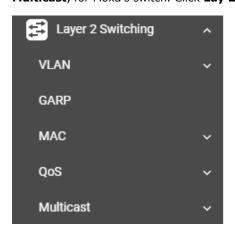

## **VLAN**

This section includes **IEEE802.1Q** configurations.

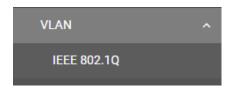

## **IEEE 802.1Q Overview**

The IEEE 802.1Q is a network communication protocol that falls under the IEEE 802.1 standard regulation, allowing various segments to use a physical network at the same time to block broadcast packets by different segmentations. It specifies the VLAN tagging for Ethernet frames on switches that can control the path process.

## **How A VLAN Works**

#### What is a VLAN?

A VLAN is a group of devices that can be located anywhere on a network, but which communicate as if they are on the same physical segment. With VLANs, you can segment your network without being restricted by physical connections—a limitation of traditional network design. With VLANs you can segment your network into:

- **Departmental groups**—You could have one VLAN for the marketing department, another for the finance department, and another for the product development department.
- **Hierarchical groups**—You could have one VLAN for directors, another for managers, and another for general staff.
- **Usage groups**—You could have one VLAN for email users and another for multimedia users.

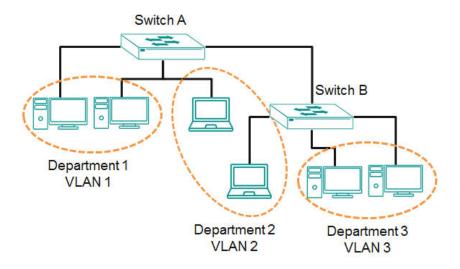

#### **Benefits of VLANs**

The main benefit of VLANs is that they provide a network segmentation system that is far more flexible than traditional networks. Using VLANs also provides you with three other benefits:

- VLANs ease the relocation of devices on networks: With traditional networks, network
   administrators spend much of their time dealing with changes. If users move to a different subnetwork,
   the addresses of each host must be updated manually. With a VLAN setup, if a host originally on the
   Marketing VLAN is moved to a port on another part of the network, and retains its original subnet
   membership, you only need to specify that the new port is on the Marketing VLAN. You do not need to
   do any re-cabling.
- **VLANs provide extra security:** Devices within each VLAN can only communicate with other devices on the same VLAN. If a device on the Marketing VLAN needs to communicate with devices on the Finance VLAN, the traffic must pass through a routing device or Layer 3 switch.
- VLANs help control traffic: With traditional networks, congestion can be caused by broadcast traffic
  that is directed to all network devices, regardless of whether or not they need it. VLANs increase the
  efficiency of your network because each VLAN can be set up to contain only those devices that need to
  communicate with each other.

#### **VLANs and the Moxa switch**

Your Moxa switch includes support for VLANs using IEEE Std 802.1Q-2005. This standard allows traffic from multiple VLANs to be carried across one physical link. The IEEE Std 802.1Q-2005 standard allows each port on your Moxa switch to be placed as follows:

- On a single VLAN defined in the switch
- On several VLANs simultaneously using 802.1Q tagging

The standard requires that you define the 802.1Q VLAN ID for each VLAN on your Moxa switch before the switch can use it to forward traffic:

#### Managing a VLAN

A new or initialized Moxa switch contains a single VLAN—the Default VLAN. This VLAN has the following definition:

- Management VLAN ID 1 can be changed
- 802.1Q VLAN default ID 1 cannot be deleted

All the ports are initially placed on this VLAN, and it is the only VLAN that allows you to access the management software of the Moxa switch over the network.

#### **Communication Between VLANs**

If devices connected to a VLAN need to communicate with devices on a different VLAN, a router or Layer 3 switching device with connections to both VLANs need to be installed. Communication between VLANs can only take place if they are all connected to a routing or Layer 3 switching device.

#### VLANs: Tagged and Untagged Membership

Moxa's switch supports 802.1Q VLAN tagging, a system that allows traffic for multiple VLANs to be carried on a single physical link (backbone, trunk). When setting up VLANs you need to understand when to use untagged or tagged membership of VLANs. Simply put, if a port is on a single VLAN it can be an untagged member, but if the port needs to be a member of multiple VLANs, a tagged membership must be defined.

A typical host (e.g., clients) will be an untagged member of one VLAN, defined as an **Access Port** in a Moxa switch, while an inter-switch connection will be a tagged member of all VLANs, defined as a **Trunk Port** in a Moxa switch.

The IEEE Std 802.1Q-2005 defines how VLANs operate within an open packet-switched network. An 802.1Q compliant packet carries additional information that allows a switch to determine which VLAN the port belongs to. If a frame is carrying the additional information, it is known as a *tagged* frame.

To carry multiple VLANs across a single physical link (backbone, trunk), each packet must be tagged with a VLAN identifier so that the switches can identify which packets belong to which VLAN. To communicate between VLANs, a router must be used.

Moxa's switch supports three types of VLAN port settings:

- Access Port: The port connects to a single device that is not tagged. The user must define the default
  port PVID that assigns which VLAN the device belongs to. Once the ingress packet of this Access Port
  egresses to another Trunk Port (the port needs all packets to carry tag information), the switch will
  insert this PVID into this packet so the next 802.1Q VLAN switch can recognize it.
- **Trunk Port:** The port connects to a LAN that consists of untagged devices and tagged devices. In general, the traffic of the Trunk Port must have a Tag. Users can also assign a PVID to a Trunk Port. The untagged packet on the Trunk Port will be assigned the default port PVID as its VID.
- **Hybrid Port:** The port is similar to a Trunk port, except users can explicitly assign tags to be removed from egress packets.

The following section illustrates how to use these ports to set up different applications.

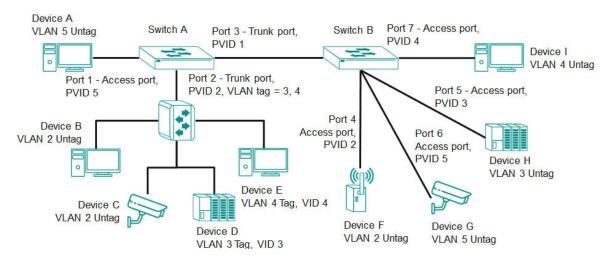

#### In this application:

- Port 1 connects a single untagged device and assigns it to VLAN 5; it should be configured as an Access
   Port with PVID 5.
- Port 2 connects a LAN with two untagged devices belonging to VLAN 2. One tagged device with VID 3
  and one tagged device with VID 4. It should be configured as a **Hybrid Port** with PVID 2 for untagged
  device and Fixed VLAN (Tagged) with 3 and 4 for tagged device. Since each port can only have one
  unique PVID, all untagged devices on the same port must belong to the same VLAN.
- Port 3 connects with another switch. It should be configured as a **Trunk Port**. GVRP protocol will be used through the Trunk Port.
- Port 4 connects a single untagged device and assigns it to VLAN 2; it should be configured as an Access
   Port with PVID 2.
- Port 5 connects a single untagged device and assigns it to VLAN 3; it should be configured as an Access
   Port with PVID 3.
- Port 6 connect a single untagged device and assigns it to VLAN 5; it should be configured as an Access
   Port with PVID 5.
- Port 7 connects a single untagged device and assigns it to VLAN 4; it should be configured as an **Access**Port with PVID 4.

After the application is properly configured:

- Packets from Device A will travel through **Trunk Port 3** with tagged VID 5. Switch B will recognize its VLAN, pass it to port 6, and then remove tags received successfully by Device G, and vice versa.
- Packets from Devices B and C will travel through **Hybrid Port 2** with tagged VID 2. Switch B recognizes its VLAN, passes it to port 4, and then removes tags received successfully by Device F, and vice versa.
- Packets from Device D will travel through **Trunk Port 3** with tagged VID 3. Switch B will recognize its VLAN, pass to port 5, and then remove tags received successfully by Device H. Packets from Device H will travel through **Trunk Port 3** with PVID 3. Switch A will recognize its VLAN and pass it to port 2, but will not remove tags received successfully by Device D.
- Packets from Device E will travel through Trunk Port 3 with tagged VID 4. Switch B will recognize its
  VLAN, pass it to port 7, and then remove tags received successfully by Device I. Packets from Device I
  will travel through Trunk Port 3 with tagged VID 4. Switch A will recognize its VLAN and pass it to port
  2, but will not remove tags received successfully by Device E.

### **VLAN Settings**

To configure VLAN, click VLAN on the function menu, then select IEEE 802.1Q. Click Global tab.

GVRP (Generic VLAN Registration Protocol) is an IEEE 802.1Q standard protocol that helps specify how to define a method of tagging frames with VLAN configuration data. It essentially facilitates management of VLAN within a larger network data communication.

To edit the GVRP function, click the **Global** tab.

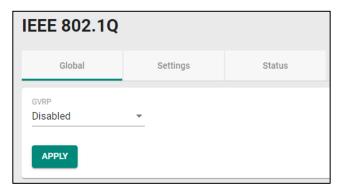

Configure the following setting.

#### **GVRP**

| Setting  | Description    | Factory Default |
|----------|----------------|-----------------|
| Disabled | Disables GVRP. | Disabled        |
| Enabled  | Enables GVRP.  |                 |

Click **APPLY** to finish.

### **VLAN Management Port Quick Settings**

In the lower part of the configuration page, you can quickly configure the VLAN settings.

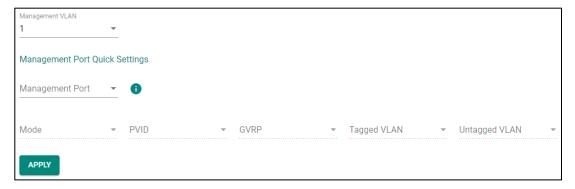

Configure the following settings.

#### Management VLAN

| Setting            | Description                        | <b>Factory Default</b> |
|--------------------|------------------------------------|------------------------|
| Select the         | Show the list of selectable VLANs. | 1                      |
| Management VLAN    |                                    |                        |
| from the drop-down |                                    |                        |
| list               |                                    |                        |

#### Management Port

| Setting               | Description                                | <b>Factory Default</b> |
|-----------------------|--------------------------------------------|------------------------|
| Select the port(s) as | To select the port(s) as the VLAN port(s). | None                   |
| the VLAN port(s) from |                                            |                        |
| the drop-down list    |                                            |                        |

When finished, click **APPLY** to save your changes.

# **Detailed VLAN Settings**

On the IEEE 802.1Q page, first click the **Setting** tab, and then click the edit icon.

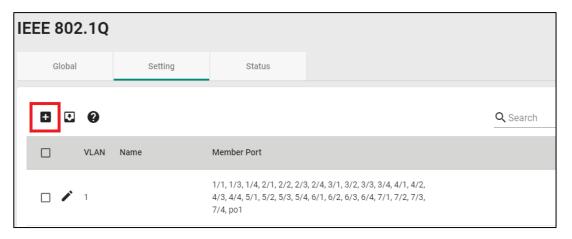

Configure the following parameters.

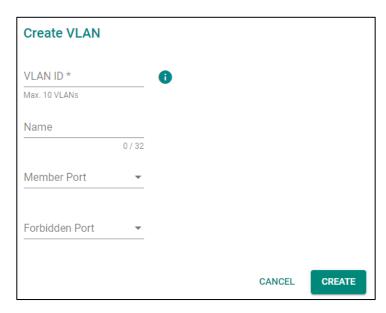

#### VID

| Setting              | Description      | Factory Default |
|----------------------|------------------|-----------------|
| Input a VLAN ID, (10 | Input a VLAN ID. | None            |
| VLANs max.)          |                  |                 |

#### Name

| Setting              | Description                  | Factory Default |
|----------------------|------------------------------|-----------------|
| Input a name for the | Specify a name for the VLAN. | None            |
| VLAN, (32 characters |                              |                 |
| max.)                |                              |                 |

#### Member Port

| Setting              | Description                                               | Factory Default |
|----------------------|-----------------------------------------------------------|-----------------|
| Select the port from | Specify the ports that are the member ports for the VLAN. | None            |
| the drop-down list.  |                                                           |                 |

When finished, click **CREATE**.

#### Forbidden Port (in Advanced Mode only)

| Setting              | Description                                        | <b>Factory Default</b> |
|----------------------|----------------------------------------------------|------------------------|
| Select the port from | Specify the ports that are forbidden for the VLAN. | None                   |
| the drop-down list   |                                                    |                        |

# **Editing the Existing VLAN Settings**

To edit the exiting VLAN settings, click the edit icon of the VLAN you want to edit.

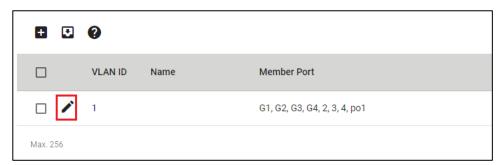

Configure the following settings.

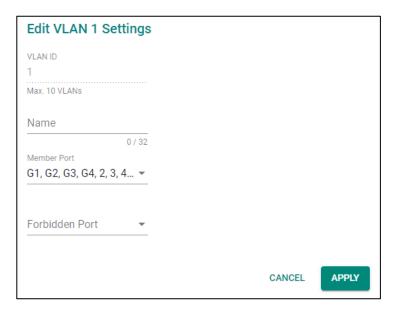

### VID

| Setting          | Description          |      |
|------------------|----------------------|------|
| Show the VLAN ID | Display the VLAN ID. | None |

#### Name

| Setting              | Description            | Factory Default |
|----------------------|------------------------|-----------------|
| Show the name of the | Display the VLAN name. | None            |
| VLAN                 |                        |                 |

#### Member Port

| Setting              | Description                                           | Factory Default |
|----------------------|-------------------------------------------------------|-----------------|
| Select the port from | Specify the ports that are member ports for the VLAN. | None            |
| the drop-down list   |                                                       |                 |

When finished, click  $\ensuremath{\mathbf{APPLY}}$  to save your changes.

### Forbidden Port (in Advanced Mode only)

| Setting              | Description Factory Defau                          |      |
|----------------------|----------------------------------------------------|------|
| Select the port from | Specify the ports that are forbidden for the VLAN. | None |
| the drop-down list   |                                                    |      |

# **Editing the Port Settings**

To edit the port settings, in the **VLAN** tab select the edit icon on the port you want to configure on the lower part of the page.

|   | Port | Mode   | PVID | GVRP     | Untagged VLAN | Tagged VLAN |
|---|------|--------|------|----------|---------------|-------------|
| j | 1/1  | Access | 1    | Disabled | 1             |             |
| 1 | 1/3  | Access | 1    | Disabled | 1             |             |
| 1 | 1/4  | Access | 1    | Disabled | 1             |             |

Configure the following settings.

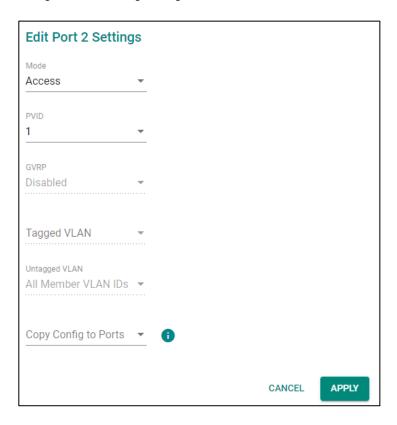

#### Mode

| Setting | Description                                                   | Factory Default |
|---------|---------------------------------------------------------------|-----------------|
| Access  | When this port is connected to a single device, without tags. | Access          |
| Trunk   | When this port is connected to another 802.1Q VLAN aware      |                 |
|         | switch.                                                       |                 |
| Hybrid  | When this port is connected to another Access 802.1Q VLAN     |                 |
|         | aware switch or another LAN that combines tagged and/or       |                 |
|         | untagged devices.                                             |                 |

### PVID

| Setting   | Description                                                | Factory Default |
|-----------|------------------------------------------------------------|-----------------|
| 1 to 4094 | Sets the default VLAN ID for untagged devices connected to | None            |
|           | the port.                                                  |                 |

### **GVRP**

| Setting  | Description    | Factory Default |
|----------|----------------|-----------------|
| Enabled  | Enables GVRP.  | Disabled        |
| Disabled | Disables GVRP. |                 |

### Tagged VLAN

| Setting   | Description                                                | Factory Default |
|-----------|------------------------------------------------------------|-----------------|
| 1 to 4094 | This field will be active only when selecting the Trunk or | None            |
|           | Hybrid port type. Set the other VLAN ID for tagged devices |                 |
|           | that connect to the port.                                  |                 |

### Untagged VLAN

| Setting             | Description                                                      | Factory Default |
|---------------------|------------------------------------------------------------------|-----------------|
| VID range from 1 to | This field is only active when the Hybrid port type is selected. | 1               |
| 4094                | Set the other VLAN ID for tagged devices that connect to the     |                 |
|                     | port and tags that need to be removed in egress packets.         |                 |

#### Copy Config to Ports

| Setting                 | Description                              | Factory Default |
|-------------------------|------------------------------------------|-----------------|
| Select the port(s) from | Copy the configuration to other port(s). | None            |
| the drop-down list      |                                          |                 |

When finished, click **APPLY** to save your changes.

#### **GARP Overview**

GARP stands for **Generic Attribute Registration Protocol**, which is a communication protocol defined by IEEE 802.1, offering a generic framework for bridges to register and de-register an attribute value. In a VLAN structure, two applications can be applied: **GARP VLAN Registration Protocol (GVRP)** is used to register VLAN trunking between multilayer switches, and **GARP Multicast Registration Protocol (GMRP)** for providing a constrained multicast flooding facility.

# **GARP Settings**

Select **GARP** on the menu page, and then click the edit icon on the port you want to configure.

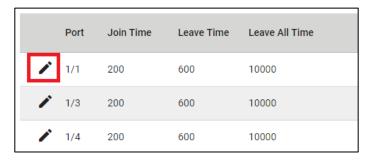

Configure the following settings.

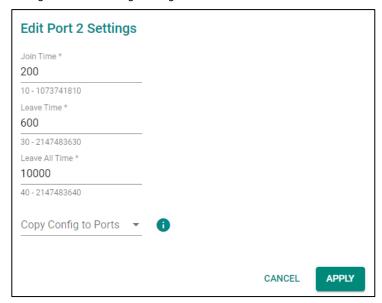

#### Join Time (sec.)

| Setting         | Description                                       | Factory Default |
|-----------------|---------------------------------------------------|-----------------|
| 10 to 499999980 | Input the join time from 10 to 499999980 seconds. | 200             |

#### Leave Time (sec.)

| Setting         | Description                                        | Factory Default |
|-----------------|----------------------------------------------------|-----------------|
| 30 to 499999980 | Input the leave time from 30 to 499999980 seconds. | 600             |

#### Leave All time (sec.)

| Setting         | Description               | <b>Factory Default</b> |
|-----------------|---------------------------|------------------------|
| 30 to 499999990 | Input the leave all time. | 10000                  |

### Copy Config to Ports

| Setting                 | Description                               | Factory Default |
|-------------------------|-------------------------------------------|-----------------|
| Select the port(s) from | Copy the configurations to other port(s). | None            |
| the drop-down list      |                                           |                 |

When finished, click **APPLY** to save your changes.

### **MAC**

This section explains Independent VLAN learning and describes how to configure **Static Unicast** and the **MAC Address Table**.

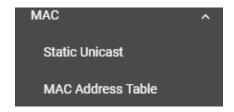

# **Independent VLAN Learning**

Moxa's switch uses the **Independent VLAN Learning (IVL)** mode.

In an **IVL Mode**, a MAC table will be created in each VLAN, which will constitute many MAC tables. However, the same VID record will be selected and put in a table. A MAC table will be stored in the format of MAC + VID, the same MAC will be stored in different tables with different VIDs.

# **Static Unicast**

Click **Static Unicast** on the function menu page and click the + icon on the configuration page.

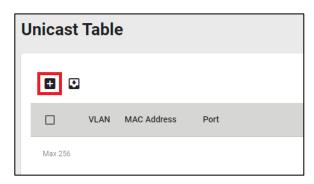

Configure the following settings.

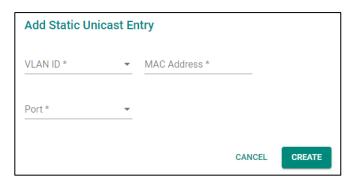

#### VID

| Setting         | Description      | Factory Default |
|-----------------|------------------|-----------------|
| Input a VLAN ID | Input a VLAN ID. | None            |

#### MAC Address

| Setting            | Description                        | Factory Default |
|--------------------|------------------------------------|-----------------|
| MAC address of the | Input the MAC address of the port. | None            |
| port               |                                    |                 |

#### Port

| Setting              | Description                                     | Factory Default |
|----------------------|-------------------------------------------------|-----------------|
| Select the port from | Specify the port you want to create a VLAN for. | None            |
| the drop-down list   |                                                 |                 |

When finished, click CREATE.

# **MAC Address Table**

Select **MAC Address Table**, and configure the following settings.

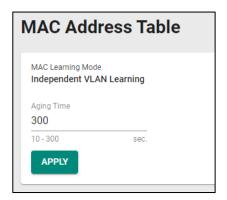

### MAC Learning Mode

| Information      | Description                         | Factory Default  |
|------------------|-------------------------------------|------------------|
| Independent VLAN | Show the current MAC Learning Mode. | Independent VLAN |
| learning         |                                     | learning         |

### **Aging Time**

| Setting   | Description      | Factory Default |
|-----------|------------------|-----------------|
| 10 to 300 | Input a VLAN ID. | None            |

When finished, click **APPLY** to save your changes.

You can view the current MAC Address Table on the bottom part of the configuration page.

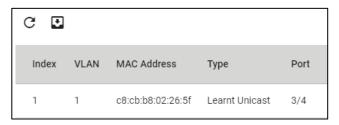

| Item Name   | Description                                                         |
|-------------|---------------------------------------------------------------------|
| Index       | The number of the MAC address.                                      |
| VLAN        | The VLAN number                                                     |
| MAC Address | The MAC address on this device.                                     |
| Туре        | Learnt Unicast, Learnt Multicast, Static Unicast, Static: Multicast |
| Port        | The forwarding port of this MAC address.                            |

# QoS

This section describes how QoS works and how to configure the settings.

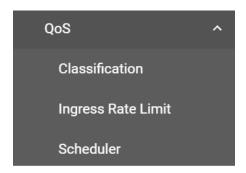

### **QoS Overview**

The switch's traffic prioritization capability provides Quality of Service (QoS) to your network by making data delivery more reliable. You can prioritize traffic on your network to ensure that high priority data is transmitted with minimum delay. Traffic can be controlled by a set of rules to obtain the required Quality of Service for your network. The rules define different types of traffic and specify how each type should be treated as it passes through the switch. The switch can inspect both IEEE 802.1p/1Q layer 2 CoS (Class of Service) tags, and even layer 3 DSCP (Differentiated Services Code Point) information to provide consistent classification of the entire network. The switch's QoS capability improves the performance and determinism of industrial networks for mission-critical applications.

# **The Traffic Prioritization Concept**

Traffic prioritization allows you to prioritize data so that time-sensitive and system-critical data can be transferred smoothly and with minimal delay over a network. The benefits of using traffic prioritization are:

- Improve network performance by controlling a wide variety of traffic and by managing congestion.
- Assign priorities to different categories of traffic. For example, set higher priorities for time-critical or mission-critical applications.
- Provide predictable throughput for multimedia applications, such as video conferencing or voice over IP, and minimize traffic delay and jitter.
- Optimize the network utilization depending on application usage and usage needs. Hence, asset owners do not always need to expand their backbone bandwidth as the amount of traffic increases.

Traffic prioritization uses eight traffic queues to ensure that higher priority traffic can be forwarded separately from lower priority traffic, which guarantees Quality of Service (QoS) to your network.

Moxa switch traffic prioritization is based on two standards:

- IEEE 802.1p a layer 2 QoS marking scheme
- **Differentiated Services (DiffServ)**—a layer 3 QoS marking scheme.

### IEEE 802.1p Class of Service

The IEEE Std 802.1D 2005 Edition marking scheme, which is an enhancement to IEEE Std 802.1D, enables Quality of Service on the LAN. Traffic service levels are defined in the IEEE 802.1Q 4-byte tag, which is used to carry VLAN identification as well as IEEE 802.1p priority information. The IEEE 802.1p occupying 3 bits of the tag follows the destination MAC address and Source MAC address.

The IEEE Std 802.1D 2005 Edition priority marking scheme assigns an IEEE 802.1p priority level between 0 and 7 to each frame, which specifies the level of service that the associated packets shall be handled. The table below shows an example of how different traffic types can be mapped to the eight IEEE 802.1p priority levels.

| IEEE 802.1p Priority Level | IEEE 802.1D Traffic Type               |
|----------------------------|----------------------------------------|
| 0                          | Best Effort                            |
| 1                          | Background (lowest priority)           |
| 2                          | Reserved                               |
| 3                          | Excellent Effort (business critical)   |
| 4                          | Controlled Load (streaming multimedia) |
| 5                          | Video (interactive media)              |
| 6                          | Voice (interactive voice)              |
| 7                          | Network Control Reserved traffic       |

Even though the IEEE 802.1p standard is the most widely used prioritization scheme for LAN environments, it still has some restrictions:

- It requires an additional 4-byte tag in the frame, which is normally optional for Ethernet networks. Without this tag, the scheme cannot work.
- The tag is part of the IEEE 802.1Q header, so to implement QoS at layer 2, the entire network must implement IEEE 802.1Q VLAN tagging.
- It is only supported within a LAN and does not cross the WAN boundaries, since the IEEE 802.1Q tags will be removed when the packets pass through a router.

### **Differentiated Services (DiffServ) Traffic Marking**

DiffServ is a Layer 3 marking scheme that uses the DiffServ Code Point (DSCP) field in the IP header to specify the packet priority. DSCP is an advanced intelligent method of traffic marking that allows you to choose how your network prioritizes different types of traffic. The DSCP field can be set from 0 to 63 to map to user-defined service levels, enabling users to regulate and categorize traffic by applications with different service levels.

The advantages of DiffServ over IEEE 802.1Q are as follows:

- You can prioritize and assign different traffic with appropriate latency, throughput, or reliability by each port.
- No extra tags are required.
- The DSCP priority tags are carried in the IP header, which can pass the WAN boundaries and through the Internet.
- DSCP is backwards compatible with IPv4 ToS (Type of Service), which allows operation with legacy devices that use IPv4 layer 3.

#### **Traffic Prioritization**

Moxa switches classify traffic based on layer 2 of the OSI 7 layer model, and the switch prioritizes outbound traffic according to the priority information defined in the received packet. Incoming traffic is classified based upon the IEEE 802.1p service level field and is assigned to the appropriate egress priority queue. The traffic flow through the switch is as follows:

- A packet received by the Moxa switch may or may not have an 802.1p tag associated with it. If it does
  not, then it is given a default CoS value (according to the port settings in the classification section).
   Alternatively, the packet might be marked with a new 802.1p value, which will result in all knowledge of
  the previous 802.1p tag being lost.
- Each egress queue has associated 802.1p priority levels, and can be defined by users, the packet will be placed in the appropriate priority queue. When the packet reaches the head of its queue and is about to be transmitted, the device determines whether or not the egress port belongs to the VLAN group. If it is, then the new 802.1p tag is used in the extended 802.1D header.

#### **Traffic Queues**

The hardware of Moxa switches has multiple traffic queues that allow packet prioritization to occur. Higher priority traffic can pass through the Moxa switch without being delayed by lower priority traffic. As each packet arrives in the Moxa switch, it undergoes ingress processing (which includes classification, marking/re-marking), and is then sorted into the appropriate queue. The switch then forwards packets from each queue.

Moxa switches support two different queuing mechanisms:

- **Weight Fair:** This method services all the traffic queues, giving priority to the higher priority queues. Under most circumstances, the Weight Fair method gives high priority precedence over low priority, but in the event that high priority traffic does not reach the link capacity, lower priority traffic is not blocked.
- **Strict:** This method services high traffic queues first; low priority queues are delayed until no more high priority data needs to be sent. The Strict method always gives precedence to high priority over low priority.

### Classification

There are three parameters in this section: **DSCP Mapping**, **CoS Mapping**, and **Port Setting**. The three parameters are described below in detail.

### **DSCP to CoS Mapping**

In the Classification menu, click the DSCP Mapping tab, and then click the edit icon.

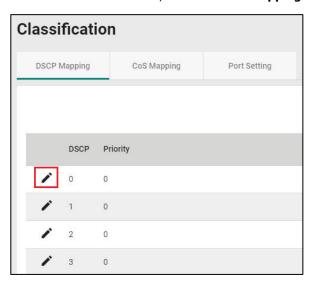

Configure the priority setting from the drop-down list for this port.

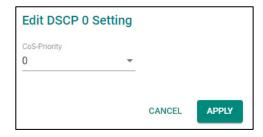

#### **DSCP Value and Priority**

| Setting  | Description                                                    | Factory Default |
|----------|----------------------------------------------------------------|-----------------|
| 0 to 7   | Different DSCP values map to one of eight different priorities | 0               |
| 8 to 15  | from 0 to 7.                                                   | 1               |
| 16 to 23 |                                                                | 2               |
| 24 to 31 |                                                                | 3               |
| 32 to 39 |                                                                | 4               |
| 40 to 47 |                                                                | 5               |
| 48 to 55 |                                                                | 6               |
| 56 to 63 |                                                                | 7               |

### **CoS to Queue Mapping**

In the **Classification** menu, click the **CoS Mapping** tab, and then click the edit icon.

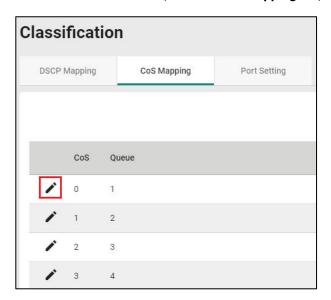

Configure the Queue priority setting for the port.

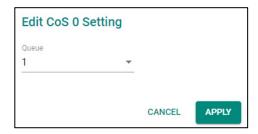

### **Queue Priority**

| Setting | Description                                               | Factory Default |
|---------|-----------------------------------------------------------|-----------------|
| 0       | Different 802.1p values map to one of the eight different | 1               |
| 1       | queues from 1 (lowest priority) to 8 (highest).           | 2               |
| 2       |                                                           | 3               |
| 3       |                                                           | 4               |
| 4       |                                                           | 5               |
| 5       |                                                           | 6               |
| 6       |                                                           | 7               |
| 7       |                                                           | 8               |

### **Port Settings**

In the **Classification** menu, click the **Port Setting** tab, and then click the edit icon.

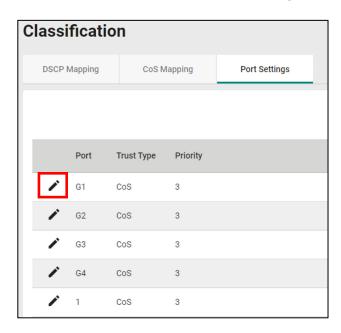

Configure the following settings.

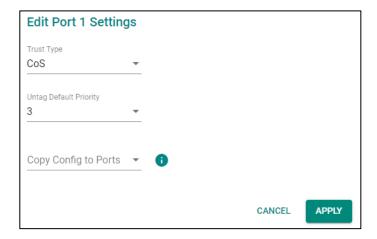

#### Trust Type

| Setting | Description                                              | <b>Factory Default</b> |
|---------|----------------------------------------------------------|------------------------|
| CoS     | Enables the port with CoS-based traffic classification.  | CoS                    |
| DSCP    | Enables the port with DSCP-based traffic classification. |                        |

### **Untag Default Priority**

| Setting | Description                                        | <b>Factory Default</b> |
|---------|----------------------------------------------------|------------------------|
| 0 to 7  | 802.1p tag (CoS) can be range from 0 (lowest) to 7 | 3                      |
|         | (highest).                                         |                        |

#### Copy Config to Ports

| Setting               | Description                                  | Factory Default |
|-----------------------|----------------------------------------------|-----------------|
| Select from the drop- | Copy the settings to other ports you select. | None            |
| down list             |                                              |                 |

### **Ingress Rate Limit**

### **Exceed Rate Limit Threshold Port Shutdown**

In general, any user shall not consume unlimited bandwidth and influence others' access. One particular scenario is that a malfunctioning switch or mis-configured network might cause "broadcast storms". Moxa industrial Ethernet switches not only prevent broadcast storms, but can also regulate ingress packet rates, giving administrators full control of their limited bandwidth to prevent undesirable effects caused by unpredictable faults.

### **Editing Port Shutdown**

To edit the port shutdown configurations, click the **Port Shutdown** tab.

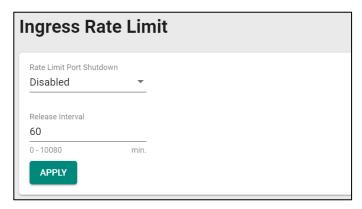

Configure the following settings.

#### Enable

| Setting | Description                                       | Factory Default |
|---------|---------------------------------------------------|-----------------|
| Enable  | Enable the port to be shut down.                  | Disabled        |
| Disable | Disable the ability for the port to be shut down. |                 |

#### Release Interval (min.)

| Setting    | Description                                               | <b>Factory Default</b> |
|------------|-----------------------------------------------------------|------------------------|
| 0 to 10080 | Specify the release interval for the port to shut down. 0 | 60                     |
|            | means this port will be shut down until manually enabled. |                        |

When finished, click **APPLY** to save your changes.

### **Editing the Port for Port Shutdown**

Edit the specific port that you want to edit the port shutdown configurations for.

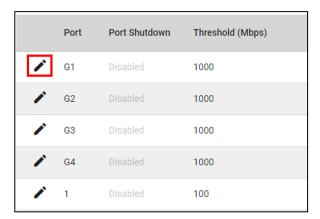

Configure the following settings.

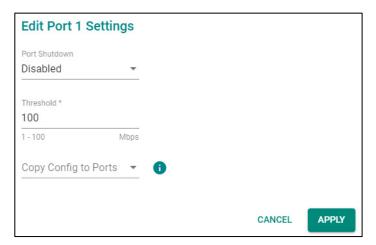

#### Enable

| Setting | Description                          | Factory Default |
|---------|--------------------------------------|-----------------|
| Enable  | Enable port shutdown for this port.  | Disable         |
| Disable | Disable port shutdown for this port. |                 |

#### Threshold (Mbps)

| Setting              | Description                             | Factory Default |
|----------------------|-----------------------------------------|-----------------|
| 1 to 100 or 1000 for | Specify the threshold for port shutdown | 100 or 1000     |
| Gigabit ports        |                                         |                 |

#### Copy Config to Ports

| Setting                 | Description                               | <b>Factory Default</b> |
|-------------------------|-------------------------------------------|------------------------|
| Select the port(s) from | Copy the configurations to other port(s). | None                   |
| the drop-down list      |                                           |                        |

When finished, click **Apply** to save your changes.

# **Scheduler**

### **Scheduler Overview**

Scheduler is an arbiter in switch forwarding path to prioritize traffic flows by users' defined criteria. This essentially enhances data transmission efficiency and guarantees that critical packets can be transmitted earlier. Moxa's switches support two scheduling algorithms: Strict Priority and Weighted Round Robin.

# **Strict Priority**

The **Strict Priority** type allows users to determine to transmit packets in the highest priority queue first, while packets with lower priority will be transmitted later. This guarantees that traffic with the highest level of priority for data transmission will go first.

### Weighted Round Robin

The **Weighted Round Robin** type allows users to give priority to specific packets in the higher weighted queue to ensure those packets will be sent first. Moxa switches now have 8 queues, and the weights from highest to lowest are 8:8:4:4:2:2:1:1.

# **Scheduler Settings**

Select **Scheduler** in the menu and then click the edit icon on the port you want to configure.

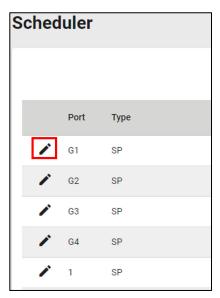

Configure the following settings.

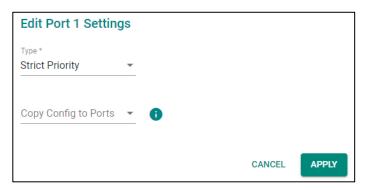

#### Type

| Setting              | Description                                               | Factory Default |
|----------------------|-----------------------------------------------------------|-----------------|
| Strict Priority      | Set scheduler algorithm as Strict Priority.               | Strict Priority |
| Weighted Round Robin | Set the scheduler algorithm as Weighted Round Robin: The  |                 |
|                      | queued packet will be forwarded by its associated weight. |                 |

#### Copy Config to Ports

| Setting              | Description                            | Factory Default |
|----------------------|----------------------------------------|-----------------|
| Select the port from | Copy the same settings to other ports. | None            |
| the drop-down list   |                                        |                 |

### **Multicast**

Multicast filtering improves the performance of networks that carry multicast traffic. This section will explain the Layer 2 multicast settings, such as **IGMP Snooping**, **GMRP**, and **Static Multicast**.

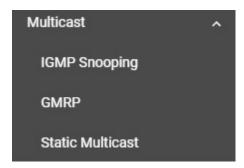

## **IGMP Snooping**

### **IGMP Snooping Overview**

IGMP stands for **Internet Group Management Protocol**, which is a network communication protocol that hosts nearby routers on networks to construct multicast group memberships.

IGMP snooping allows a network switch to listen in on the IGMP conversation between hosts and routers. By listening to these conversations, the switch maintains an association mapping table between port(s) and multicast group.

### **How IGMP Snooping Works**

A switch will, by default, flood multicast traffic to all the other ports, aside ingress, in a broadcast domain (or the VLAN equivalent). Multicast can cause unnecessary loading for host devices by requiring them to process packets they have not solicited. IGMP snooping is designed to prevent hosts on a local network from receiving traffic for a multicast group they have not explicitly joined. It provides switches with a mechanism to forward multicast traffic to specific ports that receive IGMP hosts. Hence, IGMP snooping can utilize the network bandwidth more efficiently.

### Without IGMP Snooping

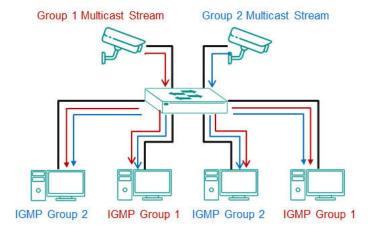

### With IGMP Snooping

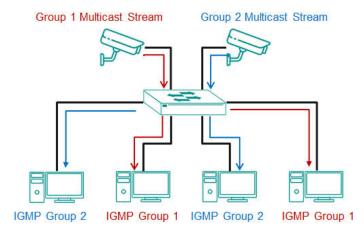

# Differences Between IGMP Snooping V1, V2, and V3

IGMP protocols regulate the communication mechanism between querier and listener. IGMP Snooping has three different versions. Refer to the following table for the detailed differences.

| IGMP Version | Main Features                                                        | Reference |
|--------------|----------------------------------------------------------------------|-----------|
| V1           | The IGMPv1 querier will periodically send out a "query". Listeners   | RFC-1112  |
|              | can solicit a "report" of their interested group. However, IGMPv1    |           |
|              | does not have a "leave group" message, and the querier might need    |           |
|              | to implement a timeout mechanism for each registered group.          |           |
| V2           | Compatible with V1 and the following functions:                      | RFC-2236  |
|              | a. Group-specific query                                              |           |
|              | b. Leave group messages                                              |           |
|              | c. Resends specific queries to verify leave message was the last one |           |
|              | in the group                                                         |           |
|              | d. Querier election if multiple capable queries are present.         |           |
| V3           | Compatible with V1, V2, and the following functions:                 | RFC-3376  |
|              | Source filtering enables hosts to specify:                           |           |
|              | - the multicast traffic from a specified source                      |           |
|              | - the multicast traffic from any source except a specified source    |           |

# **IGMP Snooping Settings**

First, select **IGMP Snooping** on the menu and then click the **General** tab on the configuration page.

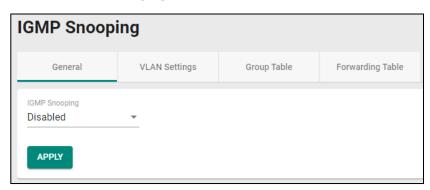

### Enable

| Setting  | Description                               | Factory Default |
|----------|-------------------------------------------|-----------------|
| Enabled  | Enable IGMP Snooping on a specific VLAN.  | Disabled        |
| Disabled | Disable IGMP Snooping on a specific VLAN. |                 |

### **Configuring VLAN Setting**

Click the **VLAN Setting** tab, and then click the edit icon to configure the VLAN settings.

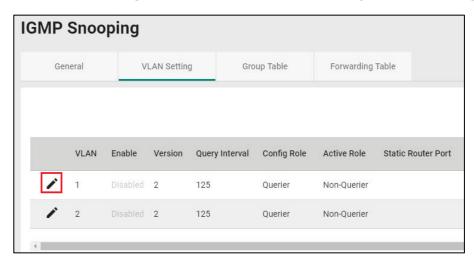

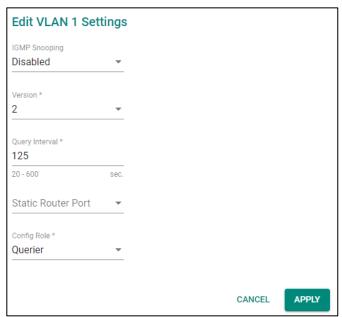

#### Enable

| Setting  | Description                        | Factory Default |
|----------|------------------------------------|-----------------|
| Enabled  | Enable IGMP Snooping on a switch.  | Disabled        |
| Disabled | Disable IGMP Snooping on a switch. |                 |

#### Version

| Setting | Description                                             | Factory Default |
|---------|---------------------------------------------------------|-----------------|
| 1, 2, 3 | Specify the IGMP version of the packets that the switch | 2               |
|         | listens to and send queries for.                        |                 |

### Query Interval (sec)

| Setting   | Description                                                  | Factory Default |
|-----------|--------------------------------------------------------------|-----------------|
| 20 to 600 | Specify the query interval for the Querier function globally | 125             |
|           | (Querier has to be enabled.)                                 |                 |

#### Static Router Port

| Setting             | Description                                                  | Factory Default |
|---------------------|--------------------------------------------------------------|-----------------|
| Check the port from | The router port is the port that connects to the upper level | None            |
| the drop-down list  | router (or IGMP querier), or to the upper level router of    |                 |
|                     | downstream multicast streams. All of the received IGMP       |                 |
|                     | signaling packets or multicast streams will be forwarded to  |                 |
|                     | those static router ports.                                   |                 |

#### Config Role

| Setting     | Description                                  | Factory Default |
|-------------|----------------------------------------------|-----------------|
| Querier     | The switch will act as the Querier role.     | Querier         |
| Non-Querier | The switch will not act as the Querier role. |                 |

When finished, click **APPLY** to save your changes.

# **Viewing the Group Table**

Click the **Group Table** tab, which allows you to view the current Group Table status.

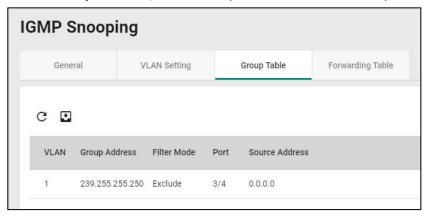

Refer to the following table for the detailed description for each item.

| Item           | Description                                                |
|----------------|------------------------------------------------------------|
| VLAN           | The VLAN ID.                                               |
| Group Address  | The registered multicast group.                            |
| Filter Mode    | Only applicable for IGMPv3. (v1 and v2 will display "N/A") |
|                | Include: source-specific multicast address group           |
|                | Exclude: source-specific exclusive multicast address group |
| Port           | The forwarded port.                                        |
| Source Address | Only applicable for IGMPv3. (v1 and v2 will display N/A)   |

# **Viewing the Forwarding Table**

Click the **Forwarding Table** tab to view the current forwarding table.

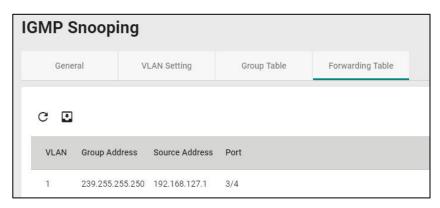

Refer to the following table for a description of each item.

| Item           | Description                                                   |
|----------------|---------------------------------------------------------------|
| VLAN           | The VLAN ID.                                                  |
| Group Address  | The associated multicast group address of the streaming data. |
| Source Address | The source address of the streaming data.                     |
| Port           | The forwarded port.                                           |

### **GMRP**

GMRP stands for GARP Multicast Registration Protocol, which is a Generic Attribute Registration Protocol (GARP) application that can be used to prevent multicast from data flooding. Both GMRP and GARP are defined by the IEEE 802.1P, and widely used as a standard protocol in various industrial-related applications. GMRP allows bridges and the devices at the edge of the network to perform a dynamic group membership information registration with the MAC bridges connected to the same LAN section. The information can be transmitted among all bridges in the Bridge LAN that is implemented with extended filtering features. To operate GMRP, the GARP service must be established first.

# **Configuring GMRP Setting**

To configure the GMRP settings, click **GMRP** on the menu.

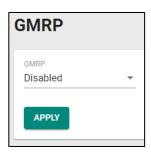

Configure the following settings.

### Enable

| Setting  | Description   | Factory Default |
|----------|---------------|-----------------|
| Enabled  | Enable GMRP.  | Disabled        |
| Disabled | Disable GMRP. |                 |

When finished, click **APPLY** to save your changes.

### **Configuring GMRP Settings for Each Port**

Next, click the edit icon on the port you want to configure.

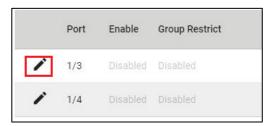

Configure the following settings.

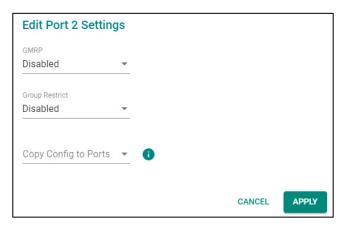

#### Enable

| Setting  | Description                 | Factory Default |
|----------|-----------------------------|-----------------|
| Enabled  | Enable GMRP for this port.  | Disabled        |
| Disabled | Disable GMRP for this port. |                 |

### **Group Restrict**

| Setting  | Description                                                    | Factory Default |
|----------|----------------------------------------------------------------|-----------------|
| Enabled  | Enable Group Restrict on the port. This specific port will not | Disabled        |
|          | process any GMRP control packets.                              |                 |
| Disabled | Disable Group Restrict on the port. The specific port will     |                 |
|          | receive and process incoming GMRP control packets.             |                 |

### Copy Config to Ports

| Setting                 | Description                                             | <b>Factory Default</b> |
|-------------------------|---------------------------------------------------------|------------------------|
| Select the port(s) from | Allows you to copy the configurations to other port(s). | None                   |
| the drop-down list      |                                                         |                        |

When finished, click **APPLY** to save your changes.

### **Static Multicast**

Click Static Multicast on the menu to view the current multicast table.

### **Adding Static Multicast Entry**

To add more tables, click the + icon.

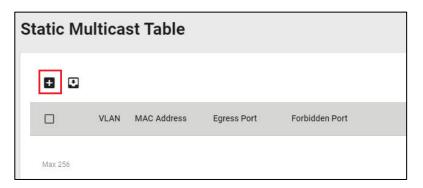

Configure the following settings.

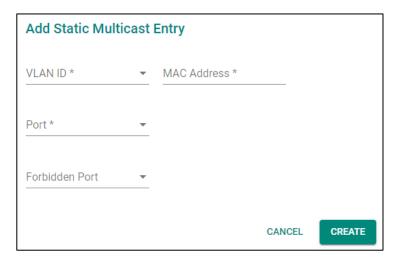

#### VID (VLAN ID)

| Setting       | Description                                       | Factory Default |
|---------------|---------------------------------------------------|-----------------|
| Input the VID | Specify the multicast group's associated VLAN ID. | None            |

#### MAC Address

| Setting               | Description                        | <b>Factory Default</b> |
|-----------------------|------------------------------------|------------------------|
| Input the MAC address | Specify the multicast MAC address. | None                   |

#### Egress Port

| Setting                 | Description                                                    | Factory Default |
|-------------------------|----------------------------------------------------------------|-----------------|
| Input the port from the | Set the port(s) as an egress port(s) so that multicast streams | None            |
| drop-down list          | can be forwarded to this port.                                 |                 |

#### Forbidden Port

| Setting                 | Description                                         | Factory Default |
|-------------------------|-----------------------------------------------------|-----------------|
| Input the port from the | Set the port as forbidden so that packets cannot be | None            |
| drop-down list          | forwarded to this port.                             |                 |

When finished, click CREATE.

# **Network Redundancy**

Setting up the Redundancy Protocol on your network helps protect critical links against failure, protects against network loops, and keeps network downtime to a minimum.

The Redundancy Protocol allows you to set up redundant paths on the network to provide a backup data transmission route in the event that a cable or one of the switches is inadvertently disconnected or damaged. This is a particularly important feature for industrial applications, since it can take several minutes to address the link down port or failed switch. For example, if a Moxa switch is used as a key communications device for a production line, several minutes of downtime can cause a big loss in production and revenue. Moxa switches support the following Redundancy Protocol functions:

- Spanning Tree
- Turbo Ring V2
- Turbo Chain
- Dual Homing

# **Layer 2 Redundancy**

First select Network Redundancy on the menu and then click Layer 2 Redundancy.

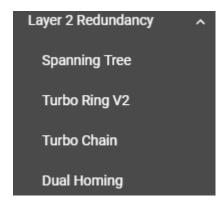

# **Spanning Tree**

# **Spanning Tree Overview**

Spanning Tree Protocol (STP) was designed to help construct a loop-free logical typology on an Ethernet network, and provide an automatic means of avoiding any network loops. This is particularly important for networks that have a complicated architecture, since unintended loops in the network can cause broadcast storms. Moxa switches' STP feature is disabled by default. To be completely effective, you must enable STP/RSTP on every Moxa switch connected to your network.

STP (802.1D) is a bridge-based system that is used to implement parallel paths for network traffic. STP uses a loop-detection process to:

- Locate and then disable less efficient paths (e.g., paths that have lower bandwidth).
- Enable one of the less efficient paths if a more efficient path fails.

#### **How STP Works**

The figure below shows a network made up of three LANs separated by three bridges. Each segment uses at most two paths to communicate with the other segments. Since this configuration can give rise to loops, the network will overload if STP is not enabled.

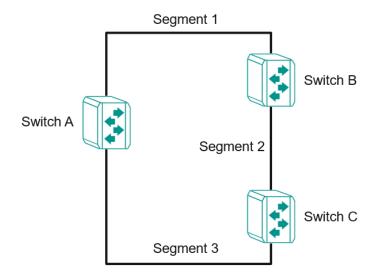

If STP is enabled, it will detect duplicate paths or block one of the paths from forwarding traffic. In the following example, STP determined that traffic from segment 2 to segment 1 flows through switches C and A since this path is in a forwarding state and is processing BPDUs. However, switch B on segment 1 is in a blocking state.

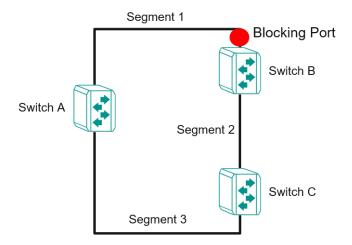

What happens if a link failure is detected? As shown in the figure below, the STP will change the blocking state to a forwarding state so that traffic from segment 2 flows through switch B to segment 1 through a redundant path.

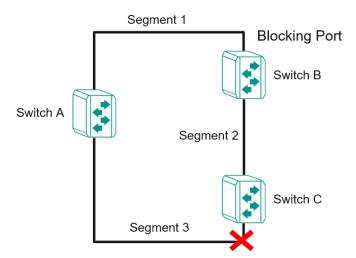

STP will determine which path between each segment is most efficient, and then assign a specific reference point on the network. When the most efficient path has been identified, the other paths are blocked. In the previous three figures, STP first determined that the path through switch C was the most efficient, and as a result, blocked the path through switch B. After the failure of switch C, STP re-evaluated the situation and opened the path through switch B.

#### **Difference Between STP and RSTP**

RSTP is similar to STP but includes additional information in the BPDUs that allow each bridge to confirm that it has taken action to prevent loops from forming when it decides to enable a link to a neighboring bridge. Adjacent bridges connected via point-to-point links will be able to enable a link without waiting to ensure that all other bridges in the network have had time to react to the change. The main benefit of RSTP is that the configuration decision is made locally rather than network-wide, allowing RSTP to carry out automatic configuration and restore a link faster than STP.

STP and RSTP spanning tree protocols operate without regard to a network's VLAN configuration and maintain one common spanning tree throughout a bridged network. Thus, these protocols map one loop-free, logical topology on a given physical topology.

# **STP/RSTP Settings and Status**

This section describes how to configure **Spanning Tree** settings.

#### **General**

Click **Spanning Tree** on the menu and then select the **General** tab.

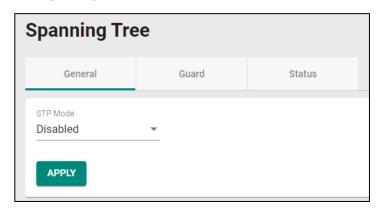

Configure the following settings.

#### STP Mode

| Setting  | Description                                            | Factory Default |
|----------|--------------------------------------------------------|-----------------|
| STP/RSTP | Select the STP/RSTP mode as the Spanning Tree protocol | Disabled        |
| Disabled | Disable Spanning Tree.                                 |                 |

Click **APPLY** to save your changes. When **STP/RSTP** has been selected, configure the following settings.

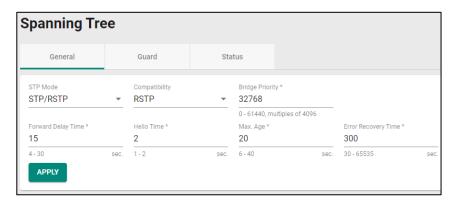

#### STP Mode

| Setting  | Description                                          | Factory Default |
|----------|------------------------------------------------------|-----------------|
| STP/RSTP | Use the STP/RSTP mode as the Spanning Tree protocol. | STP/RSTP        |

#### Compatibility

| Setting | Description                              | <b>Factory Default</b> |
|---------|------------------------------------------|------------------------|
| STP     | To be compatible with STP mode only      | RSTP                   |
| RSTP    | To be compatible with RSTP and STP modes |                        |

#### **Bridge Priority**

| Setting    | Description                                                  | <b>Factory Default</b> |
|------------|--------------------------------------------------------------|------------------------|
| 0 to 61440 | Increase this device's bridge priority by selecting a lower  | 32768                  |
|            | number. A device with a higher bridge priority has a greater |                        |
|            | chance of being established as the root of the Spanning Tree |                        |
|            | topology.                                                    |                        |

#### Forwarding Delay Time (sec.)

| Setting | Description                                                   | Factory Default |
|---------|---------------------------------------------------------------|-----------------|
| 4 to 30 | The amount of time the device waits before checking to see if | 15              |
|         | it should change to a different state.                        |                 |

### Hello Time (sec.)

| Setting | Description                                                   | Factory Default |
|---------|---------------------------------------------------------------|-----------------|
| 1 or 2  | The root of the Spanning Tree topology periodically sends out | 2               |
|         | a "hello" message to other devices on the network to check if |                 |
|         | the topology is healthy. The "hello time" is the amount of    |                 |
|         | time the root waits between sending hello messages.           |                 |

### Max Age (sec.)

| Setting | Description                                                     | Factory Default |
|---------|-----------------------------------------------------------------|-----------------|
| 6 to 40 | If this device is not the root, and it has not received a hello | 20              |
|         | message from the root in the amount of time equal to "Max.      |                 |
|         | Age," then this device will reconfigure itself as a root. Once  |                 |
|         | two or more devices on the network are recognized as a root,    |                 |
|         | the devices will renegotiate a new Spanning Tree topology.      |                 |

### Error Recovery Time (sec.)

| Setting     | Description                                                     | Factory Default |
|-------------|-----------------------------------------------------------------|-----------------|
| 30 to 65535 | If the BPDU guard is triggered on a port, it will automatically | 300             |
|             | recover to the normal state after the Error Recovery Time.      |                 |

When finished, click **APPLY** to save your changes.

# **Editing Spanning Tree for a Port**

To edit the spanning tree settings for a specific port, click the edit icon on the port you want to configure.

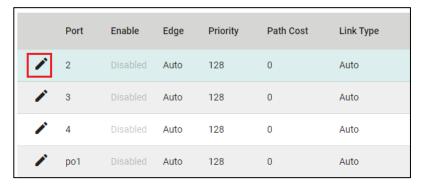

Configure the following settings.

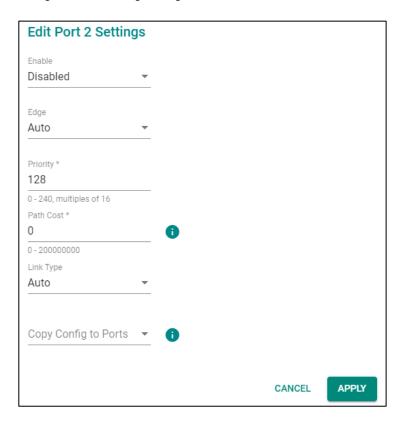

#### Enable

| Setting  | Description            | Factory Default |
|----------|------------------------|-----------------|
| Enabled  | Enable Spanning Tree.  | Disabled        |
| Disabled | Disable Spanning Tree. |                 |

#### Edge

| Setting | Description                               | Factory Default |
|---------|-------------------------------------------|-----------------|
| Auto    | Automatically detect to be the edge port. | Auto            |
| Yes     | Set as an edge port.                      |                 |
| No      | Do not set as an edge port.               |                 |

### Priority

| Setting                | Description                                                    | Factory Default |
|------------------------|----------------------------------------------------------------|-----------------|
| 0 to 255 (multiples of | Increase the priority of a port by selecting a lower number. A | 128             |
| 16)                    | port with a higher priority has a greater chance of being a    |                 |
|                        | root port.                                                     |                 |

#### Path Cost

| Setting       | Description                                                  | Factory Default |
|---------------|--------------------------------------------------------------|-----------------|
| 0 to 20000000 | The path cost value will be automatically assigned according | 0               |
|               | to the different port speed if the value is set to zero.     |                 |

### Link Type

| Setting     | Description                                                 | Factory Default |
|-------------|-------------------------------------------------------------|-----------------|
| Force True  | Set to Force True when port operating in full-duplex mode,  | Auto            |
|             | such as a switch.                                           |                 |
| Force False | Set to Force False when port operating in half-duplex mode, |                 |
|             | such as a hub.                                              |                 |
| Auto        | Automatically select Force True or Force False mode.        |                 |

#### Copy Config to Ports

| Setting                 | Description                               | Factory Default |
|-------------------------|-------------------------------------------|-----------------|
| Select the port(s) from | Copy the configurations to other port(s). | None            |
| the drop-down list      |                                           |                 |

Click APPLY to finish.

#### **BPDU Overview**

BDPUs (Bridge Protocol Data Units) are the network communication frames used in the STP (Spanning Tree Protocol). When two switches exchange messages, BDPUs are used to calculate the STP topology, and determine the network communication route. A BDPU filter is often used to screen sending or receiving BPDUs on a specific port of the switch.

#### **BPDU Guard**

BDPU Guard is a protection mechanism that prevents a port from receiving BPDUs. When an RSTP-enabled port receives BPDUs, it will automatically be in the error-disable state, which means the port will in turn switch to Block state. When STP is enabled, all ports are involved in the STP domain, sending and receiving BPDUs. However, when BPDU Guard is enabled, all ports will not receive or send any BPDUs, as all computers and unmanaged switches do not support STP. When BPDU Guard is enabled, all communications will be treated as error-disabled, and the related ports will be blocked, therefore no more data will be sent or received, protecting the network from a loop chain.

#### **Root Guard**

**Root Guard** prevents a designated port role from changing to root port role on reception of superior information.

#### **Loop Guard**

**Loop Guard** prevents temporary loops in a network caused by **non-designated ports** changing to the spanning-tree **forwarding** state due to a link failure in the topology.

#### **BPDU Filter**

**BPDU Filter** prevents a port from sending and processing BPDUs. A BPDU filter enabled port cannot transmit any BPDUs and drop all received BPDU either.

### Configuring BPDU Filter, BPDU/Root/Loop Guard Settings

First click **Spanning Tree** on the menu and then select the **Guard** tab. Next, click the edit icon on the port you want to configure.

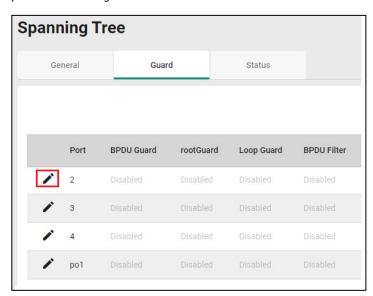

Configure the following settings.

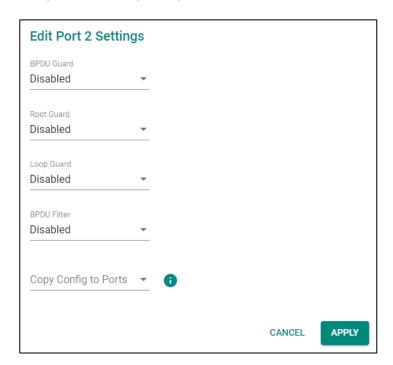

#### **BDPU Guard**

| Setting  | Description         | Factory Default |
|----------|---------------------|-----------------|
| Enabled  | Enable BDPU Guard.  | Disabled        |
| Disabled | Disable BDPU Guard. |                 |

NOTE To establish a redundant port e.g. it is highly recommended that you do not enable BPDU filter.

#### **Root Guard**

| Setting  | Description         | Factory Default |
|----------|---------------------|-----------------|
| Enabled  | Enable Root Guard.  | Disabled        |
| Disabled | Disable Root Guard. |                 |

#### Loop Guard

| Setting  | Description         | Factory Default |
|----------|---------------------|-----------------|
| Enabled  | Enable Loop Guard.  | Disabled        |
| Disabled | Disable Loop Guard. |                 |

#### **BDPU Filter**

| Setting  | Description          | Factory Default |
|----------|----------------------|-----------------|
| Enabled  | Enable BDPU Filter.  | Disabled        |
| Disabled | Disable BDPU Filter. |                 |

### Copy Config to Port

| Setting                 | Description                              | Factory Default |
|-------------------------|------------------------------------------|-----------------|
| Select the port(s) from | Copy the same settings to other port(s). | None            |
| the drop-down list      |                                          |                 |

When finished, click **APPLY** to save your changes.

# **Viewing Current Spanning Tree Status**

Click the **Status** tab to view the current Spanning Tree status.

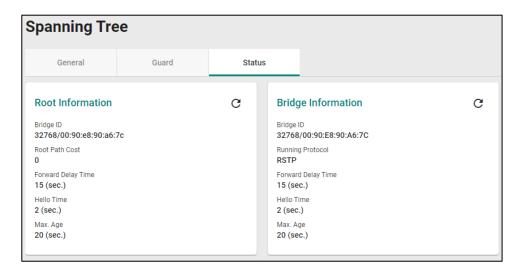

In addition, the status for each port will also be shown below.

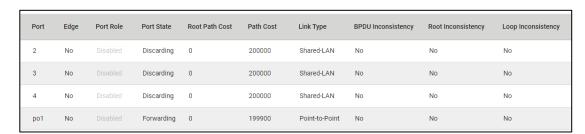

Refer to the following table for detailed description of each item.

| Item               | Description                                                                       |  |  |
|--------------------|-----------------------------------------------------------------------------------|--|--|
| Port               | The port number on this device.                                                   |  |  |
| Edge               | Show if this port is connected to an edge device.                                 |  |  |
| Port Rule          | Root: The port is connected directly or indirectly to the root device.            |  |  |
|                    | Designated: The port is designated if it can send the best BPDU on the segment to |  |  |
|                    | which it is connected.                                                            |  |  |
|                    | Alternate: The alternate port receives more useful BPDU from another bridge and   |  |  |
|                    | is the blocked port.                                                              |  |  |
|                    | Backup: The backup port receives more useful BPDU from the same bridge and is     |  |  |
|                    | the blocked port.                                                                 |  |  |
|                    | Disabled: The function is disabled.                                               |  |  |
| Port State         | Forwarding: The traffic can be forwarded through this port.                       |  |  |
|                    | Blocked: The traffic will be blocked.                                             |  |  |
|                    | Disabled: The function is disabled.                                               |  |  |
| Root Path Cost     | The total path cost to the root bridge.                                           |  |  |
| Path Cost          | The path cost on this link.                                                       |  |  |
| Link Type          | Edge Port: The port is connected to an edge device.                               |  |  |
|                    | Point-to-Point Non Edge Port: The port is connected to another bridge and is full |  |  |
|                    | duplex.                                                                           |  |  |
|                    | Shared Non Edge Port: The port is connected to another bridge and is half duplex. |  |  |
| BPDU Inconsistency | BPDU is received on a port enabled by a BPDU guard.                               |  |  |
| Root Inconsistency | A port is changed to a root port when enabled by a loop guard.                    |  |  |
| Loop Inconsistency | A loop is detected on this port by a loop guard.                                  |  |  |

# Turbo Ring v2

### **Turbo Ring v2 Overview**

Moxa Turbo Ring is a proprietary self-healing technology that enables fast fault recovery of under 20 ms for Fast Ethernet, and 50 ms for Gigabit Ethernet. Turbo Ring supports two topology expansions—ring coupling and dual-ring—to reduce redundant network cabling and network planning costs and to ensure high reliability of your industrial network applications.

The Turbo Ring v2 protocols identify one switch as the *master* of the network, and then automatically block one port beside master on the ring (red line) to avoid network's redundant loops. In the event that one branch of the ring gets disconnected from the rest of the network, the protocol automatically readjusts the ring so that the part of the network that was disconnected can reestablish contact with the rest of the network.

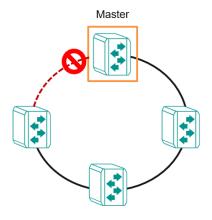

### **How Turbo Ring v2 Works**

Turbo Ring v2 is an advanced technology for network redundancy, which ensures recovery times of less than 20 ms for Fast Ethernet, and 50 ms for Gigabit Ethernet when the network is down. In addition, it allows more switches within the network rings. Users can select different network typologies for Turbo Ring redundancy to allow more network reliability and reduce cabling costs. Below are three examples of how Turbo Ring v2 works.

### **Ring Coupling**

Ring Coupling helps users separate distributed devices into different smaller redundant rings, but in such a way that the smaller rings at different remote sites will be able to communicate with each other. This is useful for applications where some devices are located at remote sites.

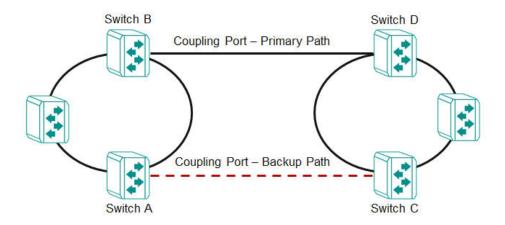

#### **Dual-Ring**

Dual-Ring adds reliability by using a single Moxa switch to connect two separate rings for applications that present cabling difficulties. It provides another ring coupling configuration where two adjacent rings can share one switch. This typology is an ideal solution for applications that have inherent cabling difficulties.

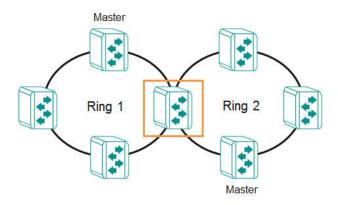

#### How to Determine the Redundant Path

For Turbo Ring v2, the master is determined by two methods, one is a system MAC address election, the smallest MAC address will play the Master role; the other is user manual configuration to enable Master role on the switch.

The redundant path is determined by "Ring Port 2", which means the port set on "Ring Port 2" will become the blocking port.

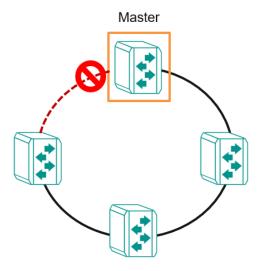

### Ring Coupling for a "Turbo Ring V2" Ring

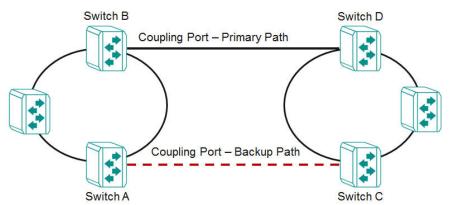

For Turbo Ring V2, Ring Coupling is enabled by configuring the **Coupling Port (Primary)** on Switch B, and the **Coupling Port (Backup)** on Switch A only.

The **Coupling Port (Backup)** on Switch A is used for the backup path, and connects directly to an extra network port on Switch C. The **Coupling Port (Primary)** on Switch B monitors the status of the main path, and connects directly to an extra network port on Switch D. With ring coupling has been established, Switch A can activate the backup path as soon as it detects a problem with the main path.

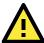

#### **ATTENTION**

Ring Coupling needs to be enabled on one coupling primary switch and one coupling backup switch as the Ring Coupler. The Coupler must designate different ports as the two Turbo Ring ports and the coupling port.

**NOTE** You do not need to use the same switch for both Ring Coupling and Ring Master.

## **Turbo Ring V2 Settings and Status**

**NOTE** When the DIP switch is on and working, you cannot configure Turbo Ring V2 settings.

Click  $\bf Turbo\ Ring\ V2$  on the menu, and then select the  $\bf Setting\ tab.$ 

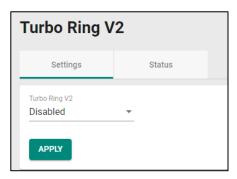

Configure the following setting.

#### Enable

| Setting  | Description            | Factory Default |
|----------|------------------------|-----------------|
| Enabled  | Enable Turbo Ring V2.  | Disabled        |
| Disabled | Disable Turbo Ring V2. |                 |

When finished, click **APPLY** to save your changes.

### **Ring Settings**

In **Ring Setting**, click the edit icon.

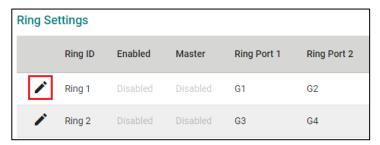

Configure the following settings. When finished, click  $\ensuremath{\mathbf{Apply}}$  to save your changes.

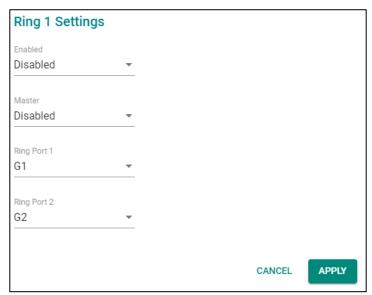

#### Enable

| Setting  | Description           | Factory Default |
|----------|-----------------------|-----------------|
| Enabled  | Enable Ring Setting.  | Disabled        |
| Disabled | Disable Ring Setting. |                 |

#### Master

| Setting  | Description                      | Factory Default |
|----------|----------------------------------|-----------------|
| Enabled  | Enable this Ring as the Master.  | Disabled        |
| Disabled | Disable this Ring as the Master. |                 |

## Ring Port 1

| Setting              | Description                                              | Factory Default |
|----------------------|----------------------------------------------------------|-----------------|
| Select the port from | Specify this port as the 1 <sup>st</sup> redundant port. | 1/1             |
| the list             |                                                          |                 |

## Ring Port 2

| Setting              | Description                                              | Factory Default |
|----------------------|----------------------------------------------------------|-----------------|
| Select the port from | Specify this port as the 2 <sup>nd</sup> redundant port. | 1/2             |
| the list             |                                                          |                 |

## **Ring Coupling Overview**

Ring Coupling helps users separate distributed devices into different smaller redundant rings, but in such a way that the smaller rings at different remote sites will be able to communicate with each other. This is useful for the applications where some devices are located at remote sites.

## **Ring Coupling Settings and Status**

In the Ring Coupling Setting, click the edit icon.

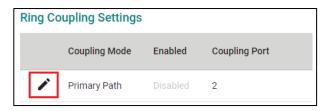

Configure the following settings.

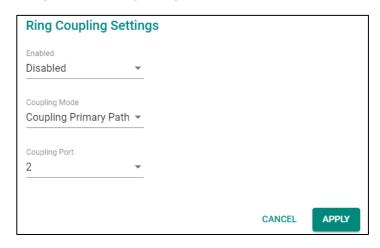

#### Enable

| Setting  | Description            | Factory Default |
|----------|------------------------|-----------------|
| Enabled  | Enable Ring Coupling.  | Disabled        |
| Disabled | Disable Ring Coupling. |                 |

## **Coupling Mode**

| Setting               | Description                                             | Factory Default  |
|-----------------------|---------------------------------------------------------|------------------|
| Coupling Backup Path  | Select Coupling Mode to assign the coupling port as the | Coupling Primary |
|                       | backup path.                                            | Path             |
| Coupling Primary Path | Select Coupling Mode to assign the coupling port as the |                  |
|                       | primary path.                                           |                  |

## **Coupling Port**

| Setting              | Description                           | Factory Default |
|----------------------|---------------------------------------|-----------------|
| Select the port from | Select the port as the coupling port. | 2/1             |
| the list             |                                       |                 |

When finished, click **APPLY** to save your changes.

## **Ring Settings and Ring Coupling Setting Status**

Click **Status** in the Turbo Ring V2 menu to view the current Ring settings and the Ring Coupling Status.

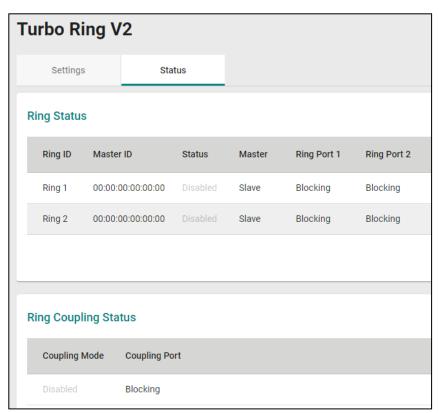

Refer to the following table for a detailed description for each item of the Ring status.

| Item        | Description                                           |
|-------------|-------------------------------------------------------|
| Ring ID     | The ID number of the Ring.                            |
| Master ID   | The MAC address of the Ring Master.                   |
| Status      | Healthy: The Ring and the ports are working properly. |
|             | Break: One or more Rings have been broken.            |
| Master      | The device is Master/Slave on this Ring.              |
| Ring Port 1 | The port of the first Ring port.                      |
| Ring Port 2 | The port of the second Ring port.                     |

Refer to the following table for a detailed description for the status of Coupling Mode and Coupling Port.

| Item          | Description                               |
|---------------|-------------------------------------------|
| Coupling Mode | Primary: The main path of Ring Coupling.  |
|               | Backup: The backup path of Ring Coupling. |
| Coupling Port | The port of the Ring Coupling.            |

## **Turbo Chain**

#### **Turbo Chain Overview**

Moxa's Turbo Chain is an advanced software technology that gives network administrators the flexibility of constructing any type of redundant network topology. In addition, it offers system recovery time under 20 ms for Fast Ethernet, and 50 ms for Gigabit Ethernet for member port link environments. When using the "chain" concept, you first connect the Ethernet switches in a chain and then simply link the two ends of the chain to an Ethernet network.

Turbo Chain can be used on industrial networks that have a complex topology. If the industrial network uses a multi-ring architecture, Turbo Chain can be used to create flexible and scalable topologies with a fast media-recovery time.

#### **How Turbo Chain Works**

Moxa's Turbo Chain outperforms traditional ring topologies by providing great flexibility, unrestricted expansion, and cost-effective configurations when connecting separate redundant rings together—in a simplified manner. With Turbo Chain, you can create any complex redundant network that correspond to your needs, while still ensuring great reliability and availability for your industrial Ethernet network applications.

With Moxa's Turbo Chain, network engineers have the flexibility to construct any type of redundant topology with minimum effort—by simply linking Turbo Chain to the Ethernet Network. Turbo Chain allows for unrestricted network expansion. Network engineers no longer need to go through the hassle of reconfiguring the existing network, and can simply use Turbo Chain to scale up their redundant networks.

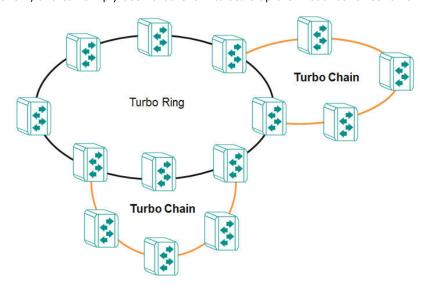

#### How to Determine the Redundant Path

Here is an example of how to set up Turbo Chain and determine the redundant path.

- 1. Select the Head switch, Tail switch, and Member switches.
- 2. Configure one port as the Head port and one port as the Member port in the Head switch, configure one port as the Tail port and one port as the Member port in the Tail switch, and configure two ports as Member ports in each of the Member switches.
- 3. Connect the Head switch, Tail switch, and Member switches as shown in the diagram below.

The path connecting to the Head port is the main path, and the path connecting to the Tail port is the backup path of Turbo Chain. Under normal conditions, packets are transmitted through the Head Port to the LAN network. If any Turbo Chain path is disconnected, the Tail Port will be activated so that packet transmission can continue.

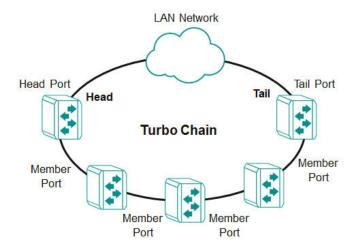

There are two points to note:

- 1. Two Chain ports must have the same PVID.
- 2. Chain ports must join the untagged members of PVID VLAN before being assigned to be a Chain port.

## **Turbo Chain V2 Settings and Status**

First select **Turbo Chain** on the menu and then click **Setting**.

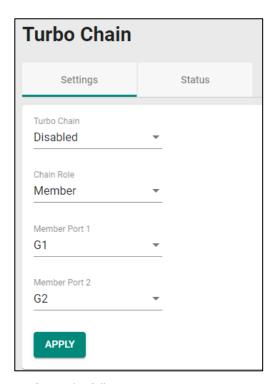

Configure the following settings.

## Enable

| Setting  | Description          | Factory Default |
|----------|----------------------|-----------------|
| Enabled  | Enable Turbo Chain.  | Disabled        |
| Disabled | Disable Turbo Chain. |                 |

#### Chain Role

| Setting | Description                    | Factory Default |
|---------|--------------------------------|-----------------|
| Head    | Enable chain role as the Head. | Member          |
| Member  | Enable chain role as a Member. |                 |
| Tail    | Enable chain role as the Tail. |                 |

## Head/Member/Tail Port

| Setting              | Description                                    | Factory Default |
|----------------------|------------------------------------------------|-----------------|
| Select the port from | Specify the port as the Head/Member/Tail port. | 1/1             |
| the list             |                                                |                 |

## Member Port

| Setting              | Description                          | Factory Default |
|----------------------|--------------------------------------|-----------------|
| Select the port from | Specify the port as the member port. | 1/2             |
| the list             |                                      |                 |

When finished, click **APPLY** to save your changes.

Select Turbo Chain on the menu and click Status to view the current Turbo Chain status.

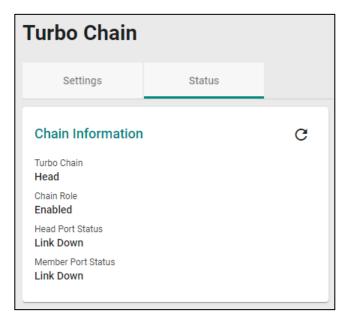

Refer to the following table for a detailed description of each item.

| Item                           | Description                                            |
|--------------------------------|--------------------------------------------------------|
| Turbo Chain                    | Head: The device is the head of this chain.            |
|                                | Member: The device is a member of this chain.          |
|                                | Tail: The device is the tail of this chain.            |
| Chain Role                     | Healthy: The Chain and the ports are working properly. |
|                                | Break: The chain or the ports are broken.              |
| Head/Member/Tail 1 Port Status | The status of the first Head/Member/Tail port.         |
| Head/Member/Tail 2 Port Status | The status of the second Head/Member/Tail port.        |

## **Dual Homing**

## **Dual Homing Overview**

**Dual Homing** is a layer 2 function, which uses a single Ethernet switch to connect two network topologies, both of which can run any redundancy protocols. It involves coupling two separate devices or even coupling to two separate rings with a single switch connecting to two independent connection points. The secondary path will be activated if the primary path fails.

## **How Dual Homing Works**

Dual Homing is a redundant path technology that allows a single switch to connect to any topology.

The primary and secondary paths require manual configuration: Select a primary port as the primary path and the secondary port as the secondary path. The default path switching mode is "primary path always first", which means when failover occurs, the primary path will switch to the secondary path, but if the primary path recovers, the path will switch back to the primary path again even if the secondary path is healthy.

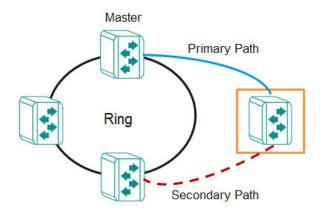

## **Path Switching Mode**

There are two path switch modes that users can configure:

**Primary path always first:** Always selects the path switching mode as the primary path first. When path switching occurs, the primary path will always be the first path for data communication.

**Maintain current path:** Select the path switching mode to maintain the current path. When path switching occurs, maintain the current path to keep the network stable and do not change paths for data communication.

## **Dual Homing Settings and Status**

Click **Dual Homing** in the menu and select **Setting**.

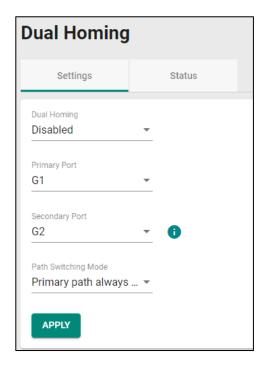

Configure the following settings.

## Enable

| Setting  | Description          | Factory Default |
|----------|----------------------|-----------------|
| Enabled  | Enable Dual Homing.  | Disabled        |
| Disabled | Disable Dual Homing. |                 |

## **Primary Port**

| Setting              | Description                           | Factory Default |
|----------------------|---------------------------------------|-----------------|
| Select the port from | Specify the port as the primary port. | 1/1             |
| the list             |                                       |                 |

## Secondary Port

| Setting              | Description                             | Factory Default |
|----------------------|-----------------------------------------|-----------------|
| Select the port from | Specify the port as the secondary port. | 1/1             |
| the list             |                                         |                 |

## Path Switching Mode

| Setting               | Description                                                   | Factory Default     |
|-----------------------|---------------------------------------------------------------|---------------------|
| Primary path always   | Always selects path switching mode as the primary path first. | Primary path always |
| first                 |                                                               | first               |
| Maintain current path | Always selects the path switching mode to maintain the        |                     |
|                       | current path.                                                 |                     |

When finished, click **APPLY** to save your changes.

First, click **Dual Homing** in the menu and then select **Status** to view the current Dual Homing Settings.

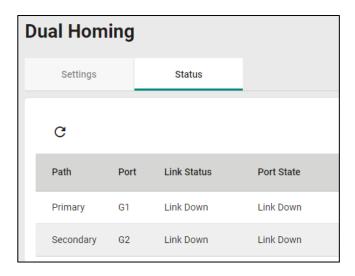

Refer to the following table for a detailed description of each item.

| Item                                           | Description                                          |
|------------------------------------------------|------------------------------------------------------|
| Path Primary: The primary path of dual homing. |                                                      |
|                                                | Secondary: The secondary path of dual homing.        |
| Port                                           | The port that is used as the primary/secondary path. |
| Link Status Link Up: The port is connected.    |                                                      |
|                                                | Link Down: The port is disconnected.                 |
| Port State                                     | Forwarding: The port is forwarding traffic.          |
|                                                | Blocking: The port is blocking traffic.              |

## Management

This section describes how to configure **Network Management** including **SNMP** and **SNMP Trap/Inform**.

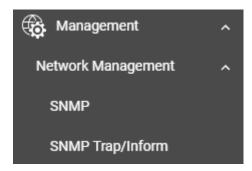

## **Network Management**

This section demonstrates how to configure **SNMP** and **SNMP Trap/Inform** settings.

## **SNMP**

Moxa switches support SNMP V1, V2c, and V3. SNMP V1 and SNMP V2c use a community string match for authentication, which means that SNMP servers access all objects with read-only or read/write permissions using the community strings *public* and *private* by default. SNMP V3 requires that you select an authentication level of MD5 or SHA. You can also enable data encryption to enhance data security.

Supported SNMP security modes and levels are shown in the table below. Select the security mode and level that will be used to communicate between the SNMP agent and manager.

| Protocol<br>Version | UI Setting                         | Authentication                           | Encryption                             | Method                                                                                                    |
|---------------------|------------------------------------|------------------------------------------|----------------------------------------|----------------------------------------------------------------------------------------------------|
| SNMP V1,<br>V2c     | V1, V2c Read<br>Community          | Community string                         | No                                     | Uses a community string match for authentication.                                                                                                    |
|                     | V1, V2c<br>Write/Read<br>Community | Community string                         | No                                     | Uses a community string match for authentication.                                                                                                    |
| SNMP V3             | None                               | No                                       | No                                     | Uses an account with admin or user to access objects.                                                                                                    |
|                     | MD5 or SHA                         | Authentication<br>based on MD5 or<br>SHA | Disabled                               | Uses authentication based on HMAC-MD5, or HMAC-SHA algorithms. 8-character passwords are the minimum requirement for authentication.                                                                    |
|                     | MD5 or SHA                         | Authentication<br>based on MD5 or<br>SHA | Data<br>encryption<br>key: DES,<br>AES | Uses authentication based on HMAC-MD5 or HMAC-SHA algorithms, and data encryption key. 8-character passwords and a data encryption key are the minimum requirements for authentication .and encryption. |

NOTE

SNMPv3 enhances security as it includes authentication and data privacy. If users require a higher level of security, it is recommended to install additional security mechanisms such as a firewall to protect critical infrastructure.

## **General Settings**

First click **SNMP** on the menu and then click **General**.

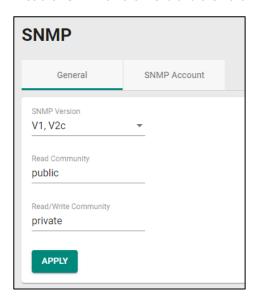

Configure the following settings.

#### SNMP Version

| Setting     | Description                                  | Factory Default |
|-------------|----------------------------------------------|-----------------|
| V1, V2c, V3 | Specify V1, V2c, and V3 as the SNMP version. | V1, V2c         |
| V1, V2c     | Specify V1 and V2c as the SNMP version.      |                 |
| V3 only     | Specify V3 as the SNMP version.              |                 |

## Read Community

| Setting            | Description                                                | <b>Factory Default</b> |
|--------------------|------------------------------------------------------------|------------------------|
| Max. 30 characters | Specifies the community string to authenticate the SNMP    | public                 |
|                    | agent for read-only access. The SNMP agent will access all |                        |
|                    | objects with read-only permissions using this community    |                        |
|                    | string.                                                    |                        |

## Read/Write Community

| Setting            | Description                                                  | <b>Factory Default</b> |
|--------------------|--------------------------------------------------------------|------------------------|
| Max. 30 characters | Specifies the community string to authenticate the SNMP      | private                |
|                    | agent for read/write access. The SNMP server will access all |                        |
|                    | objects with read/write permissions using this community     |                        |
|                    | string.                                                      |                        |

When finished, click **Apply** to save your changes.

## **Creating an SNMP Account**

Click **SNMP** on the menu and then click the **SNMP Account**. Next click the + icon on the page.

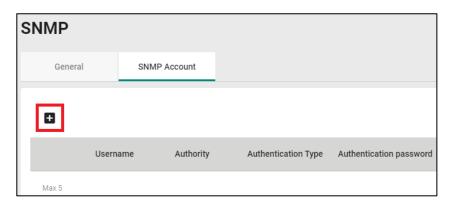

Configure the following settings.

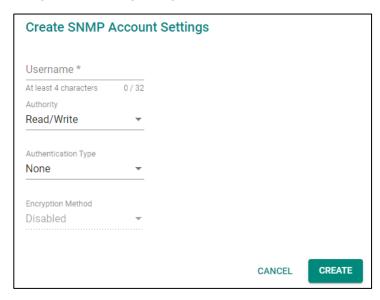

## Username

| Setting                | Description       | Factory Default |
|------------------------|-------------------|-----------------|
| At least 4 characters, | Input a username. | None            |
| (max. 32 characters)   |                   |                 |

## Authority

| Setting    | Description                     | Factory Default |
|------------|---------------------------------|-----------------|
| Read Write | The user has read/write access. | None            |
| Read Only  | The user only has read access.  |                 |

## Authentication type

| Setting | Description                     | Factory Default |
|---------|---------------------------------|-----------------|
| None    | No authentication will be used. | None            |
| MD5     | MD5 is the authentication type. |                 |
| SHA     | SHA is the authentication type. |                 |

## Authentication password

| Setting            | Description                        | Factory Default |
|--------------------|------------------------------------|-----------------|
| 8 to 64 characters | Input the authentication password. | None            |

## **Encryption Method**

| Setting  | Description                    | Factory Default |
|----------|--------------------------------|-----------------|
| Disabled | Disable the encryption method. | None            |
| DES      | DES is the encryption method.  |                 |
| AES      | AES is the encryption method.  |                 |

### **Encryption Key**

| Setting            | Description             | <b>Factory Default</b> |
|--------------------|-------------------------|------------------------|
| 8 to 30 characters | Enable data encryption. | None                   |

When finished, click CREATE.

**NOTE** 

SNMPv3 enhances security management by using authentication and ensuring data privacy. If users intend to pursue a higher level of security, it is recommended to install additional security mechanisms such as a firewall to protect critical infrastructure.

## **Deleting an Existing SNMP Account**

To delete an existing SNMP account, select the delete icon on the account.

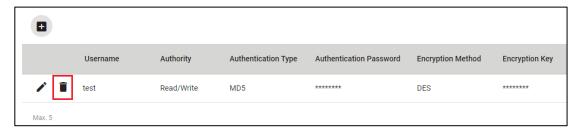

Click **DELETE** to delete the SNMP account.

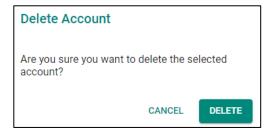

## **SNMP Trap/Inform**

## **General Settings**

First select **SNMP Trap/Inform** on the menu and then click **General**.

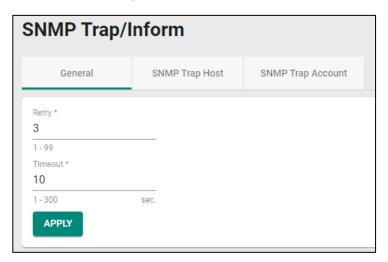

Configure the following settings.

#### Retry

| Setting | Description            | Factory Default |
|---------|------------------------|-----------------|
| 1 to 99 | Input the retry value. | 3               |

#### **Timeout**

| Setting  | Description              | <b>Factory Default</b> |
|----------|--------------------------|------------------------|
| 1 to 300 | Input the timeout value. | 10                     |

When finished, click **APPLY** to save your changes.

## **SNMP Trap Host Settings**

SNMP Trap allows an SNMP agent to notify the NMS of a significant event. The switch supports two SNMP modes: **Trap** mode and **Inform** mode. Click **SNMP Trap/Inform** on the menu, and then click **SNMP Trap Host**. Then select the **+** icon on the page.

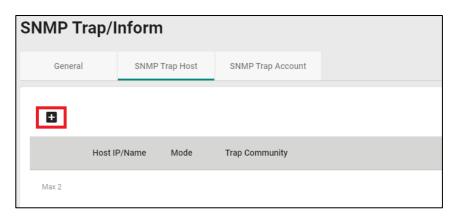

Configure the following settings.

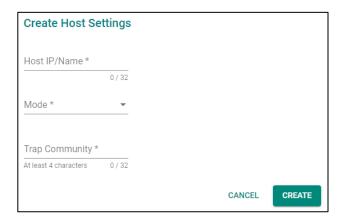

#### Host IP/Name

| Setting            | Description                                              | Factory Default |
|--------------------|----------------------------------------------------------|-----------------|
| Input a host IP or | Specify the name of the primary trap server used by your | None            |
| name, (max. 32     | network.                                                 |                 |
| characters)        |                                                          |                 |

#### Mode

| Setting    | Description                           | Factory Default |
|------------|---------------------------------------|-----------------|
| Trap V1    | Set the trap version to Trap V1.      | None            |
| Trap V2c   | Set the trap version to Trap v2c.     |                 |
| Inform V2c | Set the inform version to Inform V2c. |                 |
| Trap V3    | Set the trap version to Trap V3.      |                 |
| Inform V3  | Set the inform version to Inform V3.  |                 |

## Trap Community

| Setting                | Description                                        | Factory Default |
|------------------------|----------------------------------------------------|-----------------|
| At least 4 characters, | Specify the community string that will be used for | None            |
| (max. 30 characters)   | authentication.                                    |                 |

When finished, click **CREATE**.

## **SNMP Trap Account Settings**

Click **SNMP Trap/Inform** on the menu, and then click **SNMP Trap Account**. Next click the + icon on the page.

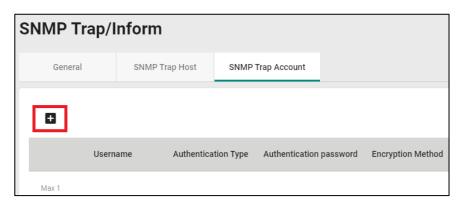

## Configure the following settings

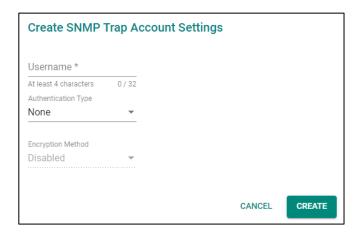

#### Username

| Setting                | Description       | Factory Default |
|------------------------|-------------------|-----------------|
| At least 4 characters, | Input a username. | None            |
| (max. 30 characters)   |                   |                 |

## Authentication type

| Setting | Description                          | <b>Factory Default</b> |
|---------|--------------------------------------|------------------------|
| None    | No authentication type will be used. | None                   |
| MD5     | MD5 is the authentication type.      |                        |
| SHA     | SHA is the authentication type.      |                        |

## Authentication Password

| Setting            | Description                        | Factory Default |
|--------------------|------------------------------------|-----------------|
| 8 to 64 characters | Input the authentication password. | None            |

#### **Encryption Method**

| Setting  | Description                    | Factory Default |
|----------|--------------------------------|-----------------|
| Disabled | Disable the encryption method. | None            |
| DES      | DES is the encryption method.  |                 |
| AES      | AES is the encryption method.  |                 |

## **Encryption Key**

| Setting            | Description             | Factory Default |
|--------------------|-------------------------|-----------------|
| 8 to 64 characters | Enable data encryption. | None            |

When finished, click **CREATE**.

# **Security**

This section describes how to configure **Device Security**, **Network Security**, and **Authentication**.

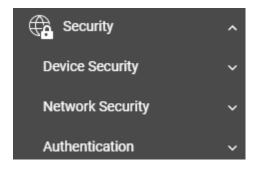

## **Device Security**

This section includes information about the **Management Interface**, **Login Policy**, **Trusted Access**, and **SSH & SSL** configurations.

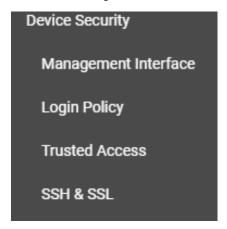

## **Management Interface**

Click Management Interface to configure the settings for User Interface and Hardware Interface.

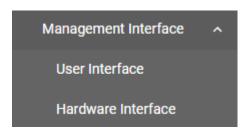

## **User Interface**

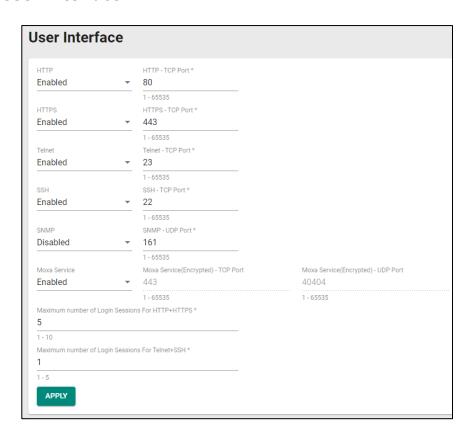

Configure the following settings.

## HTTP

| Setting  | Description                  | Factory Default |
|----------|------------------------------|-----------------|
| Enabled  | Enable the HTTP connection.  | Enabled         |
| Disabled | Disable the HTTP connection. |                 |

**NOTE** An HTTP session will be redirected to HTTPs if both HTTP and HTTPs are enabled.

#### HTTP - TCP Port

| Setting    | Description                              | <b>Factory Default</b> |
|------------|------------------------------------------|------------------------|
| 0 to 47808 | Specify the HTTP connection port number. | 80                     |

## HTTPS

| Setting  | Description                   | Factory Default |
|----------|-------------------------------|-----------------|
| Enabled  | Enable the HTTPS connection.  | Enabled         |
| Disabled | Disable the HTTPS connection. |                 |

#### HTTPS - TCP Port

| Setting    | Description                              | Factory Default |
|------------|------------------------------------------|-----------------|
| 1 to 65535 | Specify the HTTP connection port number. | 443             |

#### Telnet

| Setting  | Description                  | Factory Default |
|----------|------------------------------|-----------------|
| Enabled  | Enable a Telnet connection.  | Disabled        |
| Disabled | Disable a Telnet connection. |                 |

## Telnet - TCP Port

| Setting    | Description                                | <b>Factory Default</b> |
|------------|--------------------------------------------|------------------------|
| 1 to 65535 | Specify the Telnet connection port number. | 23                     |

#### SSH

| Setting  | Description                 | Factory Default |
|----------|-----------------------------|-----------------|
| Enabled  | Enable the SSH connection.  | Enabled         |
| Disabled | Disable the SSH connection. |                 |

## SSH - TCP Port

| Setting    | Description                           | Factory Default |
|------------|---------------------------------------|-----------------|
| 1 to 65535 | Input the SSH connection port number. | 22              |

#### **SNMP**

| Setting  | Description                  | Factory Default |
|----------|------------------------------|-----------------|
| Enabled  | Enable the SNMP connection.  | Disabled        |
| Disabled | Disable the SNMP connection. |                 |

## SNMP - Port

| Setting    | Description                            | Factory Default |
|------------|----------------------------------------|-----------------|
| 0 to 47808 | Input the SNMP connection port number. | 161             |

#### Moxa Service

| Setting  | Description          | Factory Default |
|----------|----------------------|-----------------|
| Enabled  | Enable Moxa Service. | Enabled         |
| Disabled | Disable Moxa Service |                 |

When you enable a non-secure protocol, such as telnet, a warning screen will appear. Click **CONFIRM** to make sure you want to enable the protocol.

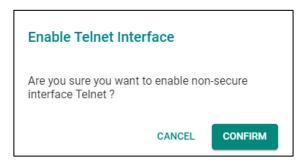

**NOTE** Moxa Service is only for Moxa network management software suite.

## Moxa Service (Encrypted) - TCP Port

| Setting         | Description                     | Factory Default |
|-----------------|---------------------------------|-----------------|
| 443 (read only) | Enable a Moxa Service TCP port. | 443             |

## Moxa Service (Encrypted) - UDP Port

| Setting           | Description                     | <b>Factory Default</b> |
|-------------------|---------------------------------|------------------------|
| 40404 (read only) | Enable a Moxa Service UDP port. | 40404                  |

## Maximum number of Login Sessions for HTTP+HTTPS

| Setting | Description                                        | Factory Default |
|---------|----------------------------------------------------|-----------------|
| 1 to 10 | Specify the maximum amount of HTTP and HTTPS login | 5               |
|         | sessions that can happen at the same time.         |                 |

## Maximum number of Login Sessions for Telnet+SSH

| Setting | Description                                        | <b>Factory Default</b> |
|---------|----------------------------------------------------|------------------------|
| 1 to 5  | Specify the maximum amount of Telnet and SSH login | 1                      |
|         | sessions that can happen at the same time.         |                        |

When finished, click **APPLY** to save your changes.

## **Hardware Interface**

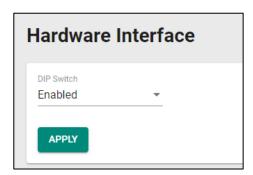

## DIP Switch

| Setting  | Description             | Factory Default |
|----------|-------------------------|-----------------|
| Enabled  | Enable the DIP switch.  | Enabled         |
| Disabled | Disable the DIP switch. |                 |

When finished, click **APPLY** to save your changes.

## **Login Policy**

Click Login Policy on the menu.

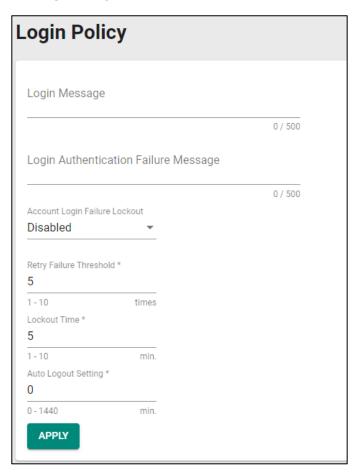

Configure the following settings.

## Login Message

| Setting             | Description                                                 | Factory Default |
|---------------------|-------------------------------------------------------------|-----------------|
| 0 to 500 characters | Input the message that will be displayed to users when they | None            |
|                     | log in.                                                     |                 |

## Login Authentication Failure Message

| Setting             | Description                                                 | Factory Default |
|---------------------|-------------------------------------------------------------|-----------------|
| 0 to 500 characters | Input the message that will be displayed when users fail to | None            |
|                     | log in.                                                     |                 |

### Account Login Failure Lockout

| Setting  | Description                                                   | <b>Factory Default</b> |
|----------|---------------------------------------------------------------|------------------------|
| Enabled  | Enable the lockout function when a user fails to log in. Note | Disabled               |
|          | that this will work on web, command line interface, and SNMP  |                        |
|          | V3 protocols.                                                 |                        |
| Disabled | Disable the lockout function when a user fails to log in.     |                        |

## Retry Failure Threshold (times)

| Setting | Description                                      | Factory Default |
|---------|--------------------------------------------------|-----------------|
| 1 to 10 | Input the maximum number of retry failure times. | 5               |

## Lockout Time (min.)

| Setting | Description                                                | Factory Default |
|---------|------------------------------------------------------------|-----------------|
| 1 to 60 | Specify the amount of time (in minutes) that a user cannot | 5               |
|         | log in after the retry failure threshold is achieved.      |                 |

## Auto Logout Setting (min.)

| Setting   | Description                                               | <b>Factory Default</b> |
|-----------|-----------------------------------------------------------|------------------------|
| 0 to 1440 | Specify how long a user has to be inactive before getting | 5                      |
|           | logged out.                                               |                        |

When finished, click **APPLY** to save your changes.

## **Trusted Access**

## **Trusted Access Overview**

Trusted Access is a mechanism that provides a secure connection to Moxa's switch. Users can use this method to allow the connection from the assigned IP address to ensure safe data transmission.

## **Trusted Access Settings and Status**

Click Trusted Access on the menu.

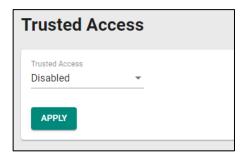

Configure the following settings.

### Enable

| Setting  | Description             | <b>Factory Default</b> |
|----------|-------------------------|------------------------|
| Enabled  | Enable Trusted Access.  | Disabled               |
| Disabled | Disable Trusted Access. |                        |

## NOTE

- 1. Trusted Access has to be added before it can be enabled.
- 2. In order to avoid being disconnected after you enable Trusted Access, you must first add the current IP subnet to Trusted Access. In order to use this function, you should use an RS-232 console to log in or set the device to factory default.

When finished, click  $\ensuremath{\mathbf{APPLY}}$  to save your changes.

Next, click the + icon.

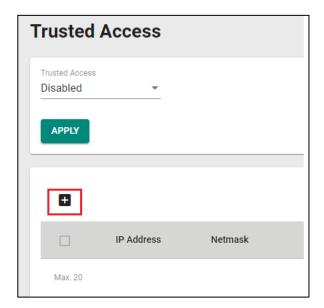

Configure the following settings.

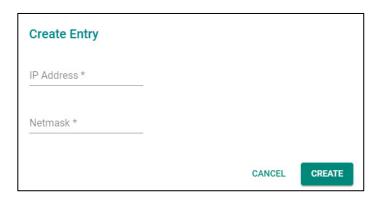

## IP Address

| Setting          | Description                                                 | Factory Default |
|------------------|-------------------------------------------------------------|-----------------|
| Input IP address | Specify the IP address that is allowed to connect to Moxa's | None            |
|                  | switch.                                                     |                 |

## Netmask

| Setting       | Description                                              | Factory Default |
|---------------|----------------------------------------------------------|-----------------|
| Input Netmask | Specify the Netmask that is allowed to connect to Moxa's | None            |
|               | switch.                                                  |                 |

When finished, click **CREATE**.

You can view the Trusted Access status on the figure below.

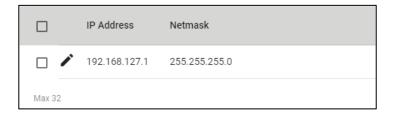

To delete the trusted access source, select the item and then click the delete icon on the top of the page.

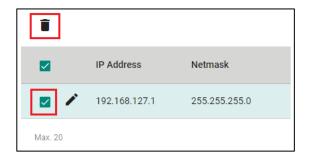

Click **DELETE** to delete the item.

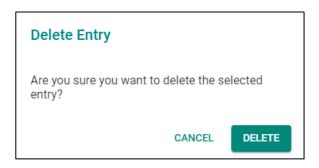

## SSH & SSL

## **SSH Key Regeneration**

Click **SSH & SSL** on the menu and then select the **SSH** tab.

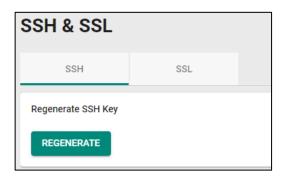

Click **REGENERATE** to regenerate the key.

## **SSL Certification Regeneration**

Click SSH & SSL on the menu and select the SSL tab. The Certificate Information is shown on this screen.

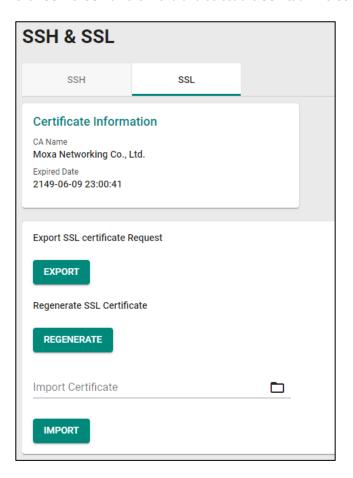

We recommend using a certificate that is signed by the certification authority to enhance security. Configure the following settings and use the steps below to import the certificate.

- 1. Export the CSR file from the switch and provide it to the certification authority to generate the certificate.
- 2. Import the certificate signed by the certification authority to the switch.

## Export SSL Certificate Request

| Setting | Description                                        | Factory Default |
|---------|----------------------------------------------------|-----------------|
| Export  | Export the SSL certificate to your local computer. | None            |

## Regenerate SSL Certificate

| Setting    | Description                     | Factory Default |
|------------|---------------------------------|-----------------|
| Regenerate | Regenerate the SSL certificate. | None            |

### Import Certificate

| Setting         | Description                                                | Factory Default |
|-----------------|------------------------------------------------------------|-----------------|
| Select the file | Import the SSL certificate from the location where the SSL | None            |
|                 | certificate is located.                                    |                 |

## **Network Security**

This section demonstrates how to configure network security settings, including **IEEE802.1X**, **Port Security**, and **Traffic Storm Control**.

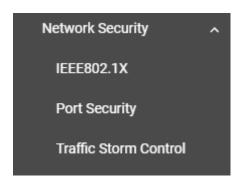

## **IEEE 802.1X**

#### Port-based IEEE 802.1X Overview

The IEEE 802.1X standard defines a protocol for client/server-based access control and authentication. The protocol restricts unauthorized clients from connecting to a LAN through ports that are open to the Internet, and which otherwise would be readily accessible. The purpose of the authentication server is to check each client that requests access to the port. The client is only allowed access to the port if the client's permission is authenticated.

Three components are used to create an authentication mechanism based on 802.1X standards: Client/Supplicant, Authentication Server, and Authenticator.

**Client/Supplicant:** The end station that requests access to the LAN and switch services and responds to the requests from the switch.

Authentication Server: The server that performs the actual authentication of the supplicant.

**Authenticator:** Edge switch or wireless access point that acts as a proxy between the supplicant and the authentication server, requesting identity information from the supplicant, verifying the information with the authentication server, and relaying a response to the supplicant.

The Moxa switch acts as an authenticator in the 802.1X environment. A supplicant and an authenticator exchange EAPOL (Extensible Authentication Protocol over LAN) frames with each other. We can either use an external RADIUS server as the authentication server or implement the authentication server in the Moxa switch by using a Local User Database as the authentication look-up table. When we use an external RADIUS server as the authentication server, the authenticator and the authentication server exchange EAP frames.

Authentication can be initiated either by the supplicant or the authenticator. When the supplicant initiates the authentication process, it sends an **EAPOL-Start** frame to the authenticator. When the authenticator initiates the authentication process or when it receives an **EAPOL Start** frame, it sends an **EAP Request/Identity** frame to ask for the username of the supplicant.

## **How IEEE 802.1X Works**

802.1X authentication requires three parties: a supplicant, an authenticator, and an authentication server. The supplicant is a client device that wishes to connect to the LAN or WLAN. The supplicant can also use the software to run on the client that offers credentials to the authenticator. Network administrators usually use an Ethernet switch or wireless access point as the authenticator, and running software supporting RADIUS and EAP protocols in the authentication server.

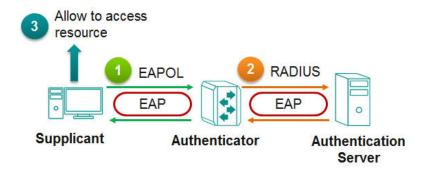

The authenticator serves as a security guard to a protected network. The supplicant is not allowed access through the authenticator to the protected side of the network unless the supplicant's identity has been validated and authorized. With 802.1X port-based authentication, the supplicant provides credentials, such as user name/password or digital certificate, to the authenticator, and the authenticator transmits the credentials to the authentication server for verification. If the authentication server approves the credentials as valid, the supplicant (client device) is allowed to access resources located on the protected side of the network.

## **IEEE 802.1X Settings**

Click IEEE802.1X on the menu and then select the General tab.

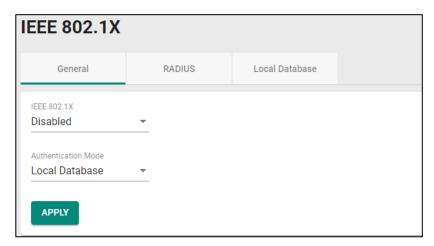

Configure the following settings.

#### IEEE 802.1X

| Setting  | Description          | Factory Default |
|----------|----------------------|-----------------|
| Enabled  | Enable IEEE 802.1X.  | Disabled        |
| Disabled | Disable IEEE 802.1X. |                 |

### Authentication Mode

| Setting        | Description                                        | Factory Default |
|----------------|----------------------------------------------------|-----------------|
| Local Database | Use the local database as the authentication mode. | Local Database  |
| RADIUS         | Use the RADIUS as the authentication mode.         |                 |

When finished, click **APPLY** to save your changes.

To configure the IEEE 802.1X settings for the specific port, click the edit icon on the port.

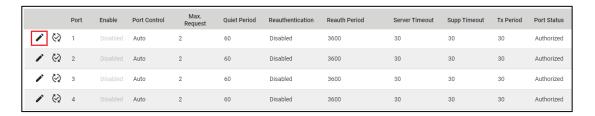

Configure the following settings.

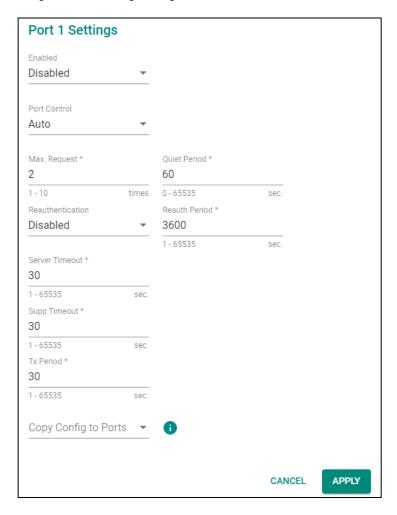

### Enable

| Setting  | Description          | Factory Default |
|----------|----------------------|-----------------|
| Enabled  | Enable IEEE 802.1X.  | Disabled        |
| Disabled | Disable IEEE 802.1X. |                 |

## Port Control

| Setting            | Description                                                   | Factory Default |
|--------------------|---------------------------------------------------------------|-----------------|
| Force Unauthorized | The controlled port has to be held in the Unauthorized state. | Auto            |
| Auto               | The controlled port is set to the authorized or unauthorized  |                 |
|                    | state in accordance with the outcome of an authentication     |                 |
|                    | exchange between the Supplicant and the Authentication        |                 |
|                    | Server.                                                       |                 |
| Force Authorized   | The controlled port is required to be held in the authorized  |                 |
|                    | state.                                                        |                 |

### Max Request (times)

| Setting | Description                            | <b>Factory Default</b> |
|---------|----------------------------------------|------------------------|
| 1 to 10 | Enable re-authentication request time. | 2                      |

#### Quiet Period (sec.)

| Setting    | Description                                                     | <b>Factory Default</b> |
|------------|-----------------------------------------------------------------|------------------------|
| 0 to 65535 | Specify the duration of time that the switch remains in the     | 60                     |
|            | quiet state following a failed authentication exchange with the |                        |
|            | client.                                                         |                        |

#### Reauthentication

| Setting  | Description                | Factory Default |
|----------|----------------------------|-----------------|
| Enabled  | Enable re-authentication.  | Disabled        |
| Disabled | Disable re-authentication. |                 |

## Reauth Period (sec.)

| Setting    | Description                                          | Factory Default |
|------------|------------------------------------------------------|-----------------|
| 1 to 65535 | Input the duration of time between re-authentication | 3600            |
|            | attempts.                                            |                 |

#### Server Timeout (sec.)

| Setting    | Description                                                     | <b>Factory Default</b> |
|------------|-----------------------------------------------------------------|------------------------|
| 1 to 65535 | Input the duration of time that the switch will re-transmit the | 30                     |
|            | packets from the switch to the authentication server.           |                        |

#### Supp (Supplicant, such as Client PC) Timeout (sec.)

| Setting    | Description                                                     | <b>Factory Default</b> |
|------------|-----------------------------------------------------------------|------------------------|
| 1 to 65535 | Input the duration of time that the switch will re-transmit the | 30                     |
|            | packets from the switch to the client.                          |                        |

#### Tx Period (sec.)

| Setting    | Description                                                     | Factory Default |
|------------|-----------------------------------------------------------------|-----------------|
| 1 to 65535 | Input the duration of time that the switch will re-transmit the | 30              |
|            | data to the client.                                             |                 |

### Copy Config to Ports

| Setting                 | Description                                           | Factory Default |
|-------------------------|-------------------------------------------------------|-----------------|
| Select the port(s) from | Allows users to copy configurations to other port(s). | None            |
| the drop-down list      |                                                       |                 |

When finished, click **APPLY** to save your changes.

## **IEEE 802.1X Database**

## **RADIUS**

RADIUS **Remote Authentication Dial in User Service** is a protocol that involves three services in one network protocol: Authentication, Authorization, and Accounting (AAA). The protocol operates on port 1812, and the AAA management for users connecting to a network service.

RADIUS is based on a client/server protocol that runs in the application layer, and can use either TCP or UDP as the mode of transport. The network access servers that contain the RADIUS protocol can allow the client to communicate with the RADIUS server. Through Authentication, Authorization, and Accounting, RADIUS is used to monitor access to the network.

To configure RADIUS settings, click the **RADIUS** tab.

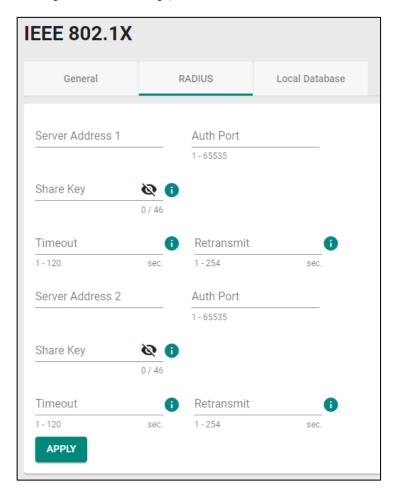

Configure the following settings.

## Server Address 1

| Setting         | Description                                 | Factory Default |
|-----------------|---------------------------------------------|-----------------|
| To input server | Specify the 1 <sup>st</sup> server address. | None            |
| address 1       |                                             |                 |

## **Auth Port**

| Setting    | Description                                               | Factory Default |
|------------|-----------------------------------------------------------|-----------------|
| 1 to 65535 | Specify the authentication port number for the 1st server | None            |
|            | address.                                                  |                 |

## Share Key

| Setting                           | Description                                           | Factory Default |
|-----------------------------------|-------------------------------------------------------|-----------------|
| Input the share key for           | Specify the share key for the 1 <sup>st</sup> server. | None            |
| the 1 <sup>st</sup> server, (0 to |                                                       |                 |
| 46)                               |                                                       |                 |

## Timeout (sec.)

| Setting  | Description                                                 | <b>Factory Default</b> |
|----------|-------------------------------------------------------------|------------------------|
| 1 to 120 | Specify the duration of time before a device is logged out. | None                   |

## Retransmit (sec.)

| Setting  | Description                                | Factory Default |
|----------|--------------------------------------------|-----------------|
| 1 to 254 | Specify the time for data re-transmission. | None            |

## Server Address 2

| Setting         | Description                                 | Factory Default |
|-----------------|---------------------------------------------|-----------------|
| To input server | Specify the 2 <sup>nd</sup> server address. | None            |
| address 2       |                                             |                 |

## **Auth Port**

| Setting    | Description                                                           | Factory Default |
|------------|-----------------------------------------------------------------------|-----------------|
| 1 to 65535 | Specify the authentication port number for the $1^{\text{st}}$ server | None            |
|            | address.                                                              |                 |

#### Share Key

| Setting                          | Description                                           | Factory Default |
|----------------------------------|-------------------------------------------------------|-----------------|
| Input the share key for          | Specify the share key for the 2 <sup>nd</sup> server. | None            |
| the 2 <sup>nd</sup> server (0 to |                                                       |                 |
| 46)                              |                                                       |                 |

#### **Timeout**

| Setting  | Description                                                  | Factory Default |
|----------|--------------------------------------------------------------|-----------------|
| 1 to 120 | Specify the duration of time before the device is timed out. | None            |

## Retransmit (sec.)

| Setting  | Description                                | Factory Default |
|----------|--------------------------------------------|-----------------|
| 1 to 254 | Specify the time for data re-transmission. | None            |

When finished, click **APPLY** to save your changes.

**NOTE** The RADIUS service will be operated via the  $1^{st}$  server first; if it fails, it will be run on the  $2^{nd}$  server.

## **Local Database**

First click the **Local Database** tab and then click the + icon.

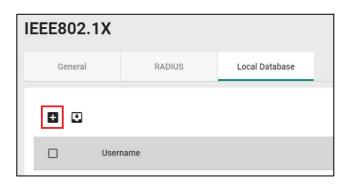

Configure the following settings.

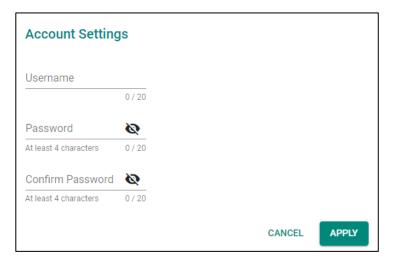

#### Username

| Setting            | Description                                  | <b>Factory Default</b> |
|--------------------|----------------------------------------------|------------------------|
| 0 to 20 characters | Specify the username for the local database. | None                   |

#### Password

| Setting                | Description                                       | Factory Default |
|------------------------|---------------------------------------------------|-----------------|
| At least 4 characters, | Specify the password for the local database user. | None            |
| (max. 64 characters)   |                                                   |                 |

#### Confirm Password

| Setting                | Description                                       | <b>Factory Default</b> |
|------------------------|---------------------------------------------------|------------------------|
| At least 4 characters, | Confirm the password for the local database user. | None                   |
| (max. 64 characters)   |                                                   |                        |

When finished, click **APPLY** to save your changes.

## **Port Security**

## **MAC Sticky Overview**

MAC Sticky is a function that allows users to configure the maximum number of MAC addresses (the Limit) that a port can "learn". Users can configure what action should be taken (under Secure Action) when a new MAC address tries to access a port after the maximum number of MAC addresses have already been learned. The total number of allowed MAC addresses cannot exceed 1024.

## **How MAC Sticky Works**

In MAC Sticky mode, administrators can set a proper limit number and then configure trust devices manually, or let the system configure trust devices automatically. Except for dropping packets as a response to any violations, administrators can set 'port shutdown' on a port and achieve a strict security guarantee. When a violation is registered on a port, the port will shut down and an administrator will receive a notification to perform a check.

## **MAC Sticky Settings and Status**

To configure the MAC Sticky settings, select the **General** tab in **Port Security**.

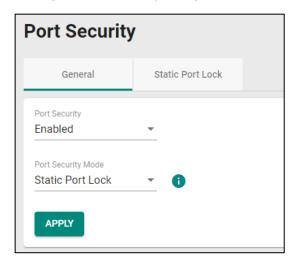

Configure the following settings.

#### Enable

| Setting  | Description            | Factory Default |
|----------|------------------------|-----------------|
| Enabled  | Enable port security.  | Enabled         |
| Disabled | Disable port security. |                 |

## Port Security Mode

| Setting          | Description                                         | Factory Default  |
|------------------|-----------------------------------------------------|------------------|
| MAC Sticky       | Specify MAC Sticky as the port security mode.       | Static Port Lock |
| Static Port Lock | Specify Static Port Lock as the port security mode. |                  |

Select MAC Sticky and click APPLY.

**NOTE** When you change the Port Security Mode, the settings in the table will be deleted.

Click the edit icon on the port you want to edit.

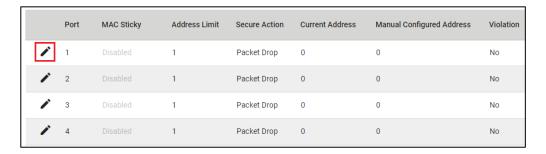

Configure the following settings.

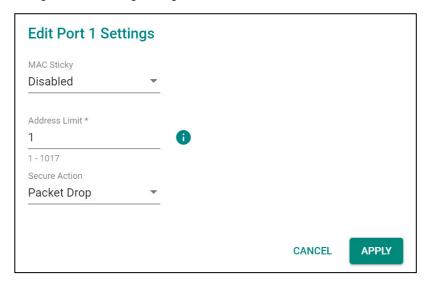

## MAC Sticky

| Setting  | Description                             | Factory Default |
|----------|-----------------------------------------|-----------------|
| Enabled  | Enable Static Port Lock for this port.  | Disabled        |
| Disabled | Disable Static Port Lock for this port. |                 |

#### **Address Limit**

| Setting   | Description                                             | Factory Default |
|-----------|---------------------------------------------------------|-----------------|
| 1 to 1017 | Specify the maximum numbers of the learned MAC address. | 1               |

#### Secure Action

| Setting       | Description                                   | Factory Default |
|---------------|-----------------------------------------------|-----------------|
| Port Shutdown | Enable port shutdown when a violation occurs. | Packet Drop     |
| Packet Drop   | Drop the packets when a violation occurs.     |                 |

When finished, click **APPLY** to save your changes.

Next, click the  ${\it MAC}$  Sticky tab, and then click the  ${\it +}$  icon to add the MAC Sticky entries.

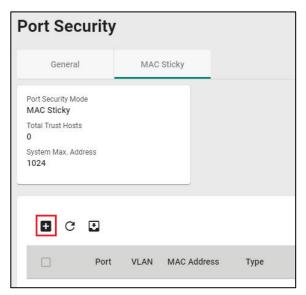

Configure the following settings.

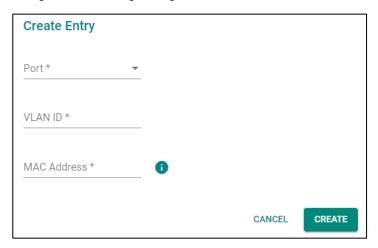

#### Port

| Setting              | Description                                              | Factory Default |
|----------------------|----------------------------------------------------------|-----------------|
| Select the port from | Select the port(s) that will be used with the MAC Sticky | None            |
| the drop-down list   | function.                                                |                 |

## VLAN ID

| Setting           | Description                                            | <b>Factory Default</b> |
|-------------------|--------------------------------------------------------|------------------------|
| Input the VLAN ID | Specify the VLAN ID that will be used with MAC Sticky. | None                   |

## MAC Address

| Setting               | Description                                                | Factory Default |
|-----------------------|------------------------------------------------------------|-----------------|
| Input the MAC address | Specify the MAC Address of the device that will be used as | None            |
| that will be used     | the reliable source for network access.                    |                 |

When finished, click **CREATE**.

You can view the MAC Sticky settings in the figure below.

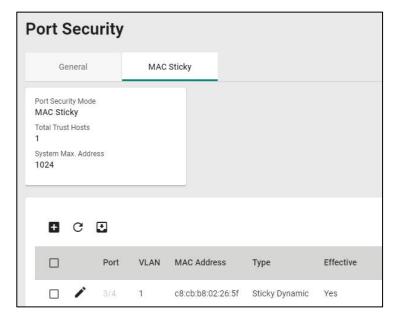

## **Static Port Lock Overview**

To provide a port-based security function, Moxa's switches have implemented Static Port Lock function; the main idea is to allow configured devices, 128 at most, to access the network through a specific port. Packets sent from unknown devices or from configured devices with mismatching ports will be dropped. In other words, only the packets from the devices pre-configured with the specific MAC addresses can be sent to the specific port to ensure a secured network data transmission scenario.

## **Static Port Lock Settings and Status**

To configure these setting, first click the **Port Security** tab and then click **General**.

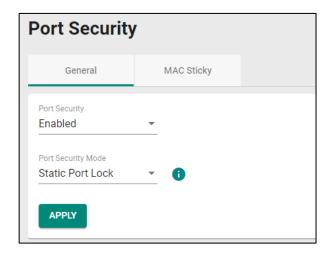

Configure the following settings.

#### Enable

| Setting  | Description            | Factory Default |
|----------|------------------------|-----------------|
| Enabled  | Enable port security.  | Enabled         |
| Disabled | Disable port security. |                 |

### Port Security Mode

| Setting          | Description                                        | Factory Default  |
|------------------|----------------------------------------------------|------------------|
| MAC Sticky       | Select MAC Sticky as the port security mode.       | Static Port Lock |
| Static Port Lock | Select Static Port Lock as the port security mode. |                  |

Select Static Port Lock and click APPLY.

Select the edit icon on the port you want to edit.

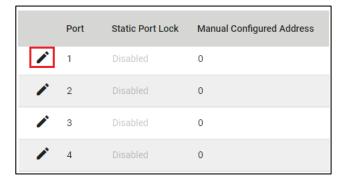

Configure the following settings.

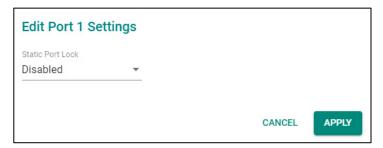

#### Enable

| Setting  | Description               | Factory Default |
|----------|---------------------------|-----------------|
| Enabled  | Enable Static Port Lock.  | Disabled        |
| Disabled | Disable Static Port Lock. |                 |

When finished, click **Apply** to save your changes.

Next, click the **Static Port Lock** tab and then the **+** icon to perform further settings.

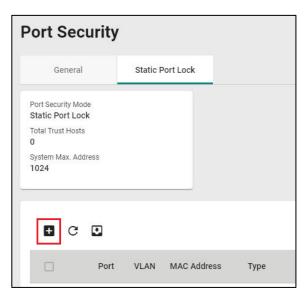

Configure the following settings.

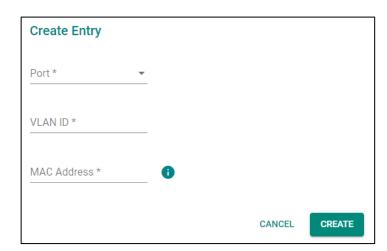

#### **Port**

| Setting              | Description                                                  | Factory Default |
|----------------------|--------------------------------------------------------------|-----------------|
| Select the port from | Specify the port(s) that will be used with Static Port Lock. | None            |
| the drop-down list   |                                                              |                 |

#### VLAN ID

| Setting           | Description                                         | Factory Default |
|-------------------|-----------------------------------------------------|-----------------|
| Input the VLAN ID | Specify the VLAN ID that will use Static Port Lock. | None            |

#### MAC Address

| Setting               | Description                                                | Factory Default |
|-----------------------|------------------------------------------------------------|-----------------|
| Input the MAC address | Specify the MAC Address of the device that will be used as | None            |
| that will be used     | the reliable source for network access.                    |                 |

When finished, click CREATE.

You can view the Static Port Lock setting status from the following figure.

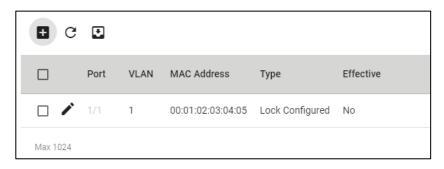

## **Traffic Storm Control**

A traffic storm can happen when packets flood the network; this causes excessive traffic and slows down the network performance. To counter this, Traffic Storm Control provides an efficient design to prevent the network from flooding caused by a broadcast, multicast, or unicast traffic storm on a physical network layer. The feature can handle packets from both ingress and egress data.

First click **Traffic Storm Control** on the menu, and then click the edit icon on the specific port you want to configure.

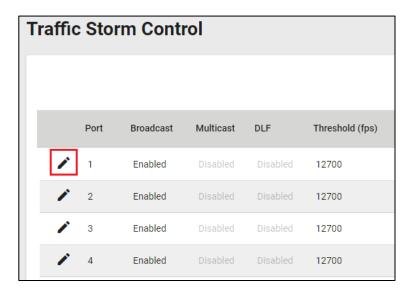

Configure the following settings.

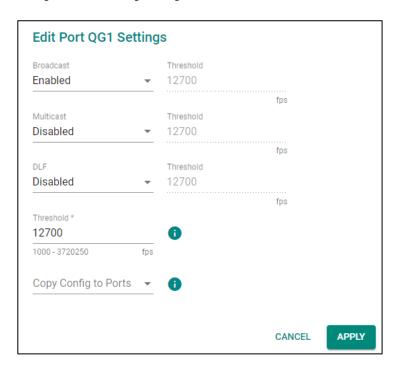

There are three methods that can be used for traffic storm control: Broadcast, Multicast, and Destination Lookup Failure (DLF).

### Broadcast

| Setting  | Description                                    | Factory Default |
|----------|------------------------------------------------|-----------------|
| Enabled  | Enable Broadcast when a traffic storm occurs.  | Disabled        |
| Disabled | Disable Broadcast when a traffic storm occurs. |                 |

### Multicast

| Setting  | Description                                    | Factory Default |
|----------|------------------------------------------------|-----------------|
| Enabled  | Enable multicast when a traffic storm occurs.  | Disabled        |
| Disabled | Disable multicast when a traffic storm occurs. |                 |

### DLF

| Setting  | Description                              | Factory Default |
|----------|------------------------------------------|-----------------|
| Enabled  | Enable DLF when a traffic storm occurs.  | Disabled        |
| Disabled | Disable DLF when a traffic storm occurs. |                 |

# Threshold (fps)

| Setting      | Description                               | <b>Factory Default</b> |
|--------------|-------------------------------------------|------------------------|
| 1 to 1488100 | Define the threshold for a traffic storm. | 12700                  |

### Copy Config to Ports

| Setting                 | Description                                                 | Factory Default |
|-------------------------|-------------------------------------------------------------|-----------------|
| Select the port(s) from | Select the port(s) you want to have the same configurations | None            |
| the drop-down list      | for.                                                        |                 |

When finished, click **APPLY** to save your changes.

### **Authentication**

This section describes how to configure system authentication including RADIUS and TACACS+. Moxa switches have three different user login authentications: TACACS+ (Terminal Access Controller Access-Control System Plus), RADIUS (Remote Authentication Dial In User Service), and Local. The TACACS+ and RADIUS mechanisms are centralized "AAA" (Authentication, Authorization, and Accounting) systems for connecting to network services. The fundamental purpose of both TACACS+ and RADIUS is to provide an efficient and secure mechanism for user account management.

There are five combinations available for users to choose from:

- 1. **TACACS+**, **Local**: Check the TACACS+ database first. If checking the TACACS+ database fails, then check the Local database.
- 2. **RADIUS, Local:** Check the RADIUS database first. If checking the RADIUS database fails, then check the Local database.
- 3. TACACS+: Only check TACACS+ database.
- 4. RADIUS: Only check the RADIUS database.
- 5. Local: Only check the Local database.

This section includes the configurations for Login Authentication, RADIUS, and TACACS+.

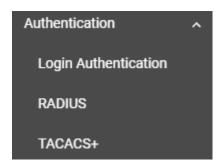

# **Login Authentication**

This section allows users to select the login authentication protocol.

Select Login Authentication.

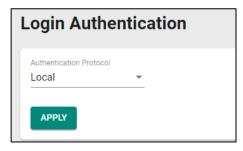

Configure the following settings.

### **Authentication Protocol**

| Setting        | Description                                              | Factory Default |
|----------------|----------------------------------------------------------|-----------------|
| Local          | Select Local as the authentication protocol.             | Local           |
| RADIUS         | Select RADIUS as the authentication protocol.            |                 |
| TACACS+        | Select TACACS+ as the authentication protocol.           |                 |
| RADIUS, Local  | Select RADIUS and Local as the authentication protocol.  |                 |
| TACACS+, Local | Select TACACS+ and Local as the authentication protocol. |                 |

When finished, click **APPLY** to save your changes.

### **RADIUS**

Click **RADIUS** on the menu and configure the following settings.

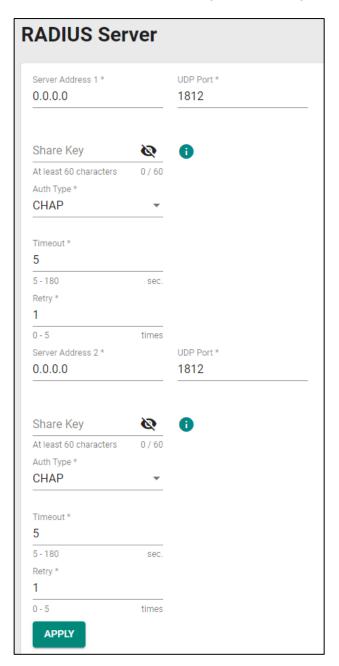

#### Server Address 1

| Setting          | Description                                                                | <b>Factory Default</b> |
|------------------|----------------------------------------------------------------------------|------------------------|
| Input the server | Specify the $1^{\text{st}}$ server address as the authentication database. | 0.0.0.0                |
| address          |                                                                            |                        |

### **UDP** Port

| Setting               | Description           | Factory Default |
|-----------------------|-----------------------|-----------------|
| Input the port number | Specify the UDP port. | 1812            |

### Share Key

| Setting       | Description                                                                 | Factory Default |
|---------------|-----------------------------------------------------------------------------|-----------------|
| Input the key | Input the share key for 1 <sup>st</sup> server authentication verification. | None            |

### Authentication Type

| Setting   | Description                           | Factory Default |
|-----------|---------------------------------------|-----------------|
| PAP       | PAP is the authentication type.       | CHAP            |
| CHAP      | CHAP is the authentication type.      |                 |
| MS-CHAPv1 | MS-CHAPv1 is the authentication type. |                 |

### Timeout (sec.)

| Setting  | Description                                                 | Factory Default |
|----------|-------------------------------------------------------------|-----------------|
| 5 to 180 | When waiting for a response from the server, set the amount | 5               |
|          | of time before timeout.                                     |                 |

### Retry (sec.)

| Setting | Description                                                     | Factory Default |
|---------|-----------------------------------------------------------------|-----------------|
| 0 to 5  | Define the retry interval when trying to reconnect to a server. | 1               |

### Server Address 2

| Setting          | Description                                                      | Factory Default |
|------------------|------------------------------------------------------------------|-----------------|
| Input the server | Specify the 2 <sup>nd</sup> server address as the authentication | 0.0.0.0         |
| address          | database.                                                        |                 |

### **UDP** Port

| Setting               | Description           | Factory Default |
|-----------------------|-----------------------|-----------------|
| Input the port number | Specify the UDP port. | 1812            |

### Share Key

| Setting       | Description                                                     | <b>Factory Default</b> |
|---------------|-----------------------------------------------------------------|------------------------|
| Input the key | Specify the share key for 2 <sup>nd</sup> server authentication | None                   |
|               | verification.                                                   |                        |

### Authentication Type

| Setting   | Description                           | Factory Default |
|-----------|---------------------------------------|-----------------|
| PAP       | PAP is the authentication type.       | CHAP            |
| CHAP      | CHAP is the authentication type.      |                 |
| MS-CHAPv1 | MS-CHAPv1 is the authentication type. |                 |

### Timeout (sec.)

| Setting  | Description                                                 | Factory Default |
|----------|-------------------------------------------------------------|-----------------|
| 5 to 180 | When waiting for a response from the server, set the amount | 5               |
|          | of time before the device is timed out.                     |                 |

### Retry (sec.)

| Setting | Description                                                  | Factory Default |
|---------|--------------------------------------------------------------|-----------------|
| 0 to 5  | Set the retry interval when trying to reconnect to a server. | 1               |

When finished, click **APPLY** to save your changes.

**NOTE** The RADIUS service will be operated via the  $1^{st}$  server; if it fails, it will run on the  $2^{nd}$  server.

### TACACS+

Click **TACACS+** on the menu and then configure the following settings.

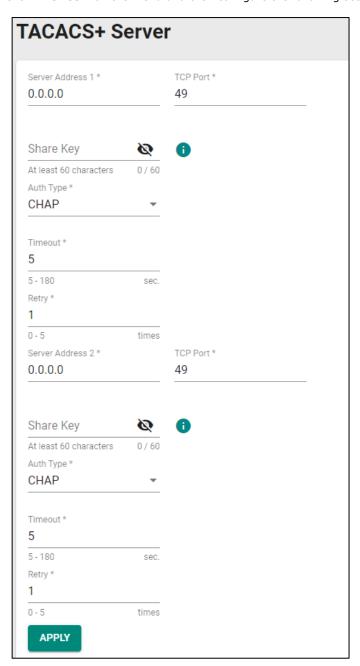

#### Server Address 1

| Setting          | Description                                                                | Factory Default |
|------------------|----------------------------------------------------------------------------|-----------------|
| Input the server | Specify the $1^{\text{st}}$ server address as the authentication database. | 0.0.0.0         |
| address          |                                                                            |                 |

### TCP Port

| Setting               | Description           | Factory Default |
|-----------------------|-----------------------|-----------------|
| Input the port number | Specify the UDP port. | 49              |

### Share Key

| Setting       | Description                                                     | Factory Default |
|---------------|-----------------------------------------------------------------|-----------------|
| Input the key | Specify the share key for 1 <sup>st</sup> server authentication | None            |
|               | verification.                                                   |                 |

### Authentication Type

| Setting | Description                       | Factory Default |
|---------|-----------------------------------|-----------------|
| ASCII   | ASCII is the authentication type. | CHAP            |
| PAP     | PAP is the authentication type.   |                 |
| CHAP    | CHAP is the authentication type.  |                 |

### Timeout (sec.)

| Setting         | Description                                                 | <b>Factory Default</b> |
|-----------------|-------------------------------------------------------------|------------------------|
| Input the value | When waiting for a response from the server, set the amount | 5                      |
|                 | of time before the device is timed out.                     |                        |

### Retry

| Setting         | Description                                                  | Factory Default |
|-----------------|--------------------------------------------------------------|-----------------|
| Input the value | Set the retry interval when trying to reconnect to a server. | 1               |

### Server Address 2

| Setting          | Description                                                      | Factory Default |
|------------------|------------------------------------------------------------------|-----------------|
| Input the server | Specify the 2 <sup>nd</sup> server address as the authentication | 0.0.0.0         |
| address          | database.                                                        |                 |

### TCP Port

| Setting               | Description           | Factory Default |
|-----------------------|-----------------------|-----------------|
| Input the port number | Specify the UDP port. | 49              |

### Share Key

| Setting       | Description                                                     | <b>Factory Default</b> |
|---------------|-----------------------------------------------------------------|------------------------|
| Input the key | Specify the share key for 2 <sup>nd</sup> server authentication | None                   |
|               | verification.                                                   |                        |

### Authentication Type

| Setting | Description                       | Factory Default |
|---------|-----------------------------------|-----------------|
| ASCII   | ASCII is the authentication type. | CHAP            |
| PAP     | PAP is the authentication type.   |                 |
| CHAP    | CHAP is the authentication type.  |                 |

### Timeout (sec.)

| Setting         | Description                                                 | Factory Default |
|-----------------|-------------------------------------------------------------|-----------------|
| Input the value | When waiting for a response from the server, set the amount | 5               |
|                 | of time before the device is timed out.                     |                 |

### Retry

| Setting         | Description                                                  | Factory Default |
|-----------------|--------------------------------------------------------------|-----------------|
| Input the value | Set the retry interval when trying to reconnect to a server. | 1               |

When finished, click **APPLY** to save your changes.

**NOTE** The TACACS+ service will be operated via the  $1^{st}$  server; if it fails, it will run on the  $2^{nd}$  server.

# **Diagnostics**

This section describes the diagnostics functions of Moxa's switch. Click **Diagnostics** on the function menu.

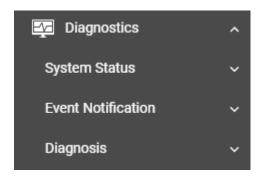

# **System Status**

This section allows users to view the current system status including **Utilization**, **Statistics**, and **Module Information**.

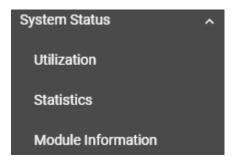

### Utilization

Click **Utilization** on the function menu to view the current utilization status including CPU utilization, memory history, power consumption, and power history. All of the information is displayed via graphics, making it easier for users to view the system status. In addition, a refresh icon is available on the upper right corner of each figure, which allows users to view the latest status for each function.

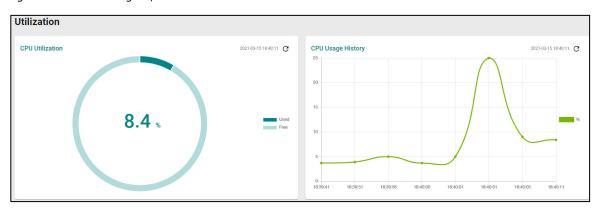

### **CPU Utilization**

| Setting   | Description                                  | Factory Default |
|-----------|----------------------------------------------|-----------------|
| Read-only | Displays the current utilization of the CPU. | None            |

#### **CPU Usage History**

| Setting   | Description                                      | Factory Default |
|-----------|--------------------------------------------------|-----------------|
| Read-only | Displays the CPU usage history trend in a chart. | None            |

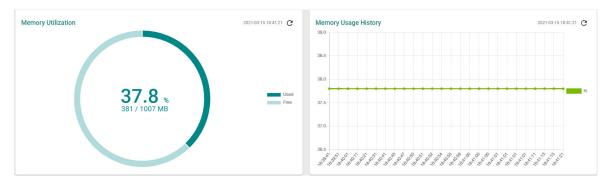

### Memory Utilization

| Setting   | Description                 | Factory Default |
|-----------|-----------------------------|-----------------|
| Read-only | Displays the memory status. | None            |

### Memory Usage History

| Setting   | Description                               | Factory Default |
|-----------|-------------------------------------------|-----------------|
| Read-only | Displays the history of the memory usage. | None            |

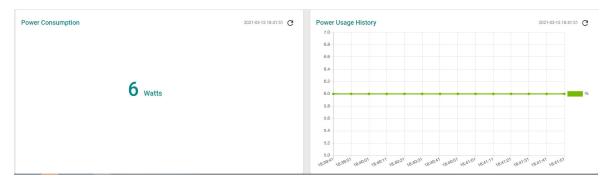

### Power Consumption (watt)

| Setting   | Description                            | Factory Default |
|-----------|----------------------------------------|-----------------|
| Read-only | Displays the power consumption status. | None            |

### Power Usage History

| Setting   | Description                              | Factory Default |
|-----------|------------------------------------------|-----------------|
| Read-only | Displays the history of the power usage. | None            |

# **Statistics**

Click **Statistics** on the function menu. The first figure shows the packet counter status.

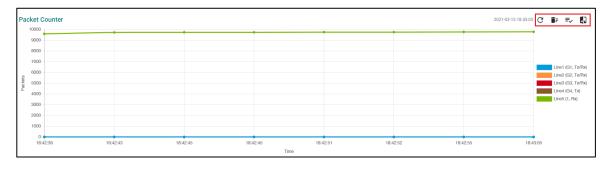

The status of the different ports will be shown in different colors. A maximum of five ports will have their information displayed.

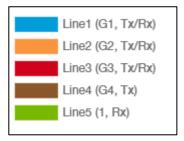

There are four icons on the right upper corner of the page. The table below provides a description for each one.

| Item       | Name                   | Description                                                      |
|------------|------------------------|------------------------------------------------------------------|
| G          | Refresh                | All statistical data will be refreshed.                          |
| <b>I</b> F | Reset Statistics Graph | The packet counter will be cleared and the graphs will be reset. |
| ≡,         | Display Setting        | All selected setting items will be shown here.                   |
| 43         | Data Comparison        | Select the data you want to compare.                             |

# **Refreshing the Statistics**

Click the **Refresh** button and all statistical data will be refreshed immediately.

# **Resetting Statistics Graph**

Click the  ${f Reset}$  button and select  ${f CLEAR}$  to clear the packet counter and reset the graph.

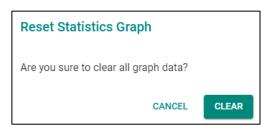

### **Display Setting**

Click the **Display Setting** icon and all settings will be displayed. You can select the display mode from the drop-down list.

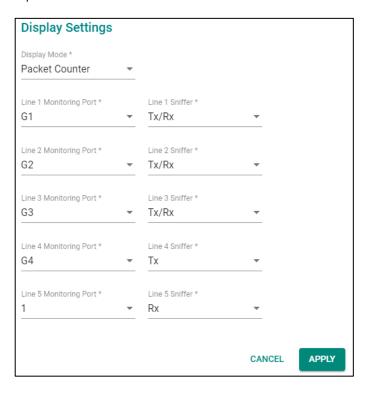

The Monitoring Port is the port you want to view or monitor. The sniffer port is the port that you can choose to view its receiving or transmission status or both.

### Display Mode

| Setting                                                 | Description                                 | Factory Default |
|---------------------------------------------------------|---------------------------------------------|-----------------|
| Packet Counter The packet statistics will be displayed. |                                             | Packet Counter  |
| Bandwidth Utilization                                   | The bandwidth statistics will be displayed. |                 |

Click **APPLY** to complete.

### **Comparing Data**

Click the **Data Comparison** icon and then select the items from the relevant fields.

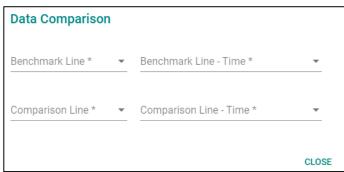

Click **CLOSE** to complete.

The data comparison figure will be shown. Click Close to finish.

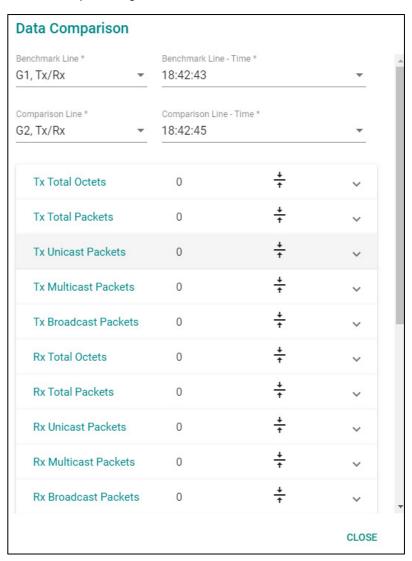

The detailed packet transmission activity for each port can be seen in the table below.

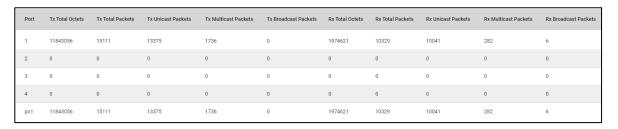

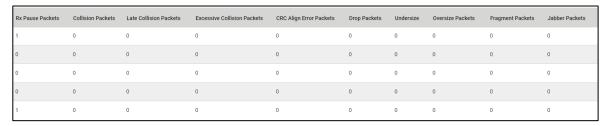

Port: port number

**Tx Total Octets:** Number of octets transmitted including bad packets and FCS octets. Framing bits are not included.

**Tx Total Packets:** Number of packets transmitted.

Tx Unicast Packets: Number of Unicast packets transmitted.

Tx Broadcast Packets: Number of good Broadcast packets transmitted. Multicast packets are not included.

**Rx Total Octets:** Number of octets received, including bad packets and FCS octets. Framing bits are not included.

**Rx Unicast Packets:** Number of Unicast packets received.

**Rx Multicast Packets:** Number of Multicast packets received.

Rx Broadcast Packets: Number of good Broadcast packets received. Multicast packets are not included.

Rx Pause Packets: Number of pause packets received.

**Collision Packets:** Number of collisions received. If Jumbo Frames are enabled, the threshold of Jabber Frames is raised to the maximum size of Jumbo Frames.

Late Collision Packets: Number of late collision packets.

Excessive Collision Packets: Number of excessive collision packets.

CRC Align Error Packets: Number of CRC and Align errors that have occurred.

Drop Packets: Number of packets that were dropped.

Undersize: Number of undersized packets (less than 64 octets) received.

Oversize Packets: Number of oversized packets (over 1518 octets) received.

**Fragment Packets:** Number of fragments (packets with less than 64 octets, excluding framing bits, but including FCS octets) received.

**Jabber Packets:** Number of received packets that were longer than 1632 octets. This number excludes frame bits, but includes FCS octets that had either a bad FCS (Frame Check Sequence) with an integral number of octets (FCS Error) or a bad FCS with a non-integral octet (Alignment Error) number.

### **Event Notification**

This section includes the information regarding **Event Notification**, **Relay Alarm Cut-off**, **Email Notification**, and **Syslog**.

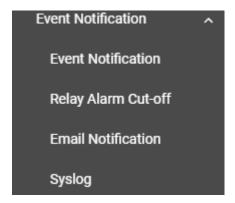

### **Event Notification**

There are two functions within Event Notification: System and Function, and Port.

In the **Event Notification** menu, click the **System and Function** tab, and then click the edit icon on the specific event you want to configure. For example, select the edit icon for warm start when the switch reboots.

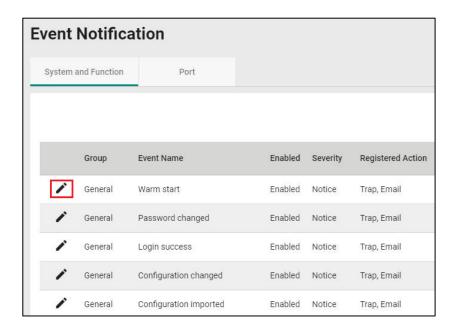

Configure the following settings.

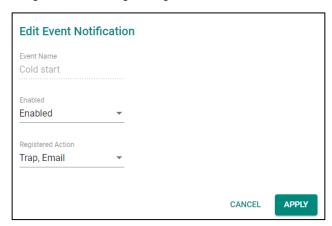

### Enable

| Setting  | Description                                | Factory Default |
|----------|--------------------------------------------|-----------------|
| Enabled  | Enable Event Notification for this event.  | Enabled         |
| Disabled | Disable Event Notification for this event. |                 |

### Registered Action

| Setting    | Description                                 | Factory Default |
|------------|---------------------------------------------|-----------------|
| Trap       | Send SNMP Trap for event notifications.     | Trap/Email      |
| Email      | Send an email for event notifications.      |                 |
| MGMT Relay | Trigger MGMT Relay for event notifications. |                 |
| PWR1 Relay | Trigger PWR1 Relay for event notifications. |                 |
| PWR2 Relay | Trigger PWR2 Relay for event notifications. |                 |

When finished, click **APPLY** to save your changes.

In addition, use the same method to edit other events, such as login lockout, warm start, password changed, etc.

Next, in the **Event Notification** menu, click the **Port** tab, and then click the edit icon on the specific port status on **Event Name**. For example, select the edit icon for event notifications when the port status is on.

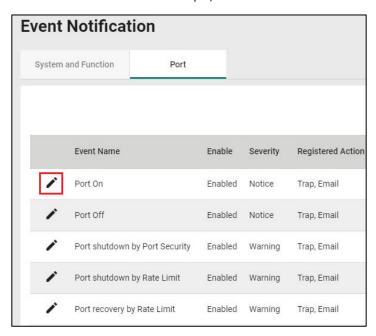

Configure the following settings.

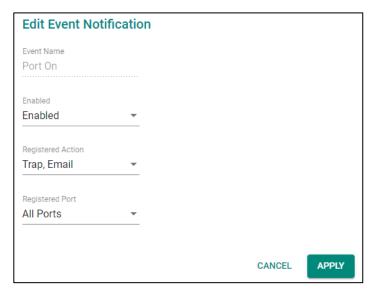

### Enable

| Setting  | Description                                | Factory Default |
|----------|--------------------------------------------|-----------------|
| Enabled  | Enable Event Notification for this event.  | Enabled         |
| Disabled | Disable Event Notification for this event. |                 |

### Registered Action

| Setting    | Description                                 | Factory Default |
|------------|---------------------------------------------|-----------------|
| Trap       | Send SNMP Trap for event notifications.     | Trap/Email      |
| Email      | Send an email for event notifications.      |                 |
| MGMT Relay | Trigger MGMT Relay for event notifications. |                 |
| PWR1 Relay | Trigger PWR1 Relay for event notifications. |                 |
| PWR2 Relay | Trigger PWR2 Relay for event notifications. |                 |

### Registered Port

| Setting                 | Description                                         | Factory Default |
|-------------------------|-----------------------------------------------------|-----------------|
| Select port(s) from the | Specify the port(s) that use the registered action. | All Ports       |
| drop-down list          |                                                     |                 |

When finished, click **APPLY** to save your changes.

In addition, use the same method to edit other events such as, port status is off, port shutdown by port security, and port recovery by rate limit, etc.

Check the following table for the severity degree of each event.

| System & Function                |             |
|----------------------------------|-------------|
| Event Name                       | Severity    |
| Cold start                       | Critical    |
| Warm start                       | Notice      |
| Configuration changed            | Notice      |
| Login success                    | Notice      |
| Login fail                       | Warning     |
| Login lockout                    | Warning     |
| Account setting changed          | Notice      |
| Configuration imported           | Notice      |
| SSL certification changed        | Notice      |
| Log capacity threshold           | Warning     |
| Password changed                 | Notice      |
| PWR Off->On                      | Notice      |
| PWR On->Off                      | Notice      |
| DI On                            | Notice      |
| DI Off                           | Notice      |
| Topology changed                 | Warning     |
| Coupling changed                 | Warning     |
| Master changed                   | Warning     |
| Master mismatch                  | Warning     |
| RSTP topology changed            | Warning     |
| RSTP root changed                | Warning     |
| RSTP migration                   | Warning     |
| RSTP invalid BPDU                | Warning     |
| RSTP new port role               | Warning     |
| Redundant port health check fail | Error       |
| Dual homing path changed         | Warning     |
| Dot1X auth fail                  | Warning     |
| LLDP table changed               | Information |
| RMON raising alarm               | Warning     |
| RMON failing alarm               | Warning     |
| PD power On                      | Notice      |
| PD power Off                     | Notice      |
| Low input voltage                | Warning     |
| PD over current                  | Error       |
| PD no response                   | Error       |
| Over power budget limit          | Warning     |
| Power detection failure          | Warning     |

| Port                           |          |  |
|--------------------------------|----------|--|
| <b>Event Name</b>              | Severity |  |
| Port On                        | Notice   |  |
| Port Off                       | Notice   |  |
| Port shutdown by Port Security | Warning  |  |
| Port shutdown by Rate Limit    | Warning  |  |
| Port recovery by Rate Limit    | Warning  |  |

# **Relay Output Overview**

A relay is an electrically operated switch that often uses an electromagnet to mechanically operate a switch. Relays are used to control a circuit by a separate low-power signal, or where several circuits must be controlled by one signal. This is typically safe when the problem or malfunction occurs in a remote device.

Moxa's switches offer three sets of relay outputs, one on the mainboard and two on the power modules, providing the secured protection of the remote switch and secure data communication. In addition, email notifications can also be sent to inform system administrators to perform further checks and maintenance.

# **Relay Output Settings and Status**

To select Relay Output as the event notifications, click **Relay Output** on the function menu.

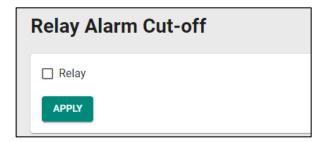

### Relay

| Setting | Description                            | <b>Factory Default</b> |
|---------|----------------------------------------|------------------------|
| Relay   | Trigger Relay for event notifications. | None                   |

When finished, click **APPLY** to save your changes.

### **Email Notification**

Select **Email Notification** on the function menu and configure the following settings.

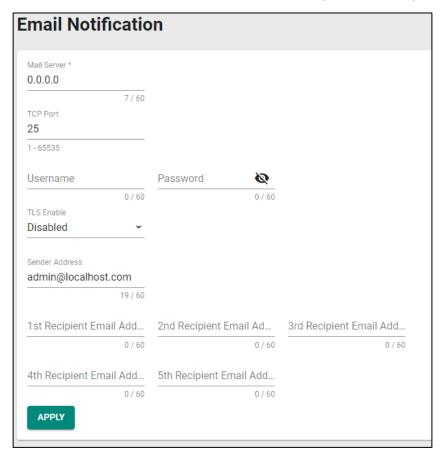

### Mail Server

| Setting           | Description                                | Factory Default |
|-------------------|--------------------------------------------|-----------------|
| IP address or URL | The IP Address or URL of the email server. | 0.0.0.0         |

### TCP Port

| Setting    | Description                               | Factory Default |
|------------|-------------------------------------------|-----------------|
| 1 to 65535 | The TCP port number of your email server. | 25              |

#### **User Name**

| Setting               | Description              | Factory Default |
|-----------------------|--------------------------|-----------------|
| Max. of 60 characters | Your email account name. | None            |

### Password

| Setting               | Description                  | Factory Default |
|-----------------------|------------------------------|-----------------|
| Max. of 60 characters | Your email account password. | None            |

### TLS Enable

| Setting  | Description                             | Factory Default |
|----------|-----------------------------------------|-----------------|
| Enabled  | Enable TLS (Transport Layer Security).  | Disabled        |
| Disabled | Disable TLS (Transport Layer Security). |                 |

### Sender Address

| Setting            | Description                 | Factory Default |
|--------------------|-----------------------------|-----------------|
| Max. 60 characters | The sender's email address. | admin@localhost |

### 1st to 5th Email Addresses

| Setting               | Description                                                    | Factory Default |
|-----------------------|----------------------------------------------------------------|-----------------|
| Max. of 60 characters | You can set up to five email addresses to receive alert emails | None            |
|                       | from the Moxa switch.                                          |                 |

When finished, click APPLY to save your changes.

# **Syslog Settings**

Click the **General** tab on the function menu and configure the following settings.

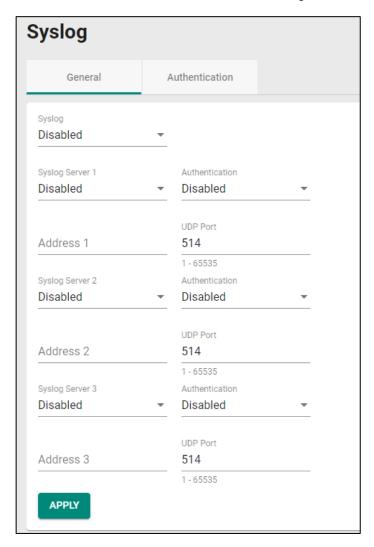

### Logging Enable

| Setting  | Description      | Factory Default |
|----------|------------------|-----------------|
| Enabled  | Enable logging.  | Disabled        |
| Disabled | Disable logging. |                 |

### Syslog Server 1

| Setting  | Description                             | Factory Default |
|----------|-----------------------------------------|-----------------|
| Enabled  | Enable the 1 <sup>st</sup> log server.  | Disabled        |
| Disabled | Disable the 1 <sup>st</sup> log server. |                 |

#### Address 1

| Setting    | Description                                                               | Factory Default |
|------------|---------------------------------------------------------------------------|-----------------|
| IP Address | Input the IP address of the Syslog 1 <sup>st</sup> server that is used by | None            |
|            | your network.                                                             |                 |

### **UDP** Port

| Setting    | Description                | Factory Default |
|------------|----------------------------|-----------------|
| 1 to 65535 | Input the UDP port number. | 514             |

### Syslog Server 2

| Setting  | Description                                | Factory Default |
|----------|--------------------------------------------|-----------------|
| Enabled  | Enable the 2 <sup>nd</sup> syslog server.  | Disabled        |
| Disabled | Disable the 2 <sup>nd</sup> syslog server. |                 |

### Address 2

| Setting    | Description                                                                | Factory Default |
|------------|----------------------------------------------------------------------------|-----------------|
| IP Address | Input the IP address of Syslog 2 <sup>nd</sup> server that is used by your | None            |
|            | network.                                                                   |                 |

### **UDP** Port

| Setting    | Description                | Factory Default |
|------------|----------------------------|-----------------|
| 1 to 65535 | Input the UDP port number. | 514             |

### Syslog Server 3

| Setting  | Description                                | Factory Default |
|----------|--------------------------------------------|-----------------|
| Enabled  | Enable the 3 <sup>rd</sup> syslog server.  | Disabled        |
| Disabled | Disable the 3 <sup>rd</sup> syslog server. |                 |

### Address 3

| Setting    | Description                                                               | Factory Default |
|------------|---------------------------------------------------------------------------|-----------------|
| IP Address | Input the IP address of the Syslog 3 <sup>rd</sup> server that is used by | None            |
|            | your network.                                                             |                 |

### **UDP** Port

| Setting    | Description                | Factory Default |
|------------|----------------------------|-----------------|
| 1 to 65535 | Input the UDP port number. | 514             |

When finished, click **APPLY** to save your changes.

# NOTE

If the syslog server cannot receive the previous logs, it is possible that the receiving port of the syslog server is not ready. We suggest you enable the Linkup Delay function to delay the log delivery time.

Click **Authentication** tab and the add icon the function menu.

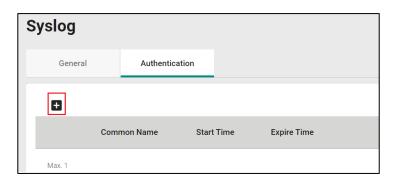

Configure the following settings.

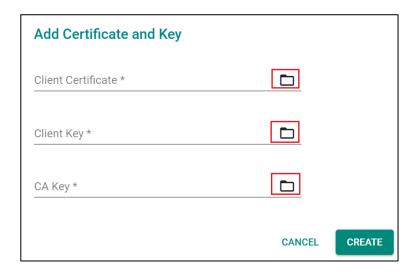

### Client Certificate

| Setting                  | Description                         | Factory Default |
|--------------------------|-------------------------------------|-----------------|
| Click the import icon    | Import the client certificate file. | None            |
| and select the file from |                                     |                 |
| your computer.           |                                     |                 |

### Client Key

| Setting                  | Description                 | Factory Default |
|--------------------------|-----------------------------|-----------------|
| Click the import icon    | Import the client key file. | None            |
| and select the file from |                             |                 |
| your computer.           |                             |                 |

### CA Key

| Setting                  | Description             | <b>Factory Default</b> |
|--------------------------|-------------------------|------------------------|
| Click the import icon    | Import the CA key file. | None                   |
| and select the file from |                         |                        |
| your computer.           |                         |                        |

When finished, click **CREATE** to save your changes.

# **Diagnosis**

This section explains the configurations for system diagnoses such as LLDP, Port Mirror, Ping, ARP Table, and Event Log.

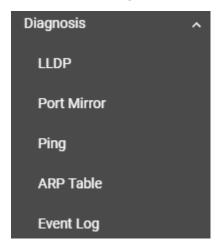

### **LLDP Overview**

LLDP is an OSI Layer 2 protocol defined by IEEE 802.11AB. LLDP standardizes the self-identification advertisement method, and allows each networking device, such as a Moxa managed switch, to periodically send its system and configuration information to its neighbors. Because of this, all LLDP devices are kept informed of each other's status and configurations. With SNMP, this information can be transferred to Moxa's MXview for auto-topology and network visualization.

From the switch's web interface, you can enable or disable LLDP, and set the LLDP transmit interval. In addition, you can view each switch's neighbor-list, which is reported by its network neighbors. Most importantly, enabling the LLDP function allows Moxa's MXview to automatically display the network's topology and system setup details, such as VLAN and Trunking for the entire network.

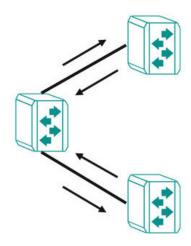

# **LLDP Settings and Status**

Click **LLDP** on the menu and then select the **Setting** tab to configure the following settings.

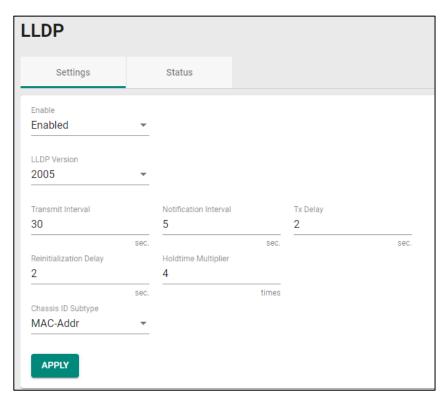

### Enable

| Setting  | Description   | Factory Default |
|----------|---------------|-----------------|
| Enabled  | Enable LLDP.  | Disabled        |
| Disabled | Disable LLDP. |                 |

### **LLDP Version**

| Setting               | Description                          | Factory Default |
|-----------------------|--------------------------------------|-----------------|
| Show the LLDP version | Show the LLDP version automatically. | 2005            |

### Transmit Interval (sec.)

| Setting    | Description                                | Factory Default |
|------------|--------------------------------------------|-----------------|
| 5 to 32768 | Set the transmit interval of LLDP messages | 30              |

### Notification Interval (sec.)

| Setting   | Description                        | Factory Default |
|-----------|------------------------------------|-----------------|
| 5 to 3600 | Specify the notification interval. | 5               |

### Tx Delay (sec.)

| Setting   | Description                    | Factory Default |
|-----------|--------------------------------|-----------------|
| 1 to 8192 | Specify the Tx delay interval. | 2               |

### Reinitialization Delay (sec.)

| Setting | Description                                       | Factory Default |
|---------|---------------------------------------------------|-----------------|
| 1 to 10 | Specify the LLDP reinitialization delay interval. | 2               |

### **Holdtime Multiplier**

| Setting | Description                            | Factory Default |
|---------|----------------------------------------|-----------------|
| 2 to 10 | Specify the holdtime multiplier value. | 4               |

### Chassis ID Subtype

| Setting           | Description                                     | Factory Default |
|-------------------|-------------------------------------------------|-----------------|
| Chassis-Component | Select Chassis-Component as Chassis ID subtype. | Mac-Addr        |
| If-Alias          | Select If-Alias as Chassis ID subtype.          |                 |
| Port-Component    | Select Port-Component as Chassis ID subtype.    |                 |
| MAC-Addr          | Select MAC-Address as Chassis ID subtype.       |                 |
| Network Address   | Select Network Address as Chassis ID subtype.   |                 |
| If-Name           | Select If-Name as Chassis ID subtype.           |                 |
| Local             | Select Local as Chassis ID subtype.             |                 |

When finished, click **Apply** to save your changes.

Each port for the LLDP settings can also be configured. Select the edit icon for the port you want to configure.

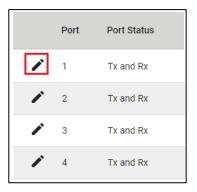

Configure the following settings.

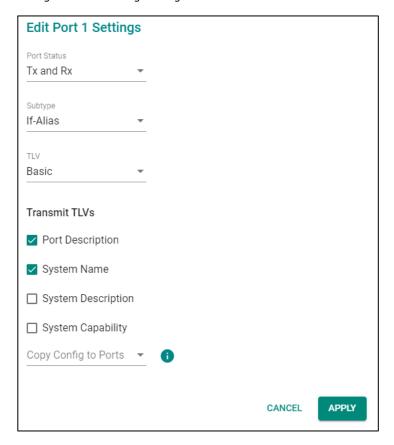

### Port Status

| Setting   | Description                            | Factory Default |
|-----------|----------------------------------------|-----------------|
| Tx Only   | Set Tx as the port status.             | Tx and Rx       |
| Rx Only   | Set Rx as the port status.             |                 |
| Tx and Rx | Set both Tx and Rx as the port status. |                 |

### Subtype

| Setting        | Description                           | Factory Default |
|----------------|---------------------------------------|-----------------|
| If-Alias       | Select If-Alias as the subtype.       | If-Alias        |
| Port-Component | Select Port-Component as the subtype. |                 |
| MAC-Addr       | Select MAC-Address as the subtype.    |                 |
| If-Name        | Select If-Name as the subtype.        |                 |
| Local          | Select Local as the subtype.          |                 |

### TLV

| Setting | Description       | Factory Default |
|---------|-------------------|-----------------|
| Basic   | Set TLV as Basic. | Basic           |
| 802.1   | Set TLV as 802.1. |                 |
| 802.3   | Set TLV as 802.3. |                 |

### Transmit TLVs

| Setting            | Description                           | Factory Default  |
|--------------------|---------------------------------------|------------------|
| Port Description   | Add a port description for the TLV.   | Port Description |
| System Name        | Add a system name for the TLV.        | System Name      |
| System Description | Add a system description for the TLV. |                  |
| System Capability  | Add a system capability for the TLV.  |                  |

### Copy Config to Port

| Setting              | Description                                    | Factory Default |
|----------------------|------------------------------------------------|-----------------|
| Select the port from | Copy the same configurations to other port(s). | None            |
| the list             |                                                |                 |

When finished, click **Apply** to save your changes.

To view the LLDP status, click the **Status** tab on the LLDP page, and the status of all LLDP will be shown on the page.

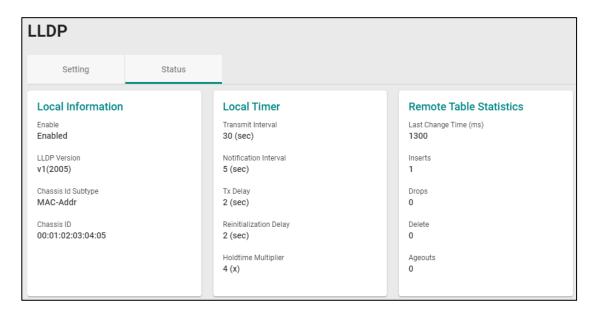

Refer to the following table for the detailed description of each item.

| <b>Local Information</b>      |                                                                           |
|-------------------------------|---------------------------------------------------------------------------|
| Enable                        | Show if LLDP has been enabled or disabled.                                |
| LLDP Version                  | Show the LLDP version.                                                    |
| Chassis ID Subtype            | Show the chassis ID subtype.                                              |
| Chassis ID                    | Show the chassis ID.                                                      |
| Local Timer                   |                                                                           |
| Transmit Interval (sec.)      | The interval between regular LLDP packet transmissions.                   |
| Notification Interval (sec.)  | The interval that notifications will be sent.                             |
| Tx Delay (sec.)               | The delay period between successive LLDP frame transmissions initiated by |
|                               | changes.                                                                  |
| Reinitialization Delay (sec.) | The interval an LLDP port waits before re-initializing an LLDP packet     |
|                               | transmission.                                                             |
| Holdtime Multiplier           | The amount of time that the receiving device holds an LLDP packet before  |
|                               | discarding it.                                                            |
| Remote Table Statistics       |                                                                           |
| Last Change Time (ms.)        | The last time the remote table changed.                                   |
| Inserts                       | How many inserts have occurred.                                           |
| Drop                          | How many drops have occurred.                                             |
| Delete                        | How many deletes have occurred.                                           |
| Ageouts                       | How many ageouts have occurred.                                           |

To view the LLDP status for a specific port, click the detailed information icon on the port. All information will be shown on the right side of the page.

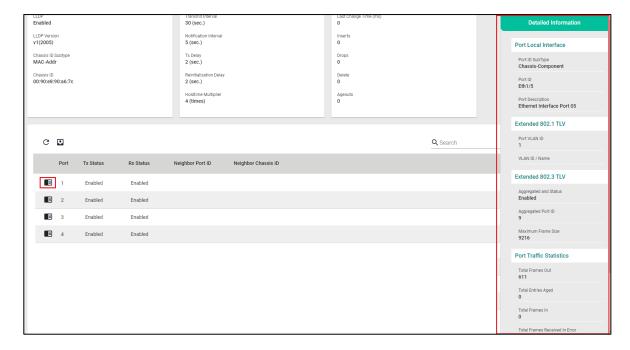

# **Port Mirroring**

# **Port Mirroring Overview**

The **Port Mirroring** function can be used to monitor data being transmitted through a specific port. This is done by setting up another port (the mirror port) to receive the same data being transmitted from, or both to and from, the port under observation. Using a mirror port allows the network administrator to **sniff** the observed port to keep tabs on network activity.

### **How Port Mirror Works**

Port Mirroring can configure to copy one or more packets from various ports to a single port, so that users can check if there are problems occurring in these ports. For example, the following figure demonstrates how the packets transmitted in the four mirrored ports (marked in orange) are copied (mirrored) to a single mirroring port (marked in green). These packets will be sent to a monitoring computer and then software is used to check if there is something wrong with these packets. It is a useful function to troubleshoot or debug a network data transmission issue.

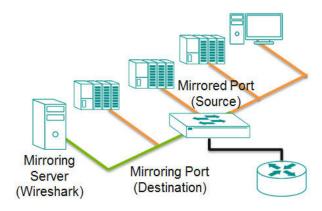

# **Port Mirror Settings and Status**

Click **Port Mirror** on the menu and then configure the settings.

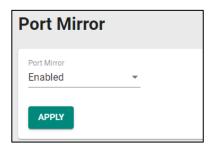

### Enable

| Setting  | Description          | Factory Default |
|----------|----------------------|-----------------|
| Enabled  | Enable Port Mirror.  | Enabled         |
| Disabled | Disable Port Mirror. |                 |

When finished, click **Apply** to save your changes.

To configure the specific port, click the edit icon next to the port.

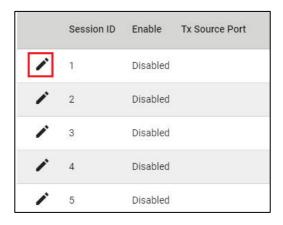

Configure the following settings.

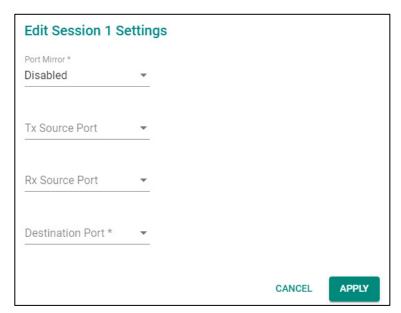

### Enable

| Setting  | Description                           | Factory Default |
|----------|---------------------------------------|-----------------|
| Enabled  | Enable Port Mirror for this session.  | Disabled        |
| Disabled | Disable Port Mirror for this session. |                 |

### Tx Source Port

| Setting              | Description                                                 | Factory Default |
|----------------------|-------------------------------------------------------------|-----------------|
| Select the port from | Select this option to monitor only those data packets being | None            |
| the list             | sent out through the switch's port.                         |                 |

#### Rx Source Port

| Setting              | Description                                                  | Factory Default |
|----------------------|--------------------------------------------------------------|-----------------|
| Select the port from | Select this option to monitor only those data packets coming | None            |
| the list             | into the switch's port.                                      |                 |

#### Destination Port

| Setting              | Description                                | Factory Default |
|----------------------|--------------------------------------------|-----------------|
| Select the port from | Specify this port as the destination port. | None            |
| the list             |                                            |                 |

When finished, click **APPLY** to save your changes.

**NOTE** The RSTP ports and Port Mirror destination port cannot be enabled on the same port.

The Port Mirror status can be seen in the figure below.

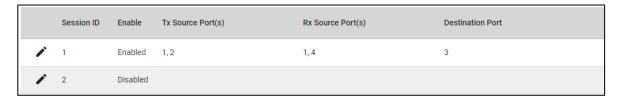

# **Ping**

The **Ping** function uses the ping command to give users a simple but powerful tool for troubleshooting network problems. The function most unique feature of the function is that even though the ping command is entered from the user's PC, the actual ping command originates from the Moxa switch itself. This allows the user to essentially sit on top of the Moxa switch and send ping commands out through its ports.

To use the Ping function, click **Ping** on the menu, and enter the IP address or domain name you want to ping. After clicking **Ping**, the result will be shown.

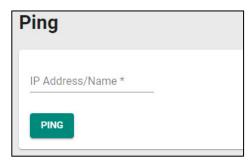

### **ARP Table**

To view the ARP Table, select **ARP Table** and the information will be displayed.

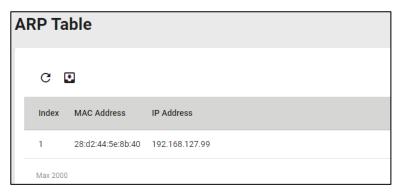

# **Event Log**

To edit the event log oversize-action, click **Event Log** on the menu, and then select **Event Log** on the page.

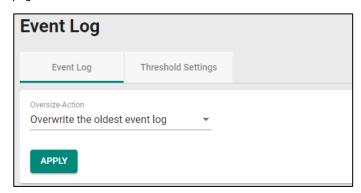

Configure the following settings when the event log file is full.

### Oversize-Action

| Setting              | Description                        | Factory Default      |
|----------------------|------------------------------------|----------------------|
| Overwrite the oldest | Overwrite the oldest event log.    | Overwrite the oldest |
| event log            |                                    | event log            |
| Stop recording event | Disable Port Mirror for this port. |                      |
| log                  |                                    |                      |

Click **APPLY** to finish.

To view all of the event formation, check the lower part of the event log page.

| Index | Bootup Number | Severity | Timestamp           | Uptime     | Message                                            |
|-------|---------------|----------|---------------------|------------|----------------------------------------------------|
| 1     | 16            | Notice   | 2018-12-27 21:47:10 | 0d4h52m3s  | Configuration ['Account'] changed by admin.        |
| 2     | 16            | Notice   | 2018-12-27 21:41:20 | 0d4h46m13s | Configuration ['Port Security'] changed by admin.  |
| 3     | 16            | Notice   | 2018-12-27 21:36:48 | 0d4h41m41s | Configuration ['Port Security'] changed by admin.  |
| 4     | 16            | Notice   | 2018-12-27 21:21:34 | 0d4h26m27s | Configuration ['Trusted Access'] changed by admin. |
| 5     | 16            | Notice   | 2018-12-27 21:12:24 | 0d4h17m17s | Configuration ['Mgmt Interface'] changed by admin. |
| 6     | 16            | Notice   | 2018-12-27 21:05:41 | 0d4h10m34s | Configuration ['SNMP'] changed by admin.           |
| 7     | 16            | Notice   | 2018-12-27 21:04:13 | 0d4h9m6s   | Configuration ['SNMP'] changed by admin.           |
| 8     | 16            | Notice   | 2018-12-27 20:57:08 | 0d4h2m1s   | Configuration ['L2 Redundancy'] changed by admin.  |
| 9     | 16            | Notice   | 2018-12-27 20:56:09 | 0d4h1m2s   | Port 1/2 has restarted by Turbo Chain.             |
| 10    | 16            | Notice   | 2018-12-27 20:56:08 | 0d4h1m1s   | Port 1/1 has restarted by Turbo Chain.             |
| 11    | 16            | Notice   | 2018-12-27 20:56:06 | 0d4h0m59s  | Configuration ['L2 Redundancy'] changed by admin.  |
| 12    | 16            | Warning  | 2018-12-27 20:55:11 | 0d4h0m4s   | Topology has been changed by Turbo Chain.          |
| 13    | 16            | Notice   | 2018-12-27 20:55:11 | 0d4h0m4s   | Port 1/2 has restarted by Turbo Chain.             |
| 14    | 16            | Notice   | 2018-12-27 20:55:11 | 0d4h0m4s   | Port 1/1 has restarted by Turbo Chain.             |
| 15    | 16            | Notice   | 2018-12-27 20:55:08 | 0d4h0m1s   | Configuration ['Turbo Chain'] changed by admin.    |
| 16    | 16            | Notice   | 2018-12-27 20:54:54 | 0d3h59m47s | Configuration ['L2 Redundancy'] changed by admin.  |

# **Threshold Settings**

To configure the event log threshold, click the **Threshold Setting** tab on the Event Log Page. The event log threshold can be set up to send an early warning when the event log entries have reached the percentage of the threshold. The maximum recorded event log entries is 10,000.

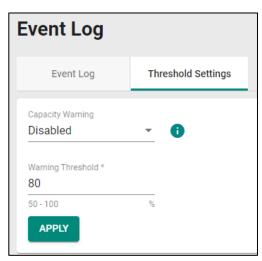

Configure the following settings.

### **Capacity Warning**

| Setting  | Description                         | Factory Default |
|----------|-------------------------------------|-----------------|
| Enabled  | Enable capacity warning event log.  | Disabled        |
| Disabled | Disable capacity warning event log. |                 |

### Warning Threshold (%)

| Setting   | Description                                | Factory Default |
|-----------|--------------------------------------------|-----------------|
| 50 to 100 | Set the warning threshold as a percentage. | 80              |

# **Maintenance and Tool**

This section explains how to maintain Moxa's switch and the tools that help users operate the switch. Click the icon on the upper right corner of the page.

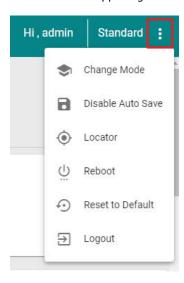

# **Standard/Advanced Mode**

There are two configuration modes available for users: Standard Mode and Advanced Mode.

- 1. In **Standard Mode**, some of the features/parameters will be hidden to make it easier to perform configurations (this is the default setting).
- 2. In **Advanced Mode**, some advanced features/parameters will be available for users to adjust these settings.

To switch to Advanced Mode, click the change mode icon on the upper right corner of the page, and then select **Change Mode**.

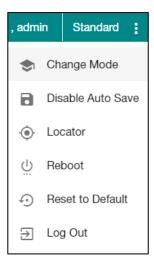

Click CHANGE to change to Advanced Mode.

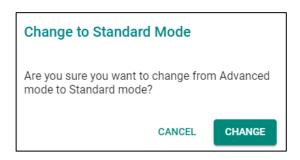

Advanced Mode offers more detailed system configurations for specific functions. Use the same process if you want to return to Standard Mode.

### **Disable Auto Save**

Auto Save allows users to save the settings to the start-up configurations; all parameters will be effective when applied immediately, even when the switch has restarted. When users select **Disable Auto Save**, all parameters will be temporarily stored in the running config (memory), and a disk icon will appear on the upper right corner of the page. Users need to save the running-configuration to the startup-configuration when changing any parameters or function after clicking **Apply**.

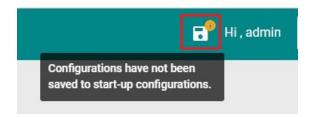

It is highly recommended that you always manually save all configurations by clicking Save Disk icon when **Disable Auto Save** is applied, or all information will have disappeared after the switch has restarted.

When **Disable Auto Save** is applied, only the configurations that are running will be saved; users can unplug the power or perform a warm start to recover the network before manually saving the configurations. When Auto Save is enabled, the start-up configurations will be saved in the switch.

To disable the **Auto Save** function, click **Disable Auto Save** in the menu.

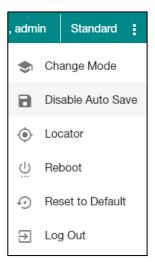

Click **DISABLE**.

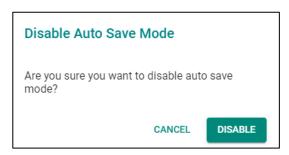

### Locator

Users can trigger the device locator by clicking this icon. This will cause the LED indicators on the switch to flash for one minute. This helps users easily find the location of the switch in a field site.

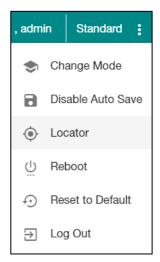

Click LOCATE.

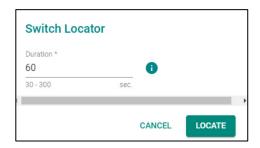

### Duration (sec.)

| Setting   | Description                                                     | Factory Default |
|-----------|-----------------------------------------------------------------|-----------------|
| 30 to 300 | Specify the length of time the indicators will remain flashing. | 60              |

Click **LOCATE** to activate the switch locator. The LED indicators are located in the bottom right section of the front panel of the switch, as shown in the following figure.

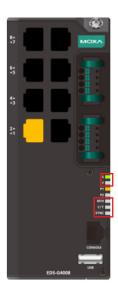

# **Reboot**

To reboot the device, select **Reboot**.

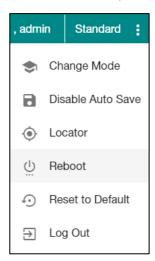

Click **REBOOT** to reboot the device.

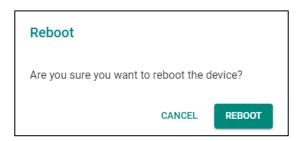

# **Reset to Default**

To reset the switch to the default status, select **Reset to Default**.

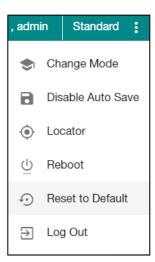

To return the switch to factory default settings, click **Reset**.

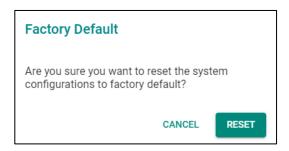

# Log Out of the Switch

To log out of the switch, select **Log Out**.

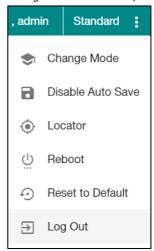

Click **LOG OUT** to log out of the switch.

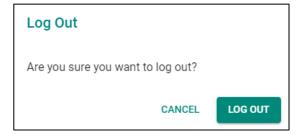

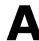

# **Account Privileges List**

This appendix describes the read/write access privileges for different accounts on Moxa's Managed Ethernet Series switches.

The following topic is covered in this appendix:

☐ Account Privileges List

## **Account Privileges List**

This appendix lists the privileges for different account roles.

Please note, **R** stands for **Read** and **W** stands for **Write**.

| Function                                | Account Privilege |            |           |
|-----------------------------------------|-------------------|------------|-----------|
| System                                  | Admin             | Supervisor | User      |
| Information Setting                     | R/W               | R/W        | R/W       |
| Firmware Upgrade                        | Execute           | No Access  | No Access |
| Configuration Backup and Restore        | Execute           | No Access  | No Access |
| (including File Signature)              |                   |            |           |
| Event log backup                        | Execute           | Execute    | Execute   |
| User Account                            | R/W               | No Access  | No Access |
| Password Policy                         | R/W               | No Access  | No Access |
| Online Accounts                         | R/w               | No Access  | No Access |
| IP Configuration                        | R/W               | R/W        | R         |
| DHCP Server                             | R/W               | R/W        | R         |
| Time Zone                               | R/W               | R/W        | R         |
| System Time                             | R/W               | R/W        | R         |
| Port                                    | <u>.</u>          | ·          |           |
| Port Setting                            | R/W               | R/W        | R         |
| Linkup Delay                            | R/W               | R/W        | R         |
| Link Aggregation (Port Channel)         | R/W               | R/W        | R         |
| PoE (bt)                                | R/W               | R/W        | R         |
| VLAN                                    | <u>.</u>          | ·          |           |
| IEEE 802.1Q                             | R/W               | R/W        | R         |
| GARP                                    | R/W               | R/W        | R         |
| MAC                                     |                   |            |           |
| Static Unicast                          | R/W               | R/W        | R         |
| MAC Address Table                       | R/W               | R/W        | R         |
| QoS                                     |                   |            |           |
| Classification                          | R/W               | R/W        | R         |
| Ingress Rate Limit (port shutdown only) | R/W               | R/W        | R         |
| Scheduler                               | R/W               | R/W        | R         |
| Multicast                               |                   |            |           |
| IGMP Snooping                           | R/W               | R/W        | R         |
| Static Multicast                        | R/W               | R/W        | R         |
| GMRP                                    | R/W               | R/W        | R         |
| Layer 2 Redundancy                      |                   |            |           |
| Spanning Tree                           | R/W               | R/W        | R         |
| Turbo Ring v2                           | R/W               | R/W        | R         |
| Turbo Chain                             | R/W               | R/W        | R         |
| Dual Homing                             | R/W               | R/W        | R         |
| Network Management                      |                   |            |           |
| SNMP                                    | R/W               | No Access  | No Access |
| SNMP Trap/Inform                        | R/W               | No Access  | No Access |

| Security                          | Admin   | Supervisor | User      |
|-----------------------------------|---------|------------|-----------|
| Management Interface              | R/W     | R/W        | R         |
| Login Policy                      | R/W     | R          | R         |
| Trusted Access                    | R/W     | R/W        | R         |
| SSH & SSL                         | Execute | Execute    | No Access |
| IEEE802.1X                        | R/W     | R/W        | R         |
| Port Security                     | R/W     | R/W        | R         |
| Traffic Storm Control             | R/W     | R/W        | R         |
| Authentication                    |         |            |           |
| RADIUS                            | R/W     | No Access  | No Access |
| TACACS+                           | R/W     | No Access  | No Access |
| Login Authentication              | R/W     | No Access  | No Access |
| Diagnostics                       |         |            |           |
| Event Notification                | R/W     | R/W        | R         |
| Relay Alarm Cut-off               | R/W     | R/W        | R         |
| Email Notification                | R/W     | R          | R         |
| Syslog (including authentication) | R/W     | R          | R         |
| Event Log                         | R/W     | R/W        | R         |
| LLDP                              | R/W     | R/W        | R         |
| Port Mirror                       | R/W     | R/W        | R         |
| Ping                              | Execute | Execute    | Execute   |
| ARP Table                         | R       | R          | R         |
| Utilization                       | R       | R          | R         |
| Statistics                        | R/W     | R/W        | R         |
| Maintenance and Tool              |         |            |           |
| Standard/Advance Mode             | Execute | Execute    | Execute   |
| Disable Auto Save                 | R/W     | R/W        | R         |
| Locator                           | R/W     | R/W        | Execute   |
| Reboot                            | Execute | Execute    | No Access |
| Reset to Default                  | Execute | Execute    | No Access |
| Logout                            | Execute | Execute    | Execute   |

# **Event Log Description**

This appendix describes all of the information for the event logs. When an event occurs, it will be recorded in the event log files. Users can check the event log name and its event log description.

The following topic is covered in this appendix:

☐ Event Log Description

## **Event Log Description**

| Event Log Name                    | Event Log Description                                                 |
|-----------------------------------|-----------------------------------------------------------------------|
| Login success                     | [Account:{{user_name}}] successfully logged in via {{interface}}.     |
| Login fail                        | [Account:{{user_name}}] log in failed via {{interface}}.              |
| Login lockout                     | [Account:{{user_name}}] locked due to {{failed_times}} failed login   |
|                                   | attempts.                                                             |
| Account setting changed           | Account settings of [Account:{{user_name}}] has been updated.         |
| 3 · · · 3                         | Account settings of [Account:{{user_name}}] has been deleted.         |
|                                   | Account settings of [Account:{{user_name}}] has been created.         |
| SSL Certification changed         | SSL certificate has been changed.                                     |
| · ·                               | SSL certificate has been regenerated.                                 |
| Password changed                  | The password of [Account:{{user_name}}] has been changed.             |
| Cold start                        | The system has performed a cold start.                                |
| Warm start                        | The system has performed a warm start.                                |
| Configuration Changed             | Configurations {{modules}} have been changed by                       |
|                                   | [Account:{{user_name}}].                                              |
| Configuration Imported            | Configuration import has {{'successful'/'failed'}} by                 |
| ganasan                           | [Account:{{user_name}}].                                              |
| Log capacity threshold            | The threshold of event log entries {{numbers}} has been reached.      |
| PWR On                            | Power {{index}} has turned on.                                        |
| PWR Off                           | Power {{index}} has turned off.                                       |
| DI On                             | Digital Input {{index}} has turned on.                                |
| DI Off                            | Digital Input {{index}} has turned off.                               |
| Port link up                      | Port {{number}} link up.                                              |
| Port link down                    | Port {{number}} link down.                                            |
| Port Shutdown by Rate Limit       | Port {{number}} has excessive traffic and has shut down.              |
| Port Recovery by Rate Limit       | Port {{number}} has been recovered by rate limit.                     |
| Port Shutdown by Port Security    | Port {{number}} has shut down due to violation of Port Security rule. |
| Topology Changed (Turbo Ring)     | Topology has been changed by Turbo Ring.                              |
| recorded by Ring Master           | Topology has been changed by runbo king.                              |
| Topology Changed (RSTP)           | Topology has been changed by RSTP.                                    |
| recorded by all RSTP devices with | Topology has been changed by NSTI.                                    |
| same root                         |                                                                       |
| Topology Changed (Turbo Chain)    | Topology has been changed by Turbo Chain.                             |
| recorded by Head and Tail         | Topology has been changed by rails chain                              |
| Topology Changed (Dual Homing)    | Topology has been changed by Dual Homing.                             |
| Coupling Changed                  | Turbo Ring v2 Coupling path status has changed.                       |
| Master Changed                    | Ring {{Index}} master has changed.                                    |
| recorded by new Master            | Tang ((Index)) muster hus changed.                                    |
| Master Mismatch                   | Ring {{Index}} master setting does not match.                         |
| recorded by original Master       | [ Tang ([Index]] master setting does not matern                       |
| RSTP Topo. Changed                | Topology has been changed by RSTP.                                    |
| RSTP Root Changed                 | RSTP new root has been elected in topology.                           |
| RSTP Migration                    | Port {{number}} changed to RSTP Port {{number}} changed to STP.       |
| RSTP Invalid BPDU                 | RSTP port {{number}} received an invalid BPDU (type: {{type}},        |
| TOTAL TITUDING DI DO              | value:{{value}}).                                                     |
| RSTP new port role                | RSTP port {{number}} role changed from {{role}} to {{role}}.          |
| Redundant port health check fail  | Redundant port {{number}} health check fail.                          |
| Dual Homing path changed          | Dual Homing path has switched.                                        |
| Dot1x Auth Fail                   | 802.1X authentication failed on port {{number}} with {{mac            |
| DOCEX Addi I dii                  | address}}.                                                            |
| LLDP Table Changed                | LLDP remote table changed.                                            |
| LLDP Table Changed                | LLDF Temote table changed.                                            |

| Event Log Name             | Event Log Description                                                   |  |  |
|----------------------------|-------------------------------------------------------------------------|--|--|
| RMON raising alarm         | {{user defined}}.                                                       |  |  |
| RMON falling alarm         | {{user defined}}.                                                       |  |  |
| PD power on                | Port {{number}} PD power on.                                            |  |  |
| PD power off               | Port {{number}} PD power off.                                           |  |  |
| Low input voltage          | The input voltage of the power supply has dropped below 46 VDC.         |  |  |
|                            | Please adjust the voltage to between 46 and 57 VDC to fit the PoE       |  |  |
|                            | voltage requirements.                                                   |  |  |
| PD over current            | Current of port {{number}} has exceeded the safety limit. Please        |  |  |
|                            | check the device status.                                                |  |  |
| PD no response             | Port {{number}} device is not responding to the PD failure check.       |  |  |
|                            | Please check the device status.                                         |  |  |
| Over power budget limit    | The consumed power {{power_value}} of all the PDs have exceeded         |  |  |
|                            | the maximum input power {{input_power_value}}.                          |  |  |
| Power detection failure    | 1. Port {{number}} device is {{Legacy PD}}. Please {{enable legacy      |  |  |
|                            | PD detection}}.                                                         |  |  |
|                            | 2. Port {{number}} device is {{Unknown}}. Please {{select PoE           |  |  |
|                            | output mode to Force}}.                                                 |  |  |
| Relay Override Message     | {{MGMT/PWR1/PWR2}} relay alarm is on due to {{Event Name}}.             |  |  |
| SSH Key Generate           | SSH key has been regenerated.                                           |  |  |
| Configuration Export       | Configuration export {{successful /failed}} by                          |  |  |
|                            | [Account:{{user_name}}].                                                |  |  |
| FWR upgrade success        | Firmware Successfully Upgraded.                                         |  |  |
| Module init fail           | Module {{module_number}} Initialized Failed.                            |  |  |
| Violation in Port Security | Port {{number}} dropped packets due to violation of Port Security rule. |  |  |
| Relay Cut Off              | {relay_name} relay alarm has been cut off.                              |  |  |
| Module Insert              | Module {{Index}} Inserted.                                              |  |  |
| Module Remove              | Module {{Index}} Removed.                                               |  |  |
| Power Module Insert        | Power Module {{Index}} Inserted.                                        |  |  |
| Power Module Remove        | Power Module {{Index}} Removed.                                         |  |  |
| TACACS+ Auth. Success      | [Account:{{user_name}}] successfully logged in via {{interface}}.       |  |  |
| TACACS+ Auth. Fail         | [Account:{{user_name}}] log in failed via {{interface}}.                |  |  |
| RADIUS Auth. Success       | [Account:{{user_name}}] successfully logged in via {{interface}}.       |  |  |
| RADIUS Auth. Fail          | [Account:{{user_name}}] log in failed via {{interface}}.                |  |  |

# **SNMP MIB File**

|  | This appendix cont | ains the SNMF | MIB file for the | e managed switch. |
|--|--------------------|---------------|------------------|-------------------|
|--|--------------------|---------------|------------------|-------------------|

The following topics are covered in this appendix:

- ☐ Standard MIB Installation Order
- ☐ MIB Tree

### **Standard MIB Installation Order**

If you need to import the MIB one-by-one, please install the MIBs in the following order.

- 1. RFC1213-MIB.mib
- 2. SNMP-FRAMEWORK-MIB.mib
- 3. SNMPv2-SMI.mib
- 4. SNMPv2-TC.mib
- 5. SNMPv2-CONF.mib
- 6. SNMPv2-MIB.mib
- 7. IANAifType-MIB.mib
- 8. IEEE8023-LAG-MIB.mib
- 9. IF-MIB.mib
- 10. EtherLike-MIB.mib
- 11. IEEE8021-PAE-MIB.mib
- 12. BRIDGE-MIB.mib
- 13. P-BRIDGE-MIB.mib
- 14. RFC1271-MIB.mib
- 15. RMON-MIB.mib
- 16. TOKEN-RING-RMON-MIB.mib
- 17. RMON2-MIB.mib
- 18. Q-BRIDGE-MIB.mib
- 19. INET-ADDRESS-MIB.mib
- 20. IEEE8021-TC-MIB.mib
- 21. IEEE8021-SPANNING-TREE-MIB.mib
- 22. IANA-ADDRESS-FAMILY-NUMBERS-MIB.mib
- 23. LLDP-MIB.mib
- 24. LLDP-EXT-DOT1-MIB.mib
- 25. LLDP-EXT-DOT3-MIB.mib

### **MIB Tree**

```
Refer to the following content for the MIB Tree structure.
iso(1)
|-std(0)-iso8802(8802)-ieee802dot1(1)-ieee802dot1mibs(1)
     |-ieee8021paeMIB(1): IEEE8021-PAE-MIB.mib
     |-ieee8021SpanningTreeMib(3): IEEE8021-SPANNING-TREE-MIB.mib
|-org(3)
 |-dod(6)-internet(1)
   |-mgmt(2)-mib-2(1): SNMPv2-MIB.mib
              |-system(1): RFC1213-MIB.mib
                   |-interface(2): RFC1213-MIB.mib
              |-at(3): RFC1213-MIB.mib
              |-snmp(11): RFC1213-MIB.mib
              |-rmon(16): RMON-MIB.mib
              |-dot1dBridge(17): BRIDGE-MIB.mib, P-BRIDGE-MIB.mib, Q-BRIDGE-MIB.mib
              |-ifMIB(31): IF-MIB.mib
              |-etherMIB(35): EtherLike-MIB.mib
   |-private(4)-moxa(8691)
              |-product(600): mxGeneralInfo.mib, mxProductInfo.mib,
              |-general(602): mxGeneral.mib, mxDeviceIo.mib, mxDhcpSvr.mib, mxEmailC.mib,
                             mxEventLog.mib,
                            :mxGene.mib, mxLocator.mib, mxManagementIp.mib, mxPoee.mib,
                            mxPorte.mib,
                            : mxRelayC.mib, mxSnmp.mib, mxSwe.mib, mxSysLoginPolicySvr.mib,
                            : mxSyslogSvr.mib, mxSysPasswordPolicySvr.mib, mxSystemInfo.mib,
                            : mxSysTrustAccessSvr.mib, mxSysUtilSvr.mib, mxTimeSetting.mib,
                            : mxTimeZone.mib, mxTrapC.mib, mxUiServiceMgmt.mib
               |-switching(603): mxSwitching.mib
                   |- portInterfacce : mxPort.mib, mxLa.mib
                   |- basicLayer2: mxLhc.mib, mxQos, mxVlan.mib
                   |- layer2Redundancy: mxRstp.mib, mxTrv2.mib, mxTurboChain.mib,
                      mxDualHoming.mib
                   |- layer2Security: mxStcl.mib, mxRlps.mib, mxPssp.mib, mxPsms.mib, mxDot1x.mib,
                     mxRadius.mib
                   |- layer2Diagnosic: mxLldp.mib, mxTcst.mib, mxPortMirror.mib, mxRmon.mib
                   |- layer3Diagnosic
                   |- layer2Multicast: mxIgmpSnp.mib
```

|- layer3Multicast

|-poe(608): mxPoe.mib

|-snmpV2(6)-snmpModules(3)

|-snmpFrameworkMIB(10): SNMP-FRAMEWORK.mib

|-ieee(111)-standards-association-numbers-series-standards (2)-lan-man-stds (802)-ieee 802 dot 1 (1)-lan-man-stds (802)-ieee 802 dot 1 (1)-lan-m

 $ieee 802 dot 1 mibs (1) - ieee 8021 Spanning Tree Mib (3): \ IEEE 8021 - SPANNING - TREE - MIB. mib$ 

# **Security Guidelines**

This appendix explains security practices for installing, operating, maintaining, and decommissioning the device. Moxa strongly recommends that our customers follow these guidelines to enhance network and equipment security.

The following topics are covered in this appendix:

#### ☐ Installation

- > Physical Installation
- Account Management
- > Vulnerable Network Ports
- □ Operation
- Maintenance
- □ Decommission

#### **Installation**

#### **Physical Installation**

- 1. The device MUST be installed in an access controlled area, where only the necessary personnel have physical access to the device.
- 2. The device MUST NOT be directly connected to the Internet, which means switches MUST be installed within a security perimeter, which can be implemented by a firewall at the border since the device is not classified as zone/boundary equipment.
- 3. Please follow the instructions in the Quick Installation Guide, which is included in the package, to ensure you install the device correctly in your environment.
- 4. The device has anti-tamper labels on the enclosures. This allows an administrator to tell whether the device has been tampered with.
- 5. The ports that are not in use should be deactivated. Please refer to [User Manual section Port Interface] for detailed instructions.

#### **Account Management**

Follow these best practices when setting up an account.

- Each account should be assigned the correct privileges: Only allow the minimum number of people to
  have admin privilege so they can perform device configuration or modifications, while other users should
  only have read access privilege. The device supports both local account authentication and remote
  centralized mechanism, including Radius and TACACS+.
- 2. Change the default password, and strengthen the account password complexity by:
  - 2.1 Enabling the "Password Policy" function.
  - 2.2 Increasing the minimum password length to at least eight characters.
  - 2.3 Defining a password policy to ensure that it contains at least an uppercase and lowercase letter, a digit, and a special character.
  - 2.4 Setting user passwords to expire after a certain period of time.
- 3. Enforce regulations that ensure that only a trusted host can access the device. Please refer to [User Manual section Trusted Access] for detailed instructions.

#### **Vulnerable Network Ports**

- For network security concerns, we strongly recommend that you change the port numbers, such as TCP port numbers for HTTP, HTTPS, Telnet, and SSH, for the protocols that are in use; ports that are not in use but are still reachable pose an unacceptable security risk and should be disabled. Refer to the Management Interface section for detailed instructions.
- 2. In order to avoid eavesdroppers from snooping confidential information, users should adopt encryption-based communication protocols, such as HTTPS instead of HTTP, SSH instead of Telnet, SFTP instead of TFTP, SNMPv3 instead of SNMPv1/v2c, etc. In addition, the maximum number of sessions should be kept to an absolute minimum. Please refer to [User Manual section Management Interface] for detailed instructions.
- 3. Users should generate the SSL certificate for the device before commissioning HTTPS or SSH applications. Please refer to **[User Manual section SSH & SSL]** for detailed instructions.

### **Operation**

1. In order to ensure that communications are properly protected, use a strong cryptographic algorithm for key exchange or encryption protocols for HTTPS/SSH applications. The device follows the NIST SP800-52 and SP800-131 standards, and supports TLS v1.2 and v1.3 with the following cipher suites:

| TLS V1.2                              |                 |                |            |                  |
|---------------------------------------|-----------------|----------------|------------|------------------|
| Cipher suite name                     | Key<br>exchange | Authentication | Encryption | Hash<br>function |
| TLS_ECDHE_RSA_WITH_CHACHA20_POLY1305_ | ECDHE           | RSA            | CHACHA20-  | SHA256           |
| SHA256                                |                 |                | POLY1305   |                  |
| TLS_ECDHE_ECDSA_WITH_AES_128_GCM_SHA  | ECDHE           | ECDSA          | AES128     | SHA256           |
| 256                                   |                 |                |            |                  |
| TLS_ECDHE_RSA_WITH_AES_128_GCM_SHA25  | ECDHE           | RSA            | AES128     | SHA256           |
| 6                                     |                 |                |            |                  |
| TLS_ECDHE_RSA_WITH_AES_256_GCM_SHA38  | ECDHE           | RSA            | AES256     | SHA384           |
| 4                                     |                 |                |            |                  |
| TLS_DHE_RSA_WITH_AES_128_GCM_SHA256   | Ephemeral       | RSA            | AES128     | SHA256           |
|                                       | DH              |                |            |                  |
| TLS_DHE_RSA_WITH_AES_256_GCM_SHA384   | Ephemeral       | RSA            | AES256     | SHA384           |
|                                       | DH              |                |            |                  |
| TLS_DHE_RSA_WITH_CHACHA20_POLY1305_S  | Ephemeral       | RSA            | CHACHA20-  | SHA256           |
| HA256                                 | DH              |                | POLY1305   |                  |
| TLS_ECDHE-RSA_WITH_AES256-SHA384      | ECDHE           | RSA            | AES256     | SHA384           |
| TLS_ECDHE_RSA_WITH_AES_128_CBC_SHA256 | ECDHE           | RSA            | AES128     | SHA256           |
| TLS_ECDHE_ECDSA_WITH_CHACHA20_POLY13  | ECDHE           | ECDSA          | CHACHA20-  | SHA256           |
| 05_SHA256                             |                 |                | POLY1305   |                  |
| TLS_ECDHE_RSA_WITH_AES_256_CBC_SHA384 | ECDHE           | RSA            | AES256     | SHA384           |
| TLS_ECDHE_ECDSA_WITH_AES_256_CBC_SHA  | ECDHE           | ECDSA          | AES256     | SHA384           |
| 384                                   |                 |                |            |                  |
| TLS_ECDHE_ECDSA_WITH_AES_128_CBC_SHA  | ECDHE           | ECDSA          | AES128     | SHA256           |
| 256                                   |                 |                |            |                  |

| TLS V1.3                     |          |            |      |          |
|------------------------------|----------|------------|------|----------|
| Cipher suite name            | Key      | Enguestion | Mode | Hash     |
| Cipilei suite name           | exchange | Encryption | Mode | function |
| TLS_AES_256_GCM_SHA384       | any      | AES256     | GCM  | SHA384   |
| TLS_CHACHA20_POLY1305_SHA256 | any      | CHACHA20-  | N/A  | SHA256   |
|                              |          | POLY1305   |      |          |
| TLS_AES_128_GCM_SHA256       | any      | AES128     | GCM  | SHA256   |

2. Below is a list of the recommended secure browsers that support TLS v1.2 or above:

| Browser                     | Version      |
|-----------------------------|--------------|
| Microsoft Edge              | All          |
| Microsoft Internet Explorer | v11 or above |
| Mozilla Firefox             | v27 or above |
| Google Chrome               | v38 or above |
| Apple Safari                | v7 or above  |

 $\textbf{Reference:} \ \underline{\text{https://support.globalsign.com/ssl/general-ssl/tls-protocol-compatibility\#Browsers}}$ 

- 3. The device supports event logs and syslog for SIEM integration:
  - 3.1 Event log: Due to limited storage capacity, the event log can only accommodate a maximum of 10,000 entries. Administrators can set a warning for a pre-defined threshold. We recommend that users regularly back up system event logs. Please refer to [User Manual section Event Log] for detailed instructions.
  - 3.2 Syslog: the device supports syslog, and advanced secure TLS-based syslog for centralized SIEM integration. Please refer to **[User Manual section Syslog Settings]** for detailed instructions.
- 4. The device can provide information for control system inventory:
  - 4.1 SNMPv1, v2c, v3: We recommend administrators use SNMPv3 with authentication and encryption to manage the network. Please refer to the **MIB file** for detailed instructions.
  - 4.2 Telnet/SSH: We recommend that administrators use SSH with authentication and encryption to retrieve device properties.
  - 4.3 HTTP/HTTPS: We recommend that administrators use HTTPS with a certificate that has been granted by a Certificate Authority to configure the device.
- 5. Denial of Service protection: To avoid disruption of normal operation of the switch, administrators should configure the QoS function. The device supports ingress rate limit and egress shaper. Administrators can decide how to deal with excess data flow and configure the device accordingly. This process will regulate the resulted data rate per port. Please refer to [User Manual section QoS] for detailed instructions.
- 6. Time synchronization with authentication: Time synchronization is crucial for process control. To prevent malicious attacks whereby the settings are changed without permission, authentication must be in place between the NTP server and client. The device supports NTP with a pre-shared key. Please refer to **[User Manual section NTP]** for detailed instructions.
- 7. Periodically regenerate the SSH and SSL certificates: Even though the device supports RSA 2048-bit and SHA-256 to ensure sufficient complexity, we strongly recommend that users frequently renew their SSH key and SSL certificate in case the key is compromised. Please refer to [User Manual section SSH & SSL] for detailed instructions.
- 8. Below is the list for the protocol port numbers used for all external interfaces.

| Protocol | Service Type | Port Number |
|----------|--------------|-------------|
| TCP      | SSH          | 22          |
|          | Telnet       | 23          |
|          | HTTP         | 80          |
|          | HTTPS        | 443         |
| UDP      | DHCP         | 67          |
|          | NTP          | 123         |
|          | SNMP         | 161         |
|          | Moxa Service | 40404       |

### **Maintenance**

- 1. Perform firmware upgrades frequently to enhance features, deploy security patches, or fix bugs.
- 2. Frequently back up the system configurations: In order to properly protect the system configuration files from being tampered with, the device supports password encryption and signature authentication for backup files.
- 3. Examine event logs frequently to detect any anomalies.
- 4. To report vulnerabilities of Moxa products, please submit your findings on the following web page: <a href="https://www.moxa.com/en/support/product-support/security-advisory/report-a-vulnerability">https://www.moxa.com/en/support/product-support/security-advisory/report-a-vulnerability</a>.

### **Decommission**

To avoid any sensitive information such as your account password or certificate from being disclosed, always reset the system settings to factory default before decommissioning the device.